## **GARMIN.**

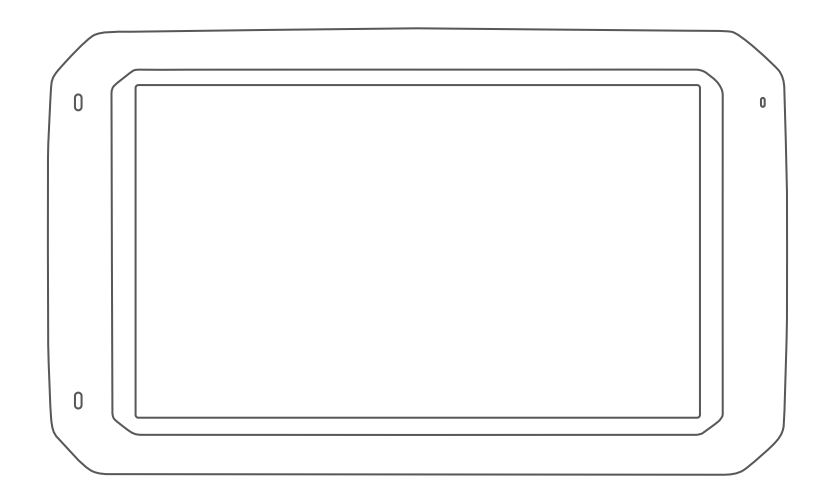

# OVERLANDER™

## Gebruikershandleiding

#### © 2019 Garmin Ltd. of haar dochtermaatschappijen

Alle rechten voorbehouden. Volgens copyrightwetgeving mag deze handleiding niet in zijn geheel of gedeeltelijk worden gekopieerd zonder schriftelijke toestemming van Garmin. Garmin behoudt zich het recht voor om haar producten te wijzigen of verbeteren en om wijzigingen aan te brengen in de inhoud van deze handleiding zonder de verplichting te dragen personen of organisaties over dergelijke wijzigingen of verbeteringen te informeren. Ga naar [www.garmin.com](http://www.garmin.com) voor de nieuwste updates en aanvullende informatie over het gebruik van dit product.

Garmin®, het Garmin logo, Fusion® en inReach® zijn handelsmerken van Garmin Ltd. of haar dochtermaatschappijen, geregistreerd in de Verenigde Staten en andere landen. BC™, Fusion-Link™, Garmin Express™, Garmin Explore™, Garmin PowerSwitch™, myTrends™ en Overlander™ zijn handelsmerken van Garmin Ltd. of haar dochtermaatschappijen. Deze handelsmerken mogen niet worden gebruikt zonder uitdrukkelijke toestemming van Garmin.

Android™ is een handelsmerk van Google Inc. Apple®, iPhone® en Mac® zijn handelsmerken van Apple Inc., geregistreerd in de Verenigde Staten en andere landen. Het merk en de logo's van Bluetooth® zijn eigendom van Bluetooth SIG, Inc. en voor het gebruik van deze naam door Garmin is een licentie verkregen. Foursquare® is een handelsmerk van Foursquare Labs, Inc. in de Verenigde Staten en andere landen. HD Radio™ technologie is geproduceerd onder licentie van iBiquity Digital Corporation. Ga naar <http://patents.dts.com/>voor patenten. HD Radio™ en de HD, HD Radio, en "Arc" logo's zijn geregistreerde handelsmerken of handelsmerken van iBiquity Digital Corporation in de Verenigde Staten en/of andere landen. HISTORY® en het H logo zijn handelsmerken van A+E Networks en zijn beschermd in de Verenigde Staten en andere landen over de hele wereld. Alle rechten voorbehouden. Gebruikt met toestemming. iOverlander™ is een handelsmerk van iOverlander. microSD® is een handelsmerk van SD-3C. PlanRV™ is het handelsmerk van TruckDown Info International, Inc. TripAdvisor® is een geregistreerd handelsmerk van TripAdvisor LLC. Ultimate Campgrounds is een handelsmerk van The Ultimate Public Campground Project. Wi-Fi® is een geregistreerd handelsmerk van Wi-Fi Alliance. Windows® is een geregistreerd handelsmerk van Microsoft Corporation in de Verenigde Staten en andere landen.

## Inhoudsopgave

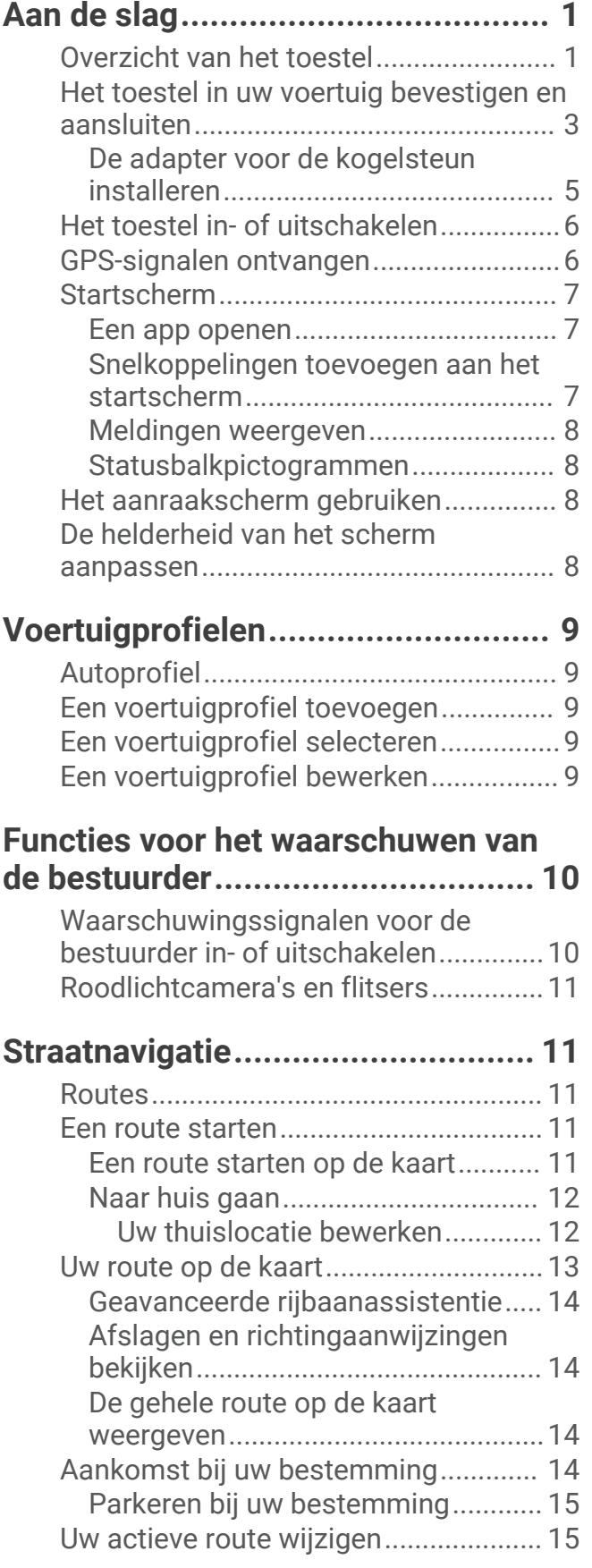

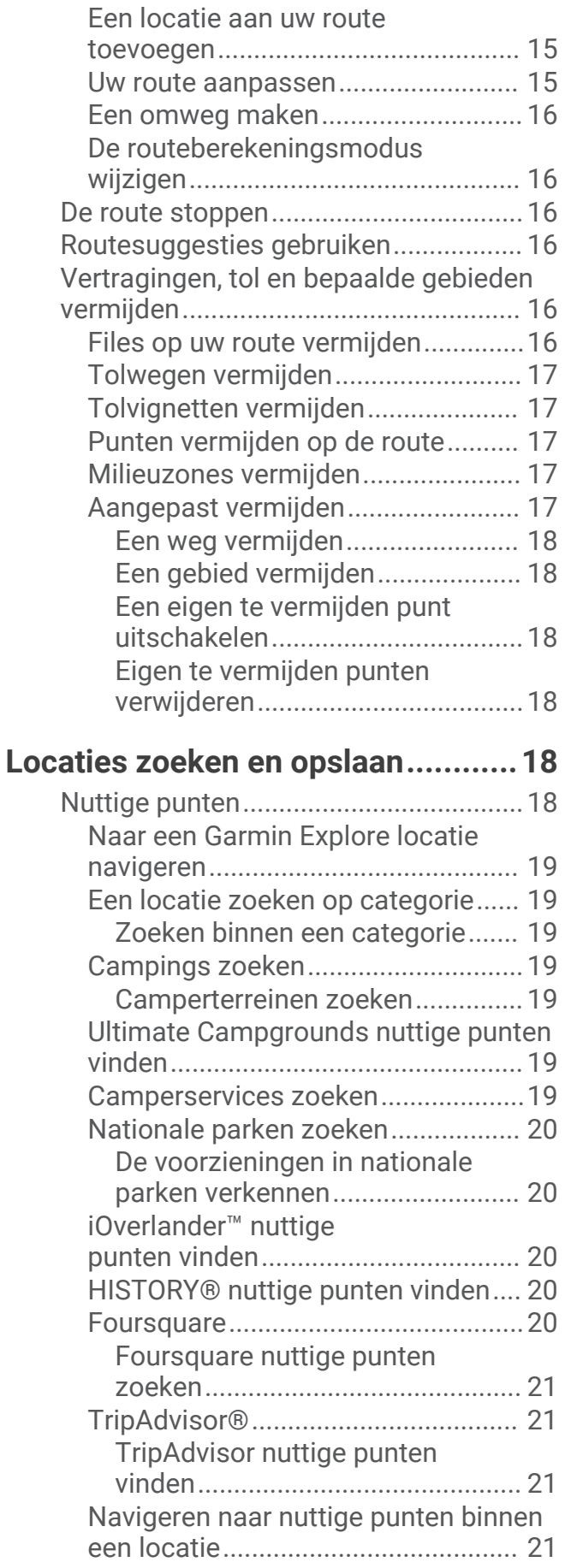

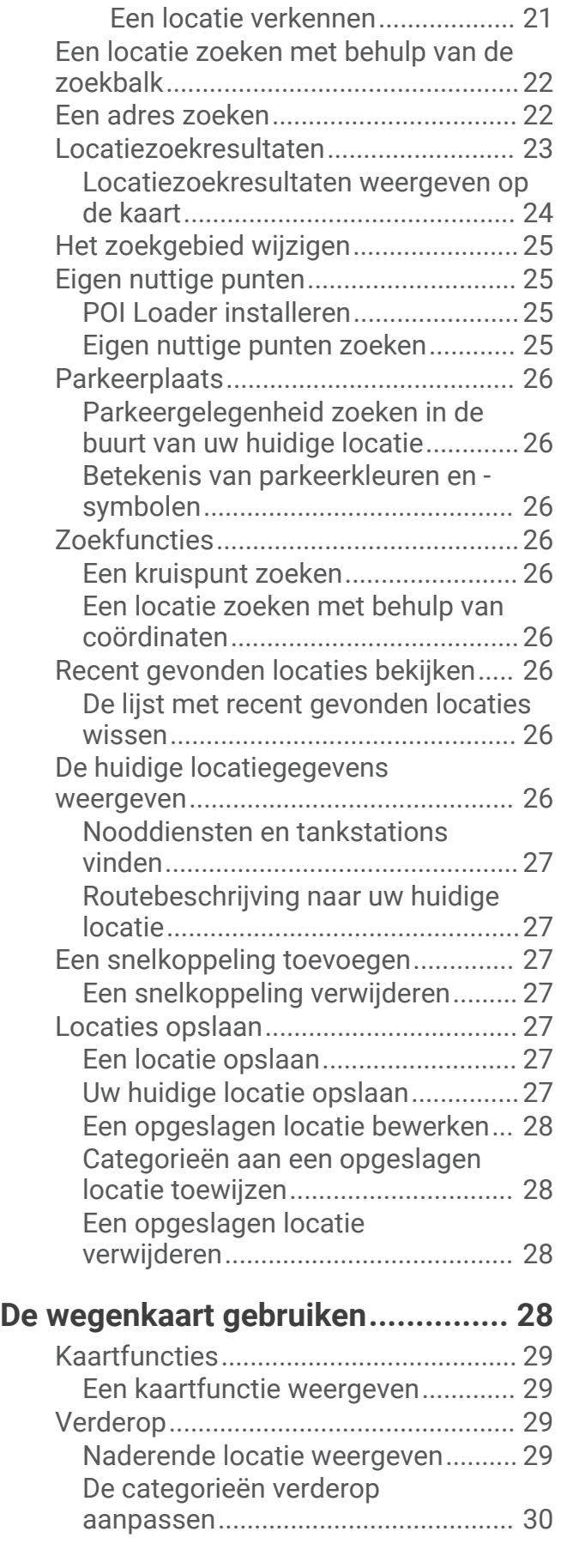

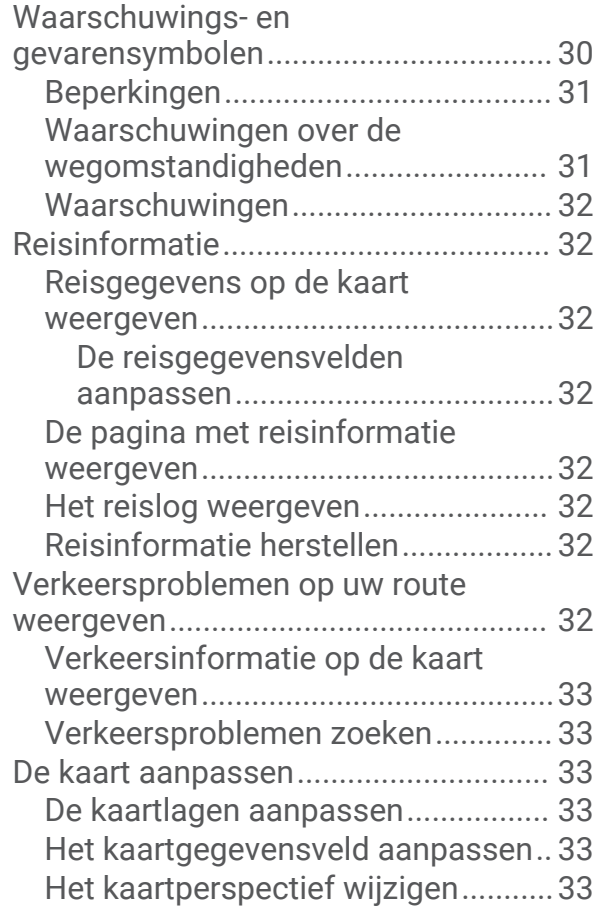

## **[Offroad-navigatie...........................](#page-40-0) 33**

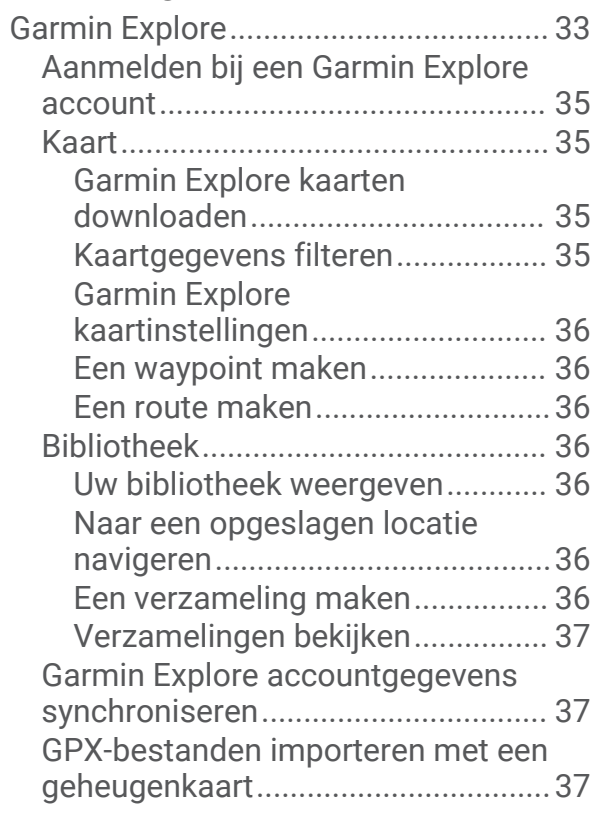

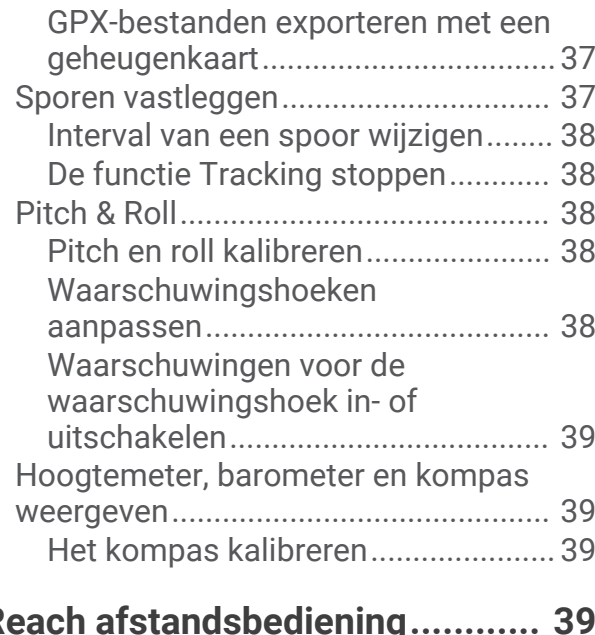

## **[inReach afstandsbediening............](#page-46-0) 39**

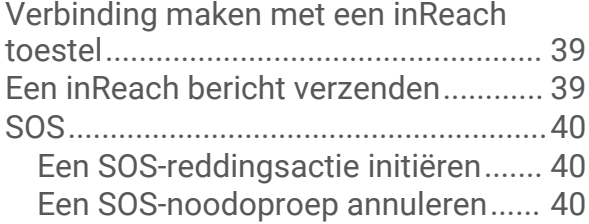

## **[Handsfree bellen............................](#page-47-0) 40**

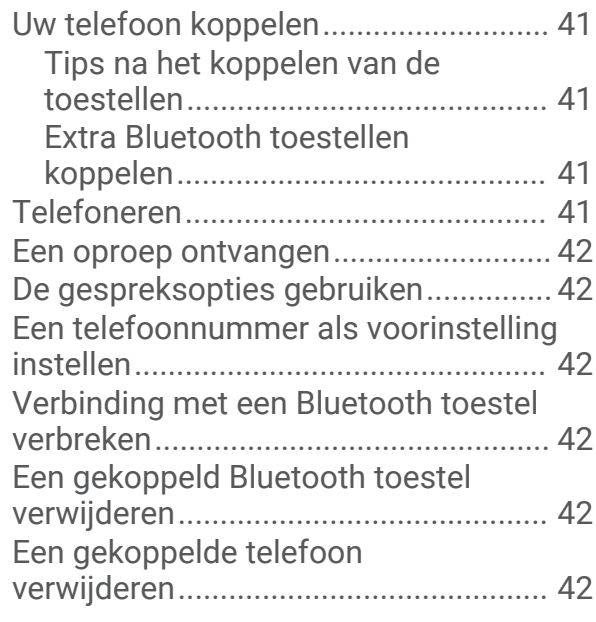

## **[Verkeersinformatie.........................43](#page-50-0)**

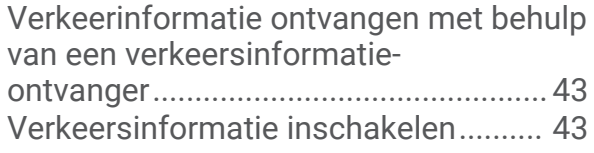

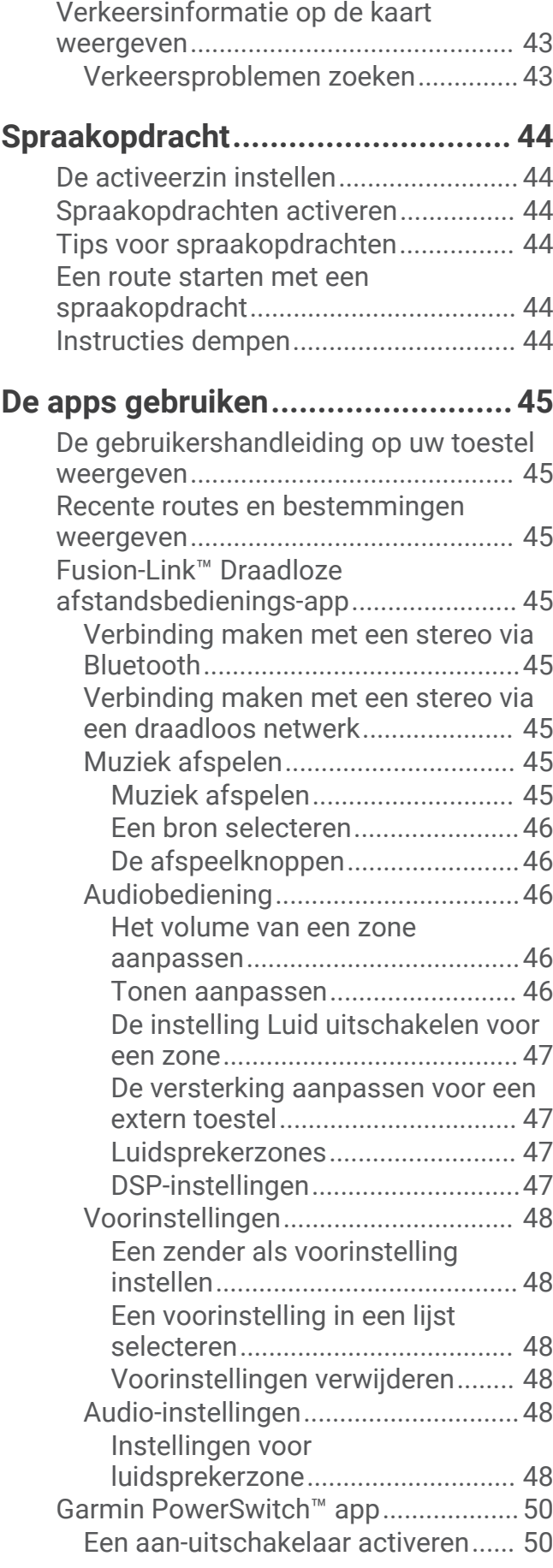

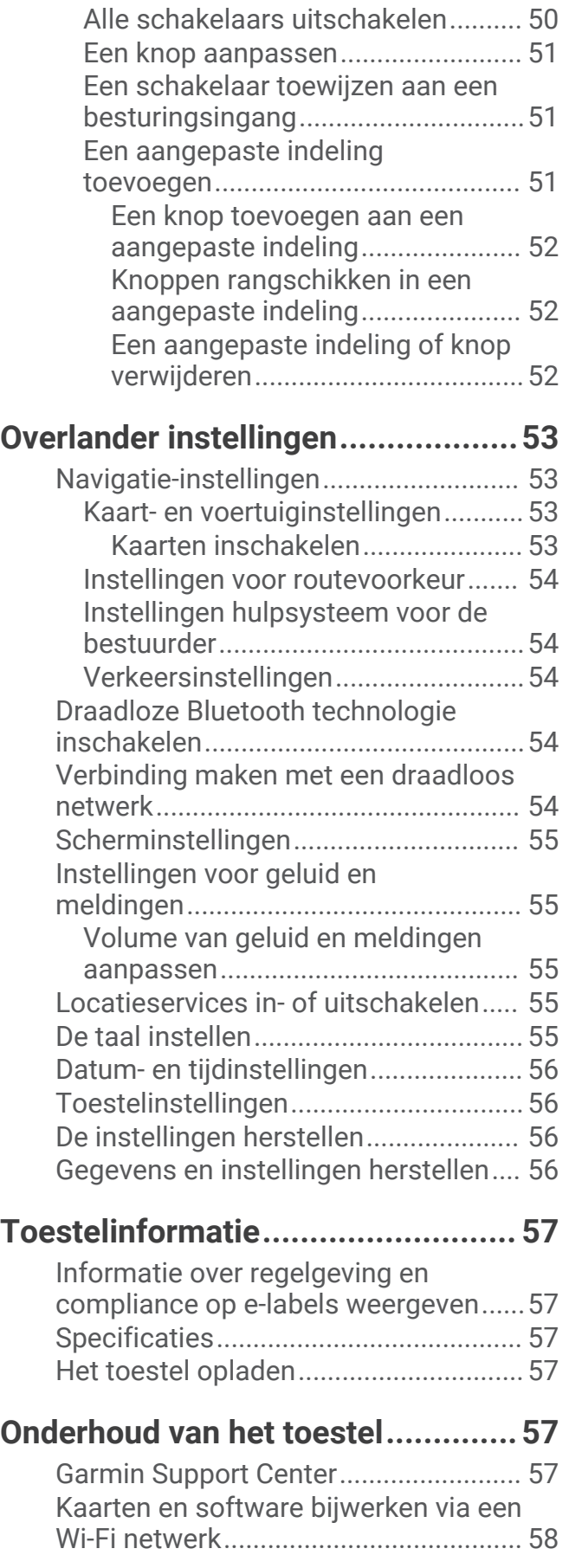

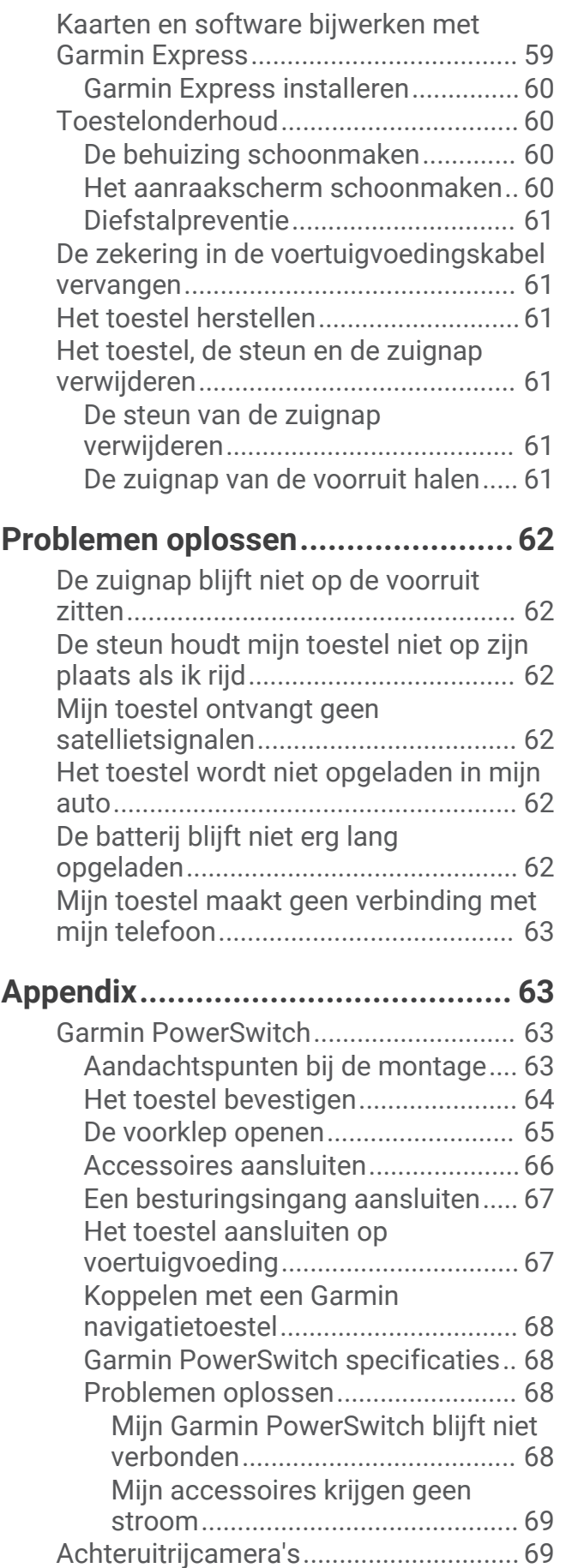

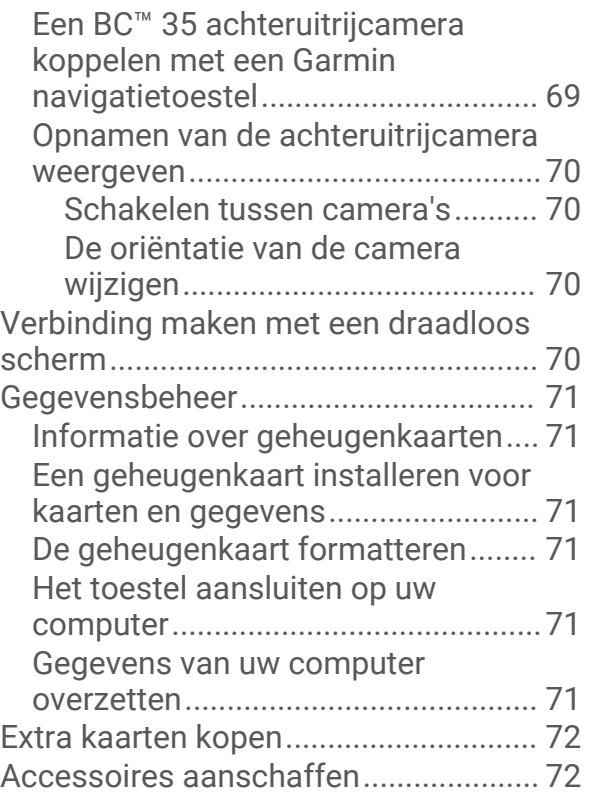

## Aan de slag

#### **A** WAARSCHUWING

<span id="page-8-0"></span>Lees de gids *Belangrijke veiligheids- en productinformatie* in de verpakking voor productwaarschuwingen en andere belangrijke informatie.

- **1** Update de kaarten en software op uw toestel (*[Kaarten en software bijwerken via een Wi‑Fi netwerk](#page-65-0)*, [pagina 58\)](#page-65-0).
- **2** Stel een Garmin Explore™ account in (*[Garmin Explore](#page-40-0)*, pagina 33).
- **3** Bevestig het toestel in uw voertuig en sluit het aan op de voeding (*[Het toestel in uw voertuig bevestigen en](#page-10-0) [aansluiten](#page-10-0)*, pagina 3).
- **4** Stel een voertuigprofiel in (*[Voertuigprofielen](#page-16-0)*, pagina 9).
- **5** Navigeer naar uw bestemming (*[Een route starten](#page-18-0)*, pagina 11).

## Overzicht van het toestel

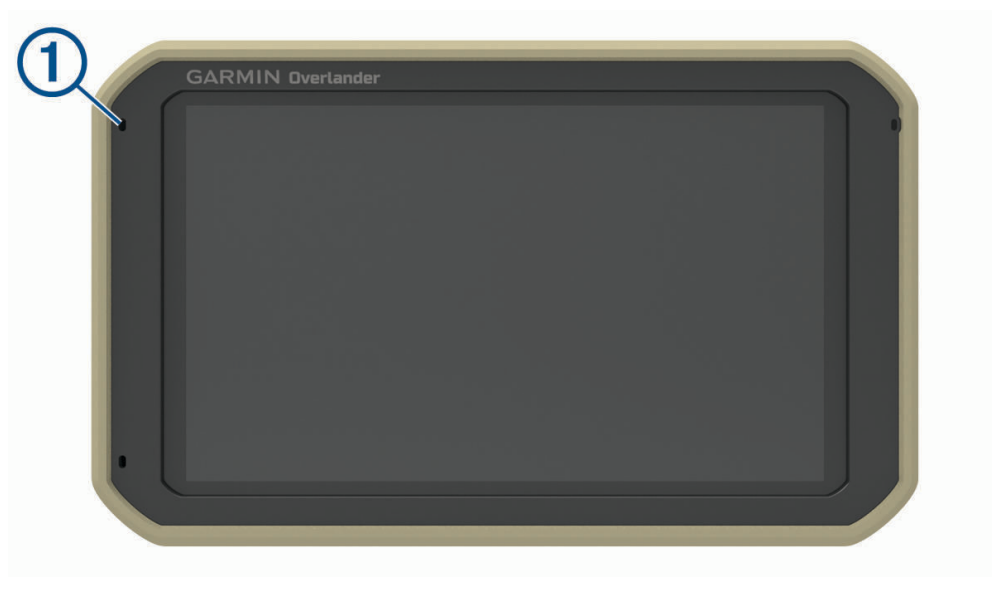

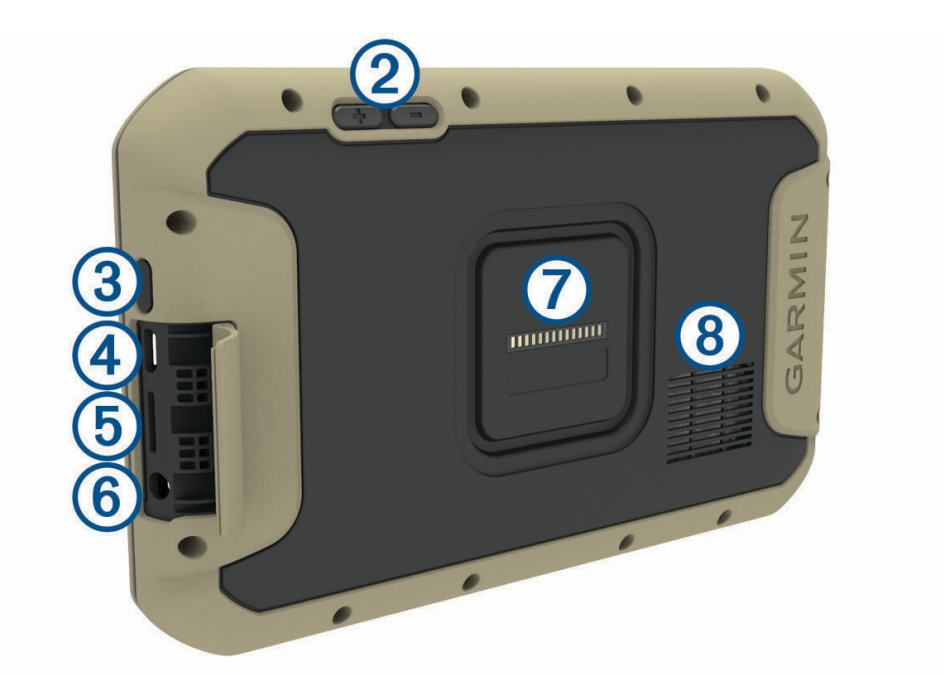

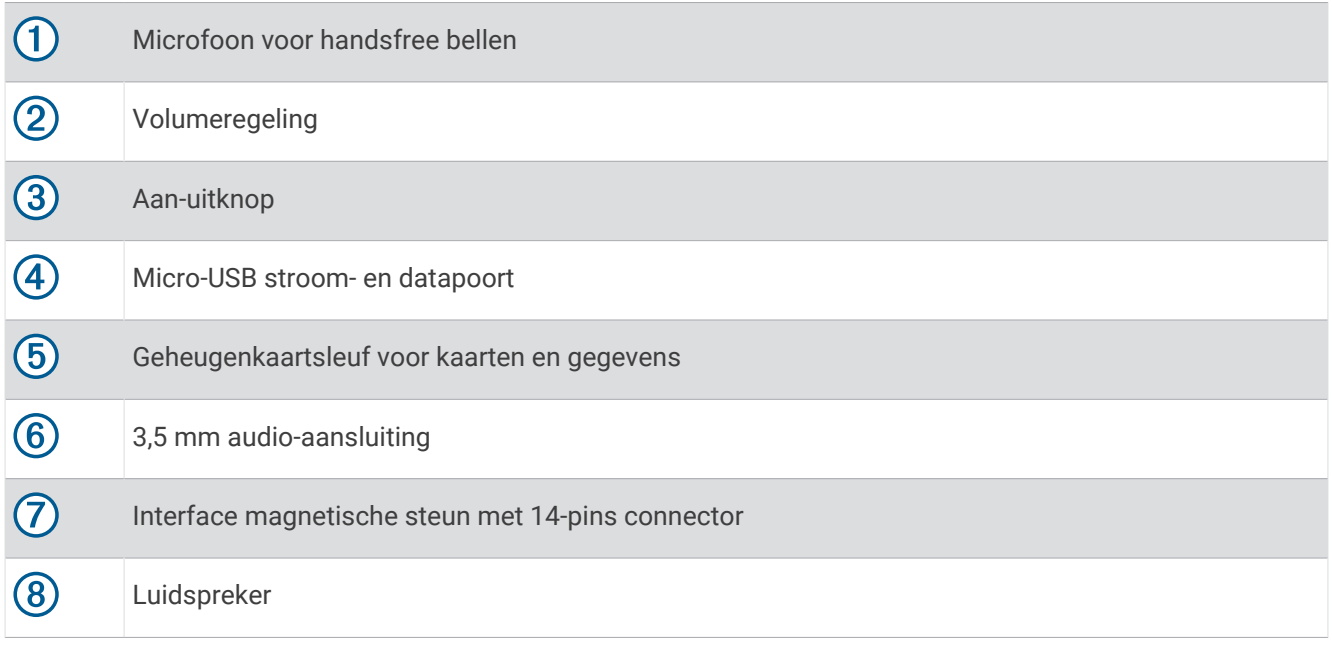

#### <span id="page-10-0"></span>Het toestel in uw voertuig bevestigen en aansluiten

#### **WAARSCHUWING**

Dit product bevat een lithium-ionbatterij. Ter voorkoming van persoonlijk letsel en schade aan het product als gevolg van blootstelling van de batterij aan extreme hitte dient u het toestel buiten het bereik van direct zonlicht te bewaren.

Het toestel en de steun bevatten magneten. Onder bepaalde omstandigheden kunnen magneten interferentie veroorzaken met sommige interne medische en elektronische apparatuur, zoals pacemakers, insulinepompen of harde schijven in laptopcomputers. Houd het toestel uit de buurt van medische en elektronische apparatuur.

Voordat u uw toestel op batterijen gaat gebruiken, dient u het op te laden.

**1** Open de hendel  $(1)$ , druk de zuignap tegen de voorruit en duw de hendel naar achteren, naar de voorruit toe. De hendel moet naar de bovenkant van de voorruit gericht zijn.

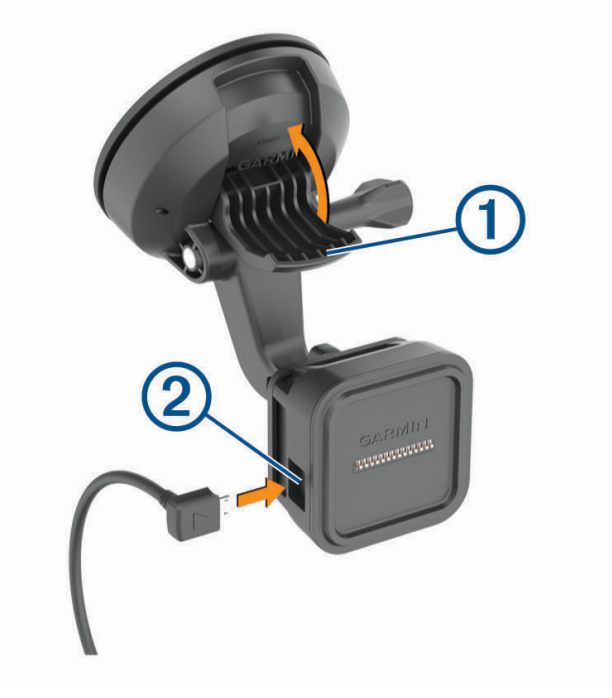

**2** Steek de voertuigvoedingskabel 2 in de aansluitpoort op de steun.

**3** Draai indien nodig de duimschroef op de zuignapsteun  $\overline{3}$  en de moer op de kogelsteun  $\overline{4}$  los en stel de steun af voor een betere weergave en bediening.

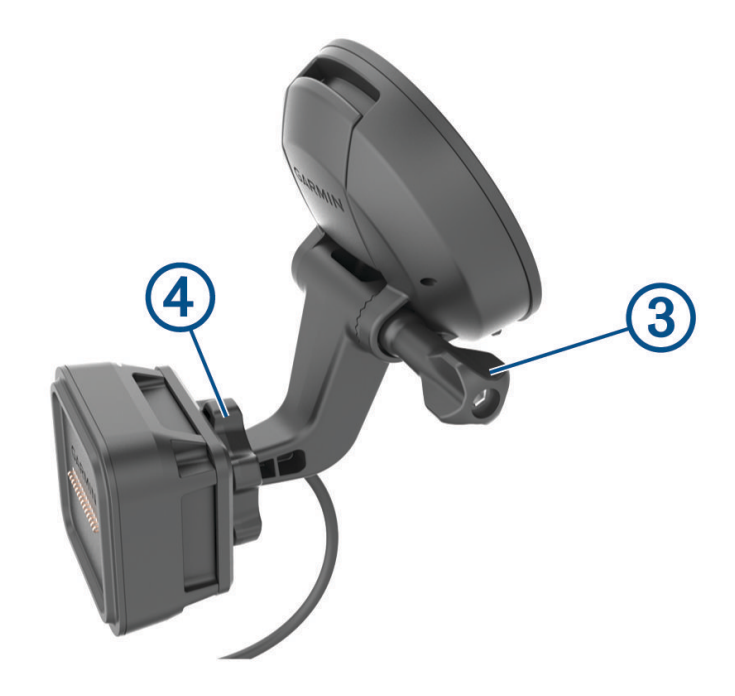

- **4** Draai de duimschroef op de zuignapsteun en de moer op de kogelsteun vast.
- **5** Plaats het toestel op de magnetische steun.

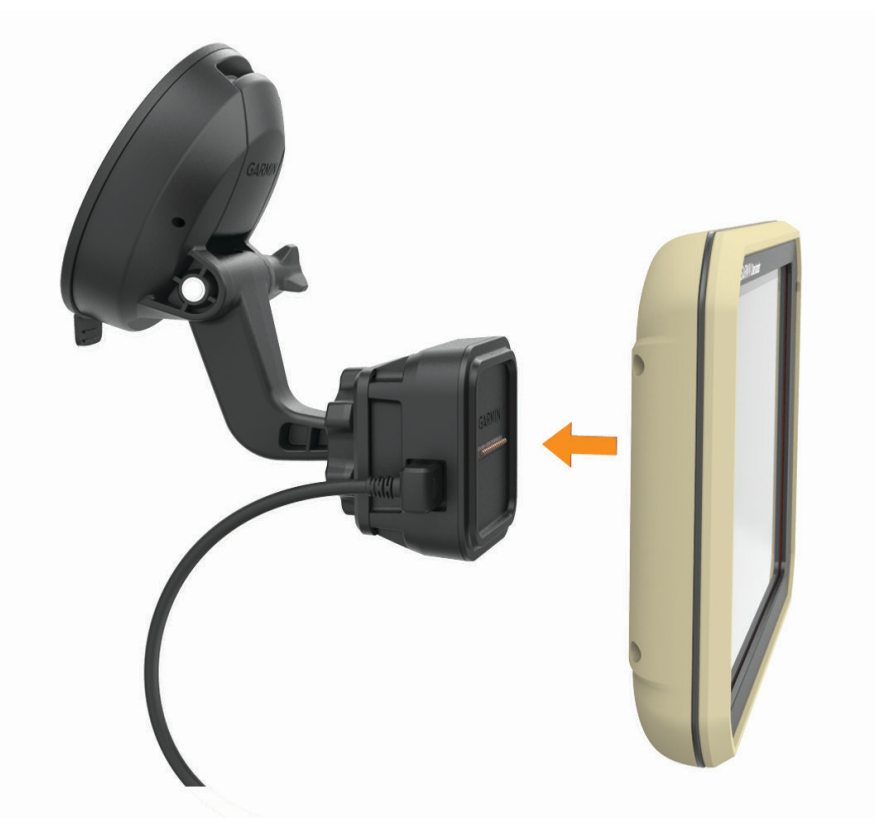

**6** Sluit het andere uiteinde van de voedingskabel aan op een stroomvoorziening in uw auto.

#### <span id="page-12-0"></span>De adapter voor de kogelsteun installeren

Uw toestel wordt geleverd met een 1-inch kogelsteun die compatibel is met montageoplossingen van derden.

**1** Verwijder de vier schroeven  $\Omega$  waarmee de houder  $\Omega$  aan de magnetische steun is bevestigd.

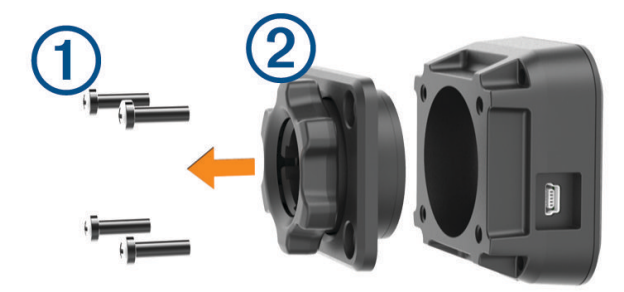

- **2** Verwijder de houder.
- **3** Maak de 1-inch kogelsteun  $\overline{3}$  aan de magnetische steun vast met de schroeven die u tijdens stap 1 hebt verwijderd.

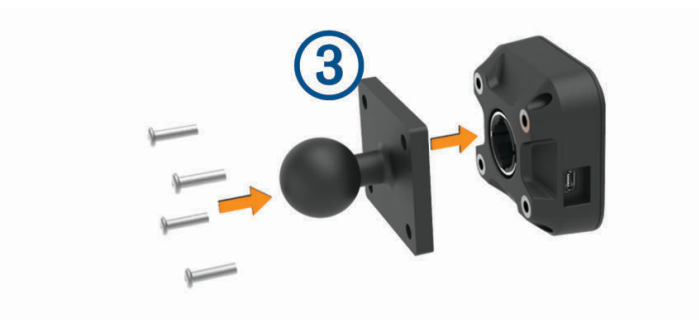

## <span id="page-13-0"></span>Het toestel in- of uitschakelen

• Als u het toestel wilt inschakelen, drukt u op de aan-uitknop  $\textcircled{1}$ , of sluit u het toestel aan op stroom.

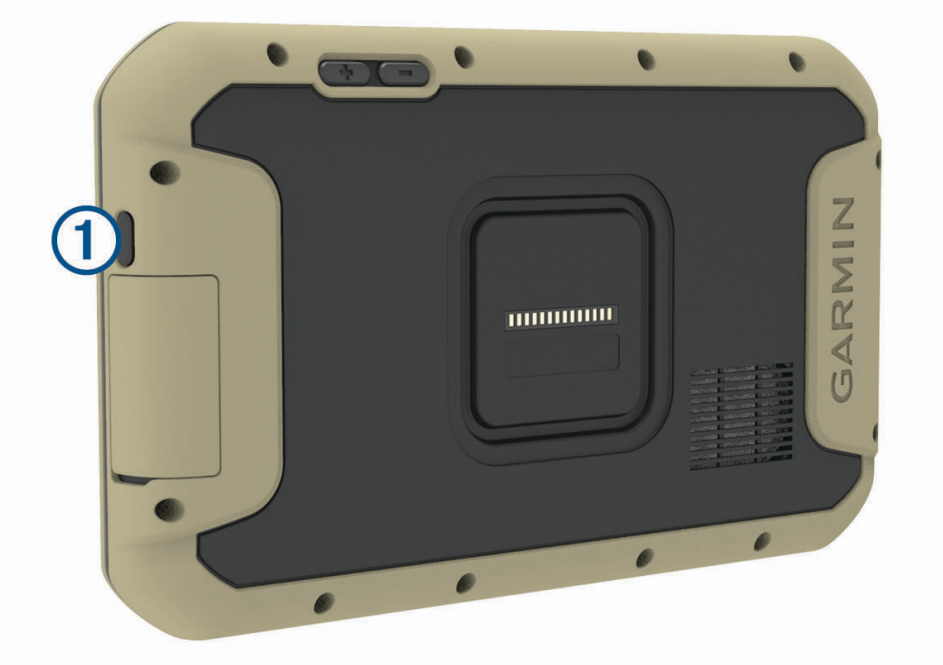

• Als u het toestel in de energiezuinige modus wilt zetten, drukt u op de aan-uitknop terwijl het toestel is ingeschakeld.

In de energiezuinige modus staat het scherm uit en verbruikt het toestel zeer weinig stroom, maar kunt u het snel activeren voor gebruik.

**TIP:** Laad uw toestel sneller op door het in de energiezuinige modus te zetten tijdens het opladen van de batterij.

• Als u het toestel volledig wilt uitschakelen, drukt u op de aan-uitknop en houdt u deze vast tot een melding op het scherm verschijnt. Dan selecteert u **Power Off**.

## GPS-signalen ontvangen

Wanneer u uw navigatietoestel inschakelt, moet de GPS-ontvanger gegevens van de satellieten verzamelen en de actuele locatie bepalen. De tijd die nodig is om satellietsignalen te ontvangen verschilt op basis van diverse factoren, waaronder hoe ver u bent verwijderd van de plek waar u uw navigatietoestel voor het laatst hebt gebruikt, of u vrij zicht op de lucht hebt, en wanneer u uw navigatietoestel voor het laatst hebt gebruikt. De eerste keer dat u uw navigatietoestel inschakelt, kan het enkele minuten duren voordat u satellietsignalen ontvangt.

- **1** Het toestel inschakelen.
- 2 Controleer of  $\blacklozenge$  verschijnt in de statusbalk en schakel locatieservices in als dit niet het geval is.
- **3** Ga zo nodig naar een open gebied met een helder zicht op de hemel, ver weg van hoge gebouwen en bomen. Satellieten zoeken... verschijnt boven aan de navigatiekaart totdat het toestel uw locatie heeft bepaald.

## <span id="page-14-0"></span>Startscherm

**OPMERKING:** De lay-out van het startscherm kan variëren als dit is aangepast.

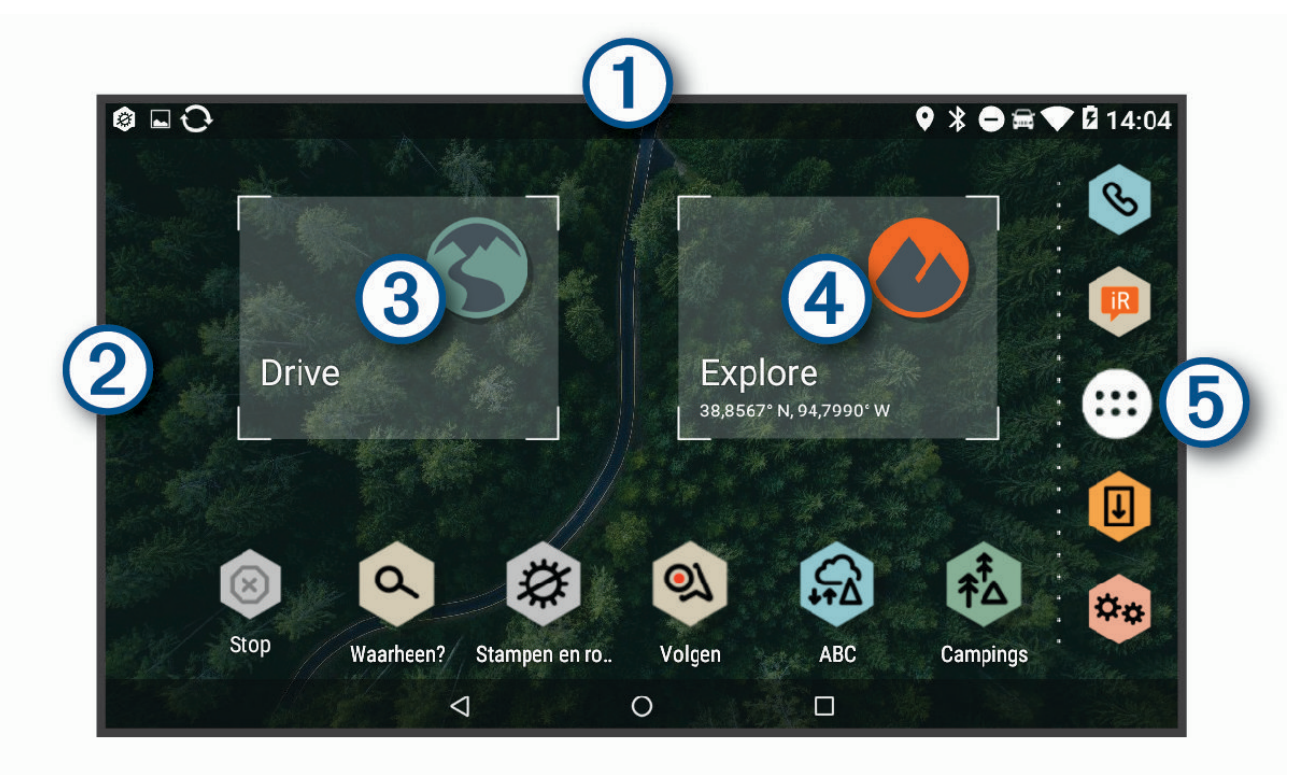

- Veeg omlaag om meldingen weer te geven. G<sup>-</sup>
	- Veeg twee keer omlaag om de instellingen en helderheid van de schermverlichting snel aan te passen.
- $(2)$ Houd ingedrukt om de achtergrond aan te passen of widgets toe te voegen aan het startscherm.
- $\mathbf{3}$ Selecteer deze optie om wegnavigatiefuncties weer te geven en naar nuttige punten te zoeken.
- Selecteer deze optie om de Garmin Explore app weer te geven, die off-road navigatie-informatie en gede- $\overline{A}$ tailleerde topografische kaarten biedt.
- Selecteer deze optie om het app-overzicht te openen. Het app-overzicht bevat snelkoppelingen naar alle **5** apps op uw toestel.

#### Een app openen

Het startscherm bevat snelkoppelingen voor veelgebruikte apps. Het app-overzicht bevat alle apps die op uw toestel zijn geïnstalleerd, onderverdeeld in drie tabbladen. Het tabblad Drive bevat apps die handig zijn voor straatnavigatie en diverse behoeften van auto's. Het tabblad Explore bevat apps die handig zijn voor offroadnavigatie en -verkenning. Het tabblad Extra bevat apps die handig zijn voor communicatie en andere taken.

Selecteer een optie om een app te starten:

- Selecteer een app-snelkoppeling in het startscherm.
- Selecteer  $\bigoplus$ , selecteer een tabblad en selecteer een app.

#### Snelkoppelingen toevoegen aan het startscherm

- 1 Selecteer<sup>**eB**</sup>.
- **2** Selecteer een app-tabblad om extra toepassingen weer te geven.
- **3** Houd uw vinger op een toepassing en sleep deze naar een locatie op het startscherm.

#### <span id="page-15-0"></span>Meldingen weergeven

- **1** Veeg vanaf de bovenkant van het scherm naar beneden. De lijst met meldingen wordt weergegeven.
- **2** Selecteer een optie:
	- Selecteer de melding om de hierin vermelde handeling of app te starten.
	- Veeg de melding naar rechts om weg te halen.

#### Statusbalkpictogrammen

De statusbalk bevindt zich boven aan het hoofdmenu. De pictogrammen op de statusbalk bevatten informatie over de functies van het toestel.

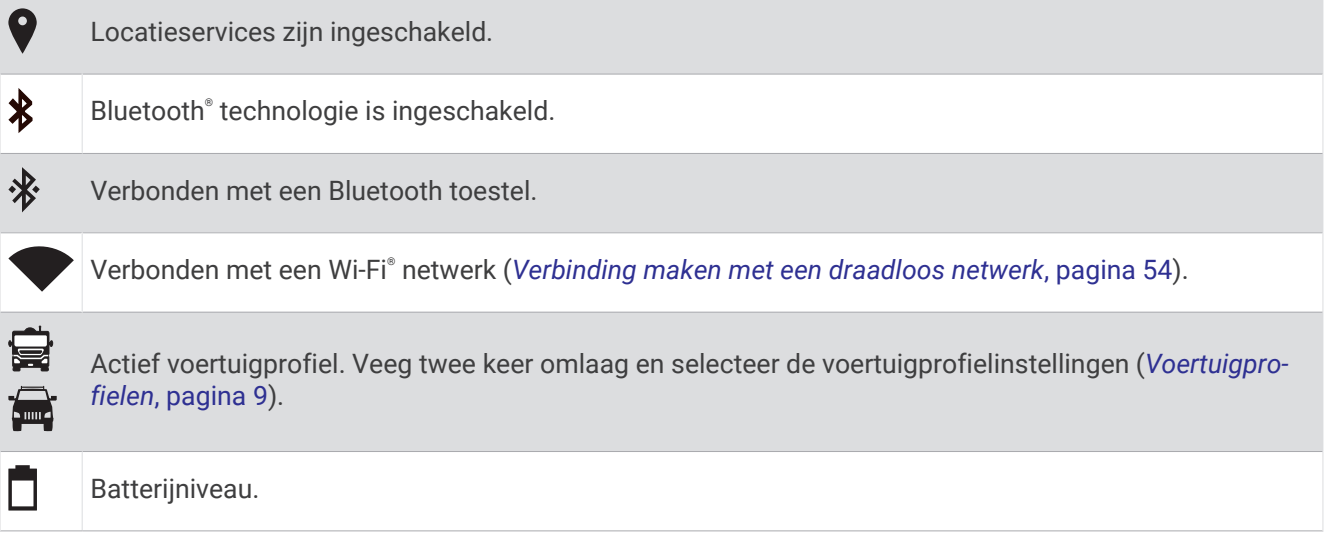

#### Het aanraakscherm gebruiken

- Tik op het scherm om een item te selecteren.
- Sleep of veeg uw vinger over het scherm om te pannen of te scrollen.
- Knijp twee vingers samen om uit te zoomen.
- Spreid twee vingers uit elkaar om in te zoomen.

## De helderheid van het scherm aanpassen

Het toestel kan gebruikmaken van een omgevingslichtsensor om de helderheid van het scherm automatisch aan te passen aan de lichtomstandigheden in uw voertuig (*[Scherminstellingen](#page-62-0)*, pagina 55). U kunt ook de helderheid aanpassen via het meldingenpaneel of het instellingenmenu.

**1** Selecteer een optie:

- Veeg twee keer vanaf de bovenkant van het scherm omlaag om de basisinstellingen in het meldingenpaneel uit te vouwen.
- Selecteer  $\dot{\mathbf{\Omega}}$   $\dot{\mathbf{\Omega}}$  **> Scherm > Helderheidsniveau.**
- **2** Gebruik de schuifbalk om de helderheid aan te passen.

## Voertuigprofielen

#### **WAARSCHUWING**

<span id="page-16-0"></span>Het opgeven van uw voertuigprofiel is geen garantie dat altijd met alle kenmerken van uw voertuig bij routesuggesties rekening wordt gehouden of dat u in alle gevallen bovenstaande waarschuwingspictogrammen krijgt te zien. Er zijn mogelijk beperkingen in de kaartgegevens waardoor uw toestel niet altijd met deze beperkingen of wegomstandigheden rekening houdt. Houd u altijd aan de verkeersborden en houd rekening met de wegomstandigheden tijdens het rijden.

De berekening van de route en de navigatie is afhankelijk van uw voertuigprofiel. Het geactiveerde voertuigprofiel wordt aangegeven door een pictogram op de statusbalk. De navigatie- en kaartinstellingen op uw toestel kunnen per voertuigtype afzonderlijk worden aangepast.

Wanneer u een camperprofiel activeert, worden verboden of onbegaanbare gebieden in routes vermeden op basis van de afmetingen, het gewicht en andere kenmerken van het voertuig die u hebt ingevoerd.

## Autoprofiel

Het autoprofiel is een vooraf geladen voertuigprofiel voor gebruik in een personenauto zonder trailer. Wanneer het autoprofiel wordt gebruikt, berekent het toestel automatisch standaardroutes voor auto's. Speciale routes voor grote voertuigen zijn niet beschikbaar. Sommige functies en instellingen die specifiek voor grote voertuigen zijn bedoeld, zijn niet beschikbaar als het autoprofiel wordt gebruikt.

## Een voertuigprofiel toevoegen

Het voertuigprofiel is een optionele functie die routes biedt op basis van de hoogte en het gewicht van grote voertuigen, zoals campers of aanhangers. Als u een groot voertuig hebt of een aanhanger trekt, verdient het aanbeveling om een voertuigprofiel instellen. U kunt een voertuigprofiel toevoegen voor elk voertuig waarvoor u uw Overlander toestel gebruikt.

- 1 Selecteer  $\bigoplus$  >  $\bigotimes$  > Voertuigprofiel >  $\bigoplus$
- **2** Selecteer een voertuigoptie die het meest overeenkomt met uw voertuigconfiguratie.
- **3** Volg de instructies op het scherm om de voertuigkenmerken in te voeren.

## Een voertuigprofiel selecteren

Wanneer u uw toestel voor het eerst inschakelt, wordt u gevraagd een voertuigprofiel te selecteren. U kunt handmatig overschakelen naar een ander voertuigprofiel.

- **1** Selecteer een optie:
	- Veeg tweemaal naar beneden vanaf de bovenkant van het scherm en selecteer het pictogram voertuigprofiel, zoals  $\mathbf{F}$  of  $\mathbf{F}$ .
	- Selecteer  $\ddot{\phi}$  **x** > **Navigatie** > **Voertuigprofiel.**
- **2** Selecteer een voertuigprofiel.
	- De informatie over het voertuigprofiel wordt weergegeven, inclusief de afmetingen en het gewicht.
- **3** Selecteer **Selecteer**.

## Een voertuigprofiel bewerken

U kunt de algemene informatie wijzigen in een voertuigprofiel of u kunt gedetailleerde informatie, zoals de maximumsnelheid, toevoegen aan een voertuigprofiel.

- **1** Selecteer > **Navigatie** > **Voertuigprofiel**.
- **2** Selecteer het voertuigprofiel dat u wilt wijzigen.
- **3** Selecteer een optie:
	- Als u de voertuigprofielgegevens wilt wijzigen. selecteert u $\sum$ en vervolgens het te wijzigen veld.
	- Als u de naam van een voertuigprofiel wilt wijzigen, selecteert u  $\sum \rightarrow W$ ijzig profielnaam.
	- Als u het voertuigprofiel wilt verwijderen, selecteert u  $\triangle$  >  $\equiv$  > Verwijder.

## Functies voor het waarschuwen van de bestuurder

#### **VOORZICHTIG**

<span id="page-17-0"></span>Waarschuwingen en aangegeven snelheidslimieten dienen alleen ter informatie. U bent te allen tijde zelf verantwoordelijk voor het opvolgen van aangegeven snelheidsbeperkingen en veilige deelname aan het verkeer. Garmin® is niet verantwoordelijk voor verkeersboetes of waarschuwingen die u ontvangt als u zich niet houdt aan geldende verkeersregels en verkeersborden.

Uw toestel is voorzien van functies die veiliger rijgedrag kunnen bevorderen en de efficiëntie kunnen verhogen, ook als u in een bekende omgeving rijdt. Het toestel waarschuwt met een geluidssignaal of bericht en geeft bij elke waarschuwing informatie weer. U kunt het geluidssignaal voor sommige bestuurderswaarschuwingen in- of uitschakelen. Niet alle waarschuwingen zijn in alle regio's beschikbaar.

- **Scholen**: Het toestel geeft een geluidssignaal en geeft, indien beschikbaar, de geldende maximumsnelheid bij een naderende school of schoolzone weer.
- **Maximumsnelheid overschreden**: Het toestel geeft een geluidssignaal en markeert het pictogram voor maximumsnelheid met een rode rand als u de aangegeven maximumsnelheid voor de weg waarop u rijdt, overschrijdt.
- **Wijziging maximumsnelheid**: Het toestel geeft een geluidssignaal en geeft de maximumsnelheid weer voor de zone die u nadert, zodat u uw snelheid kunt aanpassen.

**Spoorwegovergang**: Het toestel geeft een geluidssignaal om aan te geven dat u een spoorwegovergang nadert.

**Dierenoversteekplaats**: Het toestel geeft een geluidssignaal om aan te geven dat u een dierenoversteekplaats nadert.

**Bochten**: Het toestel geeft een geluidssignaal om een bocht in de weg aan te geven.

- **Langzaam verkeer**: Het toestel geeft een geluidssignaal als u op hogere snelheid langzaamrijdend verkeer nadert. Voor gebruik van deze functie moet uw toestel verkeersinformatie ontvangen (*[Verkeersinformatie](#page-50-0)*, [pagina 43\)](#page-50-0).
- **Risico van aan de grond lopen**: Het toestel geeft een geluidssignaal en geeft een bericht weer wanneer u een weg nadert waar u met uw voertuig kunt vastlopen.
- **Zijwind**: Het toestel geeft een geluidssignaal en geeft een bericht weer wanneer u een weg nadert waar u risico hebt op zijwind.
- **Smalle weg**: Het toestel geeft een geluidssignaal en geeft een bericht weer wanneer u een weg nadert die mogelijk te smal is voor uw voertuig.
- **Steile heuvel**: Het toestel geeft een geluidssignaal en geeft een bericht weer wanneer u een steile heuvel nadert.
- **Staats- en landgrenzen**: Het toestel geeft een geluidssignaal en geeft een bericht weer wanneer u een staats- of landgrens nadert.
- **Sluit propaan af**: Het toestel geeft een geluidssignaal en geeft een bericht weer wanneer u een weg nadert waar propaan moet worden afgesloten.

## Waarschuwingssignalen voor de bestuurder in- of uitschakelen

U kunt het geluidssignaal voor sommige bestuurderswaarschuwingen in- of uitschakelen. De visuele waarschuwing wordt ook weergegeven als het geluidssignaal is uitgeschakeld.

- **1** Selecteer > **Navigatie** > **Hulp voor de bestuurder** > **Hoorbare waarschuwingen voor bestuurder**.
- **2** Schakel het selectievakje naast elk waarschuwingssignaal in of uit.

## <span id="page-18-0"></span>Roodlichtcamera's en flitsers

#### *LET OP*

Garmin is niet verantwoordelijk voor de nauwkeurigheid van, of consequenties van het gebruik van, een database met eigen nuttige punten of flitspaaldatabase.

**OPMERKING:** Deze functie is niet beschikbaar voor alle regio's of productmodellen.

Informatie over de locaties van roodlichtcamera's en flitsers is beschikbaar in sommige gebieden voor sommige productmodellen. Het toestel waarschuwt u als u een gerapporteerde flits- of roodlichtcamera nadert.

• U kunt de Garmin Express™ software ([garmin.com/express](http://www.garmin.com/express)) gebruiken om de op uw toestel opgeslagen cameradatabase bij te werken. Werk uw toestel regelmatig bij om de meest recente cameragegevens te ontvangen.

## **Straatnavigatie**

## **Routes**

Een route is de weg van uw huidige locatie naar een of meer bestemmingen.

- Het toestel berekent een aanbevolen route naar uw bestemming op basis van de door u opgegeven voorkeuren, zoals de modus voor routeberekening (*[De routeberekeningsmodus wijzigen](#page-23-0)*, pagina 16) en te vermijden wegen (*[Vertragingen, tol en bepaalde gebieden vermijden](#page-23-0)*, pagina 16).
- Het toestel kan automatisch wegen vermijden die niet passen bij het actieve voertuigprofiel.
- U kunt via de aanbevolen route snel naar uw bestemming navigeren of u kunt een alternatieve route kiezen (*Een route starten*, pagina 11).
- Als u bepaalde wegen wilt gebruiken of vermijden, kunt u de route aanpassen.
- U kunt aan een route meerdere bestemmingen toevoegen.

### Een route starten

- **1** Selecteer  $\bf{Q}$  en zoek een locatie.
- **2** Selecteer een locatie.
- **3** Selecteer een optie:
	- Selecteer **Ga!** om te starten met navigeren via de aanbevolen route.
	- U kunt een alternatieve route kiezen door  $\forall$  en vervolgens een route te selecteren.
		- Alternatieve routes worden rechts van de kaart weergegeven.
	- $\cdot$  Als u de route wilt wijzigen, selecteert u  $\mathbf{\hat{Y}}$  > Wijzig route, en voegt u routepunten aan de route toe.

Het toestel berekent een route naar de locatie en leidt u naar uw bestemming met gesproken aanwijzingen en informatie op de kaart (*[Uw route op de kaart](#page-20-0)*, pagina 13). Aan de rand van de kaart wordt een paar seconden een weergave van de belangrijkste wegen op uw route gegeven.

Als u op meerdere bestemmingen moet stoppen, kunt u deze locaties aan uw route toevoegen.

#### Een route starten op de kaart

U kunt uw route starten door op de kaart een locatie te kiezen.

- **1** Selecteer **Drive**.
- **2** Versleep de kaart en zoom in om het te doorzoeken gebied weer te geven.
- **3** Als u de weergegeven nuttige punten op categorie wilt filteren, selecteert u $\mathbf{Q}$ . Locatiemarkeringen ( $\Box$  of een blauwe stip) worden op de kaart weergegeven.
- **4** Selecteer een optie:
	- Selecteer een locatiemarkering.
	- Selecteer een punt, bijvoorbeeld een straat, kruispunt of adres.
- **5** Selecteer **Ga!**.

#### <span id="page-19-0"></span>Naar huis gaan

De eerste keer dat u een route naar huis start, vraagt het toestel u om uw thuislocatie op te geven.

- **1** Selecteer  $Q$  > **Naar huis**.
- **2** Voer zo nodig uw thuislocatie in.

## Uw thuislocatie bewerken

- **1** Selecteer  $Q > \equiv$  > Stel thuislocatie in.
- **2** Voer uw thuislocatie in.

## <span id="page-20-0"></span>Uw route op de kaart

Het toestel leidt u tijdens uw reis naar uw bestemming met gesproken aanwijzingen en informatie op de kaart. Boven aan de kaart worden instructies weergegeven om de volgende afslag of afrit te nemen of een andere handeling uit te voeren.

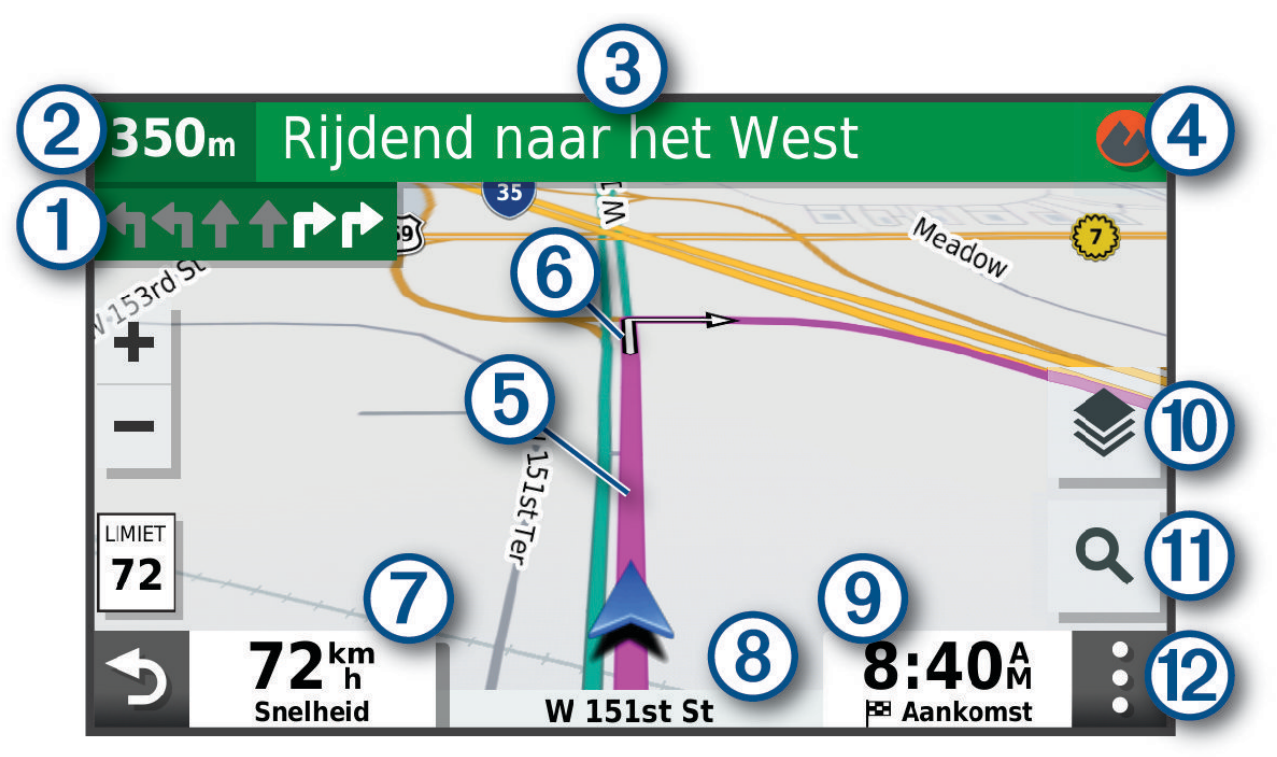

- Volgende actie op de route. Geeft de volgende afslag, afrit of andere actie aan en, indien beschikbaar, de 1 rijbaan waarop u moet rijden.  $(2)$ Afstand tot de volgende actie.  $\bf(3)$ Naam van de straat of afrit die is verbonden aan de volgende actie.  $\bf(4)$ Hiermee opent u de Garmin Explore app voor off-road-navigatie.  $\mathbf{5}$ Op de kaart gemarkeerde route. (6) Volgende actie op de route. Pijlen op de kaart geven de plaats van volgende acties aan.  $\bf 7$ Voertuigsnelheid. Naam van de weg waarop u rijdt. Geschatte aankomsttijd.
- Kaartlagen. Hiermee kunt u kaartlagen zoals topografische en BirdsEye beelden aan uw kaartweergave  $\circledR$ toevoegen.

**TIP:** Raak dit veld aan om de getoonde informatie te wijzigen.

 $\left(9\right)$ 

<span id="page-21-0"></span> $(11)$  Selecteer deze optie om een nieuwe route te starten of te zoeken naar nuttige punten.

Kaartfuncties. Verschaft u hulpmiddelen om meer informatie over uw route en omgeving te tonen.

#### Geavanceerde rijbaanassistentie

 $(12)$ 

Wanneer u bepaalde afslagen, afritten of kruispunten op uw route nadert, wordt naast de kaart een gedetailleerde simulatie van de weg weergegeven, indien beschikbaar. Een gekleurde lijn  $(1)$  geeft de juiste rijbaan aan.

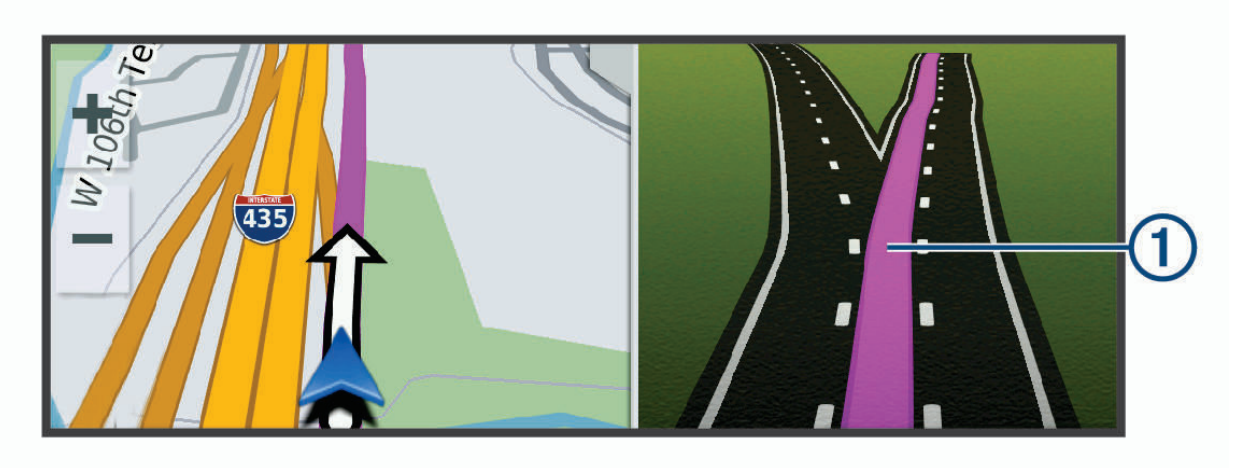

#### Afslagen en richtingaanwijzingen bekijken

Tijdens het navigeren van een route kunt u naderende afslagen, rijbaanwisselingen en andere richtingaanwijzingen op uw route bekijken.

- **1** Selecteer een optie op de kaart:
	- Selecteer  $\frac{1}{2}$  > Koerswijzigingen om naderende afslagen en richtingaanwijzingen te bekijken. De kaartfunctie geeft de volgende vier afslagen of richtingaanwijzingen naast de kaart weer. De lijst wordt automatisch bijgewerkt terwijl u de route navigeert.
	- Als u de volledige lijst van afslagen en richtingaanwijzingen voor de hele route wilt bekijken, selecteert u de tekstbalk boven aan de kaart.
- **2** Selecteer een afslag of richtingaanwijzing (optioneel).

Gedetailleerde informatie wordt weergegeven. Voor knooppunten op hoofdwegen kan een afbeelding van een knooppunt worden weergegeven, indien beschikbaar.

#### De gehele route op de kaart weergeven

- **1** Selecteer een plek op de kaart tijdens het navigeren van een route.
- 2 Selecteer ...

#### Aankomst bij uw bestemming

Wanneer u uw bestemming nadert, geeft het toestel informatie om u te helpen uw route te voltooien.

- $\mathbb{N}$  geeft de locatie van uw bestemming aan op de kaart en een gesproken mededeling geeft aan dat u uw bestemming nadert.
- Wanneer u bepaalde bestemmingen nadert, vraagt het toestel u automatisch om een parkeerplaats te zoeken. U kunt Ja selecteren om nabijgelegen parkeerterreinen te zoeken (*[Parkeren bij uw bestemming](#page-22-0)*, [pagina 15\)](#page-22-0).
- Wanneer u op uw bestemming stilstaat, beëindigt het toestel de route automatisch. Als het toestel uw aankomst niet automatisch detecteert, kunt u Stop selecteren om uw route te beëindigen.

#### <span id="page-22-0"></span>Parkeren bij uw bestemming

Uw toestel kan u helpen een parkeerplaats te vinden bij uw bestemming. Wanneer u bepaalde bestemmingen nadert, vraagt het toestel u automatisch om een parkeerplaats te zoeken.

- **1** Selecteer een optie:
	- Als het toestel u vraagt om een parkeerplaats in de buurt te zoeken, selecteert u **Ja**.
	- Als het toestel u dit niet vraagt, selecteert u  $\mathbf{Q}$  > **Categorieën** > **Parkeerplaatsen** en vervolgens  $\mathbf{\mathbf{\Theta}}$  > **Miin bestemming**.
- **2** Selecteer **Filter parkeerplaatsen** en daarna een of meer categorieën om parkeerplaatsen te filteren op beschikbaarheid, type, tarief of betalingsmethoden (optioneel).

**OPMERKING:** Gedetailleerde parkeerinformatie is niet beschikbaar in alle gebieden of voor alle parkeerlocaties.

**3** Selecteer een parkeerlocatie en vervolgens **Ga!** > **Voeg toe als volgende stop**.

Het toestel geeft u richtingsaanwijzingen naar de parkeerplaats.

## Uw actieve route wijzigen

#### Een locatie aan uw route toevoegen

Voordat u een locatie aan uw route kunt toevoegen, moet u een route starten (*[Een route starten](#page-18-0)*, pagina 11). U kunt in uw route of aan het einde van uw route locaties toevoegen. U kunt bijvoorbeeld een tankstation toevoegen als volgende stopplaats op uw route.

- **1** Selecteer op de kaart  $\blacktriangleright$   $\blacktriangleright$   $\blacktriangle$ .
- **2** Zoek een locatie.
- **3** Selecteer een locatie.
- **4** Selecteer **Ga!**.
- **5** Selecteer een optie:
	- Als u de locatie wilt toevoegen als volgende stopplaats op uw route, selecteert u **Voeg toe als volgende stop**.
	- Als u de locatie wilt toevoegen aan het eind van uw route, selecteert u **Voeg toe als laatste stop**.
	- Als u de locatie wilt toevoegen en de volgorde van stopplaatsen op uw route wilt wijzigen, selecteert u **Aan route toevoegen**.

Het toestel herberekent de route, inclusief de toegevoegde locatie, en leidt u in de juiste volgorde naar de stopplaatsen.

#### Uw route aanpassen

Voordat u uw route kunt vormgeven, moet u een route starten (*[Een route starten](#page-18-0)*, pagina 11).

U kunt uw route handmatig aanpassen om de loop ervan te wijzigen. U kunt op die manier de route verleggen via een bepaalde weg of een bepaald gebied zonder een stopplaats aan de route toe te voegen.

- **1** Selecteer een willekeurig punt op de kaart.
- **2** Selecteer **2**

De routeaanpassingsmodus wordt gestart.

**3** Selecteer een locatie op de kaart.

**TIP:** U kunt **-** selecteren om op de kaart in te zoomen en een exactere locatie te selecteren. Het toestel berekent de route opnieuw, waarbij de geselecteerde locatie in de nieuwe route wordt opgenomen.

- **4** Selecteer indien nodig een optie:
	- Als u meer routepunten aan de route wilt toevoegen, selecteert u meer locaties op de kaart.
	- Als u een routepunt wilt verwijderen, selecteert u $\overline{\mathbf{m}}$ .
- **5** Als u klaar bent met het aanpassen van de route, selecteert u **Ga!**.

#### <span id="page-23-0"></span>Een omweg maken

U kunt aangeven dat u wilt omrijden over de opgegeven afstand op de route of over bepaalde wegen. Zo vermijdt u bijvoorbeeld wegwerkzaamheden, afgesloten wegen of slechte wegen.

- **1** Selecteer op de kaart > **Wijzig route**.
- **2** Selecteer een optie:
	- Als u een bepaalde afstand wilt omrijden, selecteert u **Omrijden over afstand**.
	- Als u wilt omrijden om een bepaalde weg op de route te vermijden, selecteert u **Omrijden via weg**.

#### De routeberekeningsmodus wijzigen

- **1** Selecteer **Berekenmodus**.
- **2** Selecteer een optie:
	- Selecteer **Snellere tijd** om routes te berekenen die sneller worden afgelegd maar mogelijk langer in afstand zijn.
	- Selecteer **Offroad** om routes van beginpunt naar eindpunt te berekenen, zonder rekening te houden met wegen.
	- Selecteer **Kortere afstand** om routes te berekenen die korter in afstand zijn maar mogelijk langzamer worden afgelegd.

#### De route stoppen

- Selecteer op de kaart  $\mathbf{P} > \mathbf{\Omega}$ .
- Veeg omlaag op de meldingenbalk en selecteer **D** in de Garmin navigatie melding.

#### Routesuggesties gebruiken

U dient ten minste één locatie op te slaan en de functie reisgeschiedenis in te schakelen voordat u deze functie kunt gebruiken (*[Toestelinstellingen](#page-63-0)*, pagina 56).

Bij gebruik van de functie myTrends™ voorspelt uw toestel uw bestemming op basis van uw reisgeschiedenis, dag van de week en tijd van de dag. Nadat u een aantal malen naar een opgeslagen locatie bent gereden, wordt de locatie mogelijk weergegeven in de navigatiebalk op de kaart, samen met de verwachte reisduur en verkeersinformatie.

Selecteer de navigatiebalk om een routesuggestie voor de locatie te bekijken.

## Vertragingen, tol en bepaalde gebieden vermijden

#### Files op uw route vermijden

Om files te kunnen vermijden moet u verkeersinformatie ontvangen (*[Verkeerinformatie ontvangen met behulp](#page-50-0) [van een verkeersinformatie-ontvanger](#page-50-0)*, pagina 43).

Het toestel berekent standaard de optimale route om files automatisch te vermijden. Als u deze optie hebt uitgeschakeld in de verkeersinstellingen (*[Verkeersinstellingen](#page-61-0)*, pagina 54), kunt u handmatig verkeersinformatie bekijken en files vermijden.

- **1** Selecteer tijdens het navigeren > **Verkeersinfo**.
- **2** Selecteer **Alternat. route**, indien beschikbaar.
- **3** Selecteer **Ga!**.

#### <span id="page-24-0"></span>Tolwegen vermijden

Uw toestel kan zorgen dat uw route niet door tolgebieden loopt waarvoor u tolgeld moet betalen, zoals tolwegen, tolbruggen of congestiezones. Als er geen redelijk begaanbare alternatieve routes zijn, kan het voorkomen dat het toestel toch een tolgebied in uw route opneemt.

**1** Selecteer > **Navigatie** > **Routevoorkeuren**.

**2** Selecteer een optie:

**OPMERKING:** Het menu verandert op basis van uw regio en de kaartgegevens op uw toestel.

- Selecteer **Tolwegen**.
- Selecteer **Tol en kosten** > **Tolwegen**.
- **3** Selecteer een optie:
	- Als u wilt dat uw toestel voordat u een tolgebied inrijdt steeds eerst vraagt of u dit wilt, selecteert u **Vraag altijd**.
	- Als het toestel tolgebieden altijd moet vermijden, selecteert u **Vermijd**.
	- Als het toestel tolgebieden altijd moet toestaan, selecteert u **Sta toe**.
- **4** Selecteer **Sla op**.

#### Tolvignetten vermijden

Als de kaartgegevens op uw toestel gedetailleerde informatie over tolvignetten bevatten, kunt u voor elk land wegen waarvoor een tolvignet vereist is, vermijden of toestaan.

**OPMERKING:** Deze functie is niet in alle regio's beschikbaar.

- **1** Selecteer > **Navigatie** > **Routevoorkeuren** > **Tol en kosten** > **Tolvignetten**.
- **2** Selecteer een land.
- **3** Selecteer een optie:
	- Als u wilt dat uw toestel, voordat het een route door tolgebied kiest, steeds eerst vraagt of u dit wilt, selecteert u **Vraag altijd**.
	- Als u wegen met tolvignetten altijd wilt vermijden, selecteert u **Vermijd**.
	- Als u wegen met tolvignetten altijd wilt toestaan, selecteert u **Sta toe**.
- **4** Selecteer **Sla op**.

#### Punten vermijden op de route

- **1** Selecteer > **Navigatie** > **Routevoorkeuren** > **Te vermijden**.
- **2** Selecteer de obstakels die u niet op uw routes wilt tegenkomen en selecteer **OK**.

#### Milieuzones vermijden

Uw toestel kan gebieden vermijden waarin milieu- of uitstootbeperkingen gelden die van toepassing zijn op uw voertuig. Deze optie is van toepassing op het voertuigtype in het actieve voertuigprofiel (*[Voertuigprofielen](#page-16-0)*, [pagina 9](#page-16-0)).

- **1** Selecteer > **Navigatie** > **Routevoorkeuren** > **Milieuzones**.
- **2** Selecteer een optie:
	- Als u wilt dat uw toestel voordat u een milieuzone inrijdt steeds eerst vraagt of u dit wilt, selecteert u **Vraag altijd**.
	- Als het toestel milieuzones altijd moet vermijden, selecteert u **Vermijd**.
	- Als het toestel milieuzones altijd moet toestaan, selecteert u **Sta toe**.
- **3** Selecteer **Sla op**.

#### Aangepast vermijden

Aangepast vermijden biedt u de mogelijkheid om bepaalde gebieden of weggedeelten te selecteren die u wilt vermijden. Als het toestel een route berekent, worden deze gebieden en weggedeelten vermeden, tenzij er geen andere redelijke route beschikbaar is.

#### <span id="page-25-0"></span>Een weg vermijden

- **1** Selecteer > **Navigatie** > **Routevoorkeuren** > **Aangepast vermijden**.
- **2** Selecteer indien nodig **Te vermijden**.
- **3** Selecteer **Te vermijden weg**.
- **4** Selecteer het beginpunt op een weg die u wilt vermijden en selecteer **Volgende**.
- **5** Selecteer het eindpunt op de weg en selecteer **Volgende**.
- **6** Selecteer **OK**.

#### Een gebied vermijden

- **1** Selecteer > **Navigatie** > **Routevoorkeuren** > **Aangepast vermijden**.
- **2** Selecteer indien nodig **Te vermijden**.
- **3** Selecteer **Te vermijden gebied**.
- **4** Selecteer de linkerbovenhoek van het gebied dat u wilt vermijden en selecteer **Volgende**.
- **5** Selecteer de rechterbenedenhoek van het gebied dat u wilt vermijden en selecteer **Volgende**. Het geselecteerde gebied wordt met arcering weergegeven op de kaart.
- **6** Selecteer **OK**.

#### Een eigen te vermijden punt uitschakelen

U kunt een zelf ingesteld te vermijden punt uitschakelen zonder het te wissen.

- **1** Selecteer > **Navigatie** > **Routevoorkeuren** > **Aangepast vermijden**.
- **2** Selecteer een te vermijden punt.
- **3** Selecteer  $\equiv$  > Schakel uit.

#### Eigen te vermijden punten verwijderen

- 1 Selecteer  $\vec{\Omega}$   $\alpha$  > Navigatie > Routevoorkeuren > Aangepast vermijden >  $\vec{m}$ .
- **2** Selecteer een optie:
	- Als u alle eigen te vermijden punten wilt verwijderen, selecteert u **Selecteer alles** > **Verwijder**.
	- Als u één eigen te vermijden punt wilt verwijderen, selecteert u het te vermijden punt en vervolgens **Verwijder**.

## Locaties zoeken en opslaan

Op de kaarten op uw toestel staan locaties, bijvoorbeeld restaurants, hotels, garages en gedetailleerde straatgegevens. Het menu  $\mathsf Q$  helpt u uw bestemming te vinden door verschillende methoden te bieden om door deze informatie te bladeren en locaties te vinden en op te slaan.

- Door zoektermen in te voeren kunt u alle locatiegegevens snel vinden (*[Een locatie zoeken met behulp van de](#page-29-0) zoekbalk*[, pagina 22\)](#page-29-0).
- U kunt nuttige punten op categorie zoeken of doorbladeren (*Nuttige punten*, pagina 18).
- U kunt Foursquare® nuttige punten zoeken en u inchecken (*[Foursquare nuttige punten zoeken](#page-28-0)*, pagina 21).
- Met behulp van zoekfuncties kunt u specifieke locaties vinden, zoals adressen, kruisingen of geografische coördinaten (*[Zoekfuncties](#page-33-0)*, pagina 26).
- U kunt locaties zoeken in de buurt van een andere stad of wijk (*[Het zoekgebied wijzigen](#page-32-0)*, pagina 25).
- U kunt uw favoriete locaties opslaan om ze later snel te kunnen terugvinden (*[Locaties opslaan](#page-34-0)*, pagina 27).
- U kunt ook terugkeren naar recent gevonden locaties (*[Recent gevonden locaties bekijken](#page-33-0)*, pagina 26).

## Nuttige punten

Een nuttig punt is een plek met een voor u nuttige of interessante functie. Nuttige punten worden gegroepeerd in categorieën en omvatten bekende reisdoelen als tankstations, restaurants, hotels en entertainmentcentra.

#### <span id="page-26-0"></span>Naar een Garmin Explore locatie navigeren

Voordat u naar een Garmin Explore locatie kunt navigeren, moet u een of meer Garmin Explore locaties aan uw account toevoegen.

- **1** Selecteer  $\mathbf{Q}$  > **Explore**.
- **2** Selecteer een categorie.
- **3** Selecteer een locatie.
- **4** Selecteer een optie.
	- Als u naar de locatie wilt navigeren met afslag-voor-afslag aanwijzingen, selecteert u **Ga!**.
	- Als u de locatie wilt bekijken met de Garmin Explore app, selecteert u $\Omega$ .

#### Een locatie zoeken op categorie

- **1** Selecteer  $Q$ .
- **2** Selecteer een categorie of selecteer **Categorieën**.
- **3** Selecteer indien nodig een subcategorie.
- **4** Selecteer een locatie.

#### Zoeken binnen een categorie

Nadat u naar een nuttig punt hebt gezocht, worden er mogelijk bepaalde categorieën in een snelzoeklijst weergegeven met de laatste vier bestemmingen die u hebt geselecteerd.

- **1** Selecteer  $Q$  > **Categorieën**.
- **2** Selecteer een categorie.
- **3** Selecteer een optie:
	- Selecteer een bestemming in de lijst met snelzoekresultaten aan de rechterkant van het scherm. De snelzoeklijst bevat recent gevonden locaties in de geselecteerde categorie.
	- Selecteer zo nodig een subcategorie en selecteer een bestemming.

#### Campings zoeken

Selecteer  $Q$  > Alle campings.

#### Camperterreinen zoeken

**OPMERKING:** Deze functie is niet in alle regio's beschikbaar.

U kunt camperterreinen zoeken op basis van de beschikbare voorzieningen.

- **1** Selecteer **Q** > **PlanRV** Parks.
- **2** Selecteer indien nodig **Filter op voorzieningen**. Selecteer een of meerdere voorzieningen en selecteer vervolgens **Sla op**.
- **3** Selecteer een locatie.

#### Ultimate Campgrounds nuttige punten vinden

**OPMERKING:** Deze functie is niet in alle regio's beschikbaar.

Uw toestel bevat nuttige punten van Ultimate Campgrounds, waarmee u openbare campings in de buurt van uw locatie kunt vinden.

- **1** Selecteer  $\mathbf{Q}$  > Ultimate Public Campgrounds.
- **2** Selecteer indien nodig **Filters zoeken**, selecteer een of meerdere zoekfilters en selecteer **Zoek**.
- **3** Selecteer een locatie.

#### Camperservices zoeken

**OPMERKING:** Deze functie is niet in alle regio's beschikbaar.

U kunt zoeken naar garages, sleepdiensten en andere camperservices in de buurt.

Selecteer **Q** > **PlanRV** Services.

#### <span id="page-27-0"></span>Nationale parken zoeken

Toestelmodellen die kaarten voor Noord-Amerika of de Verenigde Staten omvatten, omvatten ook gedetailleerde informatie over nationale parken in de Verenigde Staten. U kunt naar een nationaal park of naar een locatie binnen een nationaal park navigeren.

#### **1** Selecteer **Q** > **Nationale parken**.

- Er wordt een lijst van nationale parken weergegeven, met het dichtstbijzijnde park bovenaan.
- **2** Selecteer **Zoek** en begin de naam van het park te typen om de resultaten te verfijnen (optioneel).
- **3** Selecteer een nationaal park.

Onder de naam van het park verschijnt een lijst met categorieën voor locaties van voorzieningen in het park.

- **4** Selecteer een optie:
	- Selecteer **Ga!** om naar het park te navigeren.
	- Als u meer parkinformatie wilt bekijken of de parkvoorzieningen wilt verkennen, selecteert u $\bigcirc$ .
	- Om snel een locatie binnen het park te vinden, selecteert u een categorie in de lijst onder de naam van het park en selecteert u een locatie.

#### De voorzieningen in nationale parken verkennen

Op Noord-Amerikaanse toestelmodellen kunt u gedetailleerde informatie over de voorzieningen die beschikbaar zijn in een nationaal park verkennen en naar specifieke locaties in het park navigeren. Zo kunt u bijvoorbeeld campings, bezienswaardigheden, bezoekerscentra en populaire attracties zoeken.

- **1** Selecteer een nationaal park in de gevonden locaties en selecteer  $\bullet$ .
- **2** Selecteer **Ontdek dit park**.

Er wordt een lijst met categorieën voor parkvoorzieningen weergegeven.

- **3** Selecteer een categorie.
- **4** Selecteer eerst een locatie en daarna **Ga!**.

#### iOverlander™ nuttige punten vinden

*LET OP*

U bent er verantwoordelijk voor dat u alle toepasselijke regelgevingen met betrekking tot campings en nuttige punten begrijpt en hieraan voldoet.

Uw toestel bevat iOverlander nuttige punten, waarmee u nuttige punten kunt vinden voor lange reizen, zoals campings, reparatieservices en hotels.

- **1** Selecteer  $Q$  > **iOverlander**.
- **2** Selecteer een categorie.
- **3** Selecteer een locatie.

#### HISTORY<sup>\*</sup> nuttige punten vinden

**OPMERKING:** Deze functie is niet beschikbaar op alle productmodellen of voor alle kaartregio's.

Uw toestel bevat HISTORY nuttige punten waarmee u meer informatie kunt krijgen over historisch belangrijke locaties en attracties, zoals historische gebouwen, monumenten, musea en opmerkelijke locaties van historische gebeurtenissen.

- **1** Selecteer  $\mathbf{Q}$  > **History**®.
- **2** Selecteer een categorie.
- **3** Selecteer een locatie.
- **4** Selecteer **H** om een foto en een korte samenvatting van de geschiedenis van de locatie weer te geven.

#### **Foursquare**

Foursquare is een locatiegebonden sociaal netwerk. Uw toestel is voorzien van vooraf geïnstalleerde Foursquare nuttige punten, die in de zoekresultaten voor uw locatie worden aangeduid met het Foursquare logo.

#### <span id="page-28-0"></span>Foursquare nuttige punten zoeken

U kunt op uw toestel geladen Foursquare nuttige punten zoeken.

Selecteer **Q** > **Foursquare**.

#### TripAdvisor<sup>®</sup>

Uw toestel bevat TripAdvisor nuttige punten en beoordelingen. TripAdvisor beoordelingen worden automatisch weergegeven in de lijst met zoekresultaten voor de betreffende nuttige punten. U kunt ook nabijgelegen TripAdvisor nuttige punten zoeken en de resultaten sorteren op afstand of populariteit.

#### TripAdvisor nuttige punten vinden

- **1** Selecteer  $Q$  > **TripAdvisor**.
- **2** Selecteer een categorie.

Een lijst met nabijgelegen TripAdvisor nuttige punten in deze categorie wordt weergegeven.

**3** Selecteer **Sorteer resultaten** om de zoekresultaten te sorteren op afstand of populariteit (optioneel).

#### Navigeren naar nuttige punten binnen een locatie

**OPMERKING:** Deze functie is mogelijk niet beschikbaar in alle gebieden of voor alle productmodellen.

U kunt een route uitstippelen naar een nuttig punt binnen een grotere locatie, zoals een winkel in een winkelcentrum of een bepaalde terminal op een luchthaven.

- **1** Selecteer  $\mathbf{Q}$  > Zoek.
- **2** Selecteer een optie:
	- Als u de locatie wilt vinden, voert u de naam of het adres van de locatie in, selecteert u $\bf Q$  en gaat u naar stap 3.
	- Als u het nuttige punt wilt vinden, voert u de naam van het nuttige punt in, selecteert u $\bf{Q}$  en gaat u naar stap 5.
- **3** Selecteer de locatie.

Onder de locatie wordt een lijst met categorieën weergegeven, zoals restaurants, autoverhuurbedrijven of terminals.

- **4** Selecteer een categorie.
- **5** Selecteer het nuttige punt en vervolgens **Ga!**.

Het toestel stippelt een route uit naar de parkeerplaats of ingang die het dichtst bij het nuttige punt is gelegen. Wanneer u op de bestemming aankomt, geeft een geruite vlag de aanbevolen parkeerplaats aan. De locatie van het nuttige punt binnen de locatie wordt aangeduid met een stip met naambordje.

#### Een locatie verkennen

**OPMERKING:** Deze functie is mogelijk niet beschikbaar in alle gebieden of voor alle productmodellen.

U kunt een lijst van alle nuttige punten binnen elke locatie weergeven.

- **1** Selecteer een locatie.
- **2** Selecteer > **Ontdek deze plaats**.

## <span id="page-29-0"></span>Een locatie zoeken met behulp van de zoekbalk

U kunt de zoekbalk gebruiken om locaties te zoeken door een categorie, merk, adres of plaatsnaam in te voeren.

- **1** Selecteer  $Q$
- **2** Selecteer **Zoek** in de zoekbalk.
- **3** Voer de zoekterm gedeeltelijk of helemaal in.
	- Onder de zoekbalk worden zoeksuggesties weergegeven.
- **4** Selecteer een optie:
	- Als u een type bedrijf wilt zoeken, voer dan een categorie in (bijvoorbeeld "bioscoop").
	- Als u een specifiek bedrijf wilt zoeken, voer dan de naam van het bedrijf gedeeltelijk of helemaal in.
	- Als u een adres bij u in de buurt wilt zoeken, voert u een straatnaam en een huisnummer in.
	- Als u een adres in een andere plaats wilt zoeken, voert u een straatnaam, het huisnummer, de plaats en de provincie in.
	- Als u een plaats wilt zoeken, voer dan de plaats en de provincie in.
	- Als u op coördinaten wilt zoeken, voer dan de breedte- en lengtecoördinaten in.
- **5** Selecteer een optie:
	- Als u een zoeksuggestie wilt gebruiken, dient u deze te selecteren.
	- Als u wilt zoeken met de door u ingevoerde tekst, selecteer dan  $\mathsf Q$ .
- **6** Selecteer, indien nodig, een locatie.

## Een adres zoeken

**OPMERKING:** De volgorde van de stappen is mede afhankelijk van de kaartgegevens die op het toestel zijn geladen.

- **1** Selecteer  $Q$ .
- **2** Selecteer indien nodig  $\bigcirc$  om naar een andere stad of ander gebied te zoeken.
- **3** Selecteer **Adres**.
- **4** Volg de instructies op het scherm om de adresinformatie in te voeren.
- **5** Selecteer het adres.

## <span id="page-30-0"></span>Locatiezoekresultaten

Standaard worden de locatiezoekresultaten weergegeven in de vorm van een lijst, met bovenaan de dichtstbijzijnde locatie. U kunt omlaag bladeren om meer resultaten weer te geven.

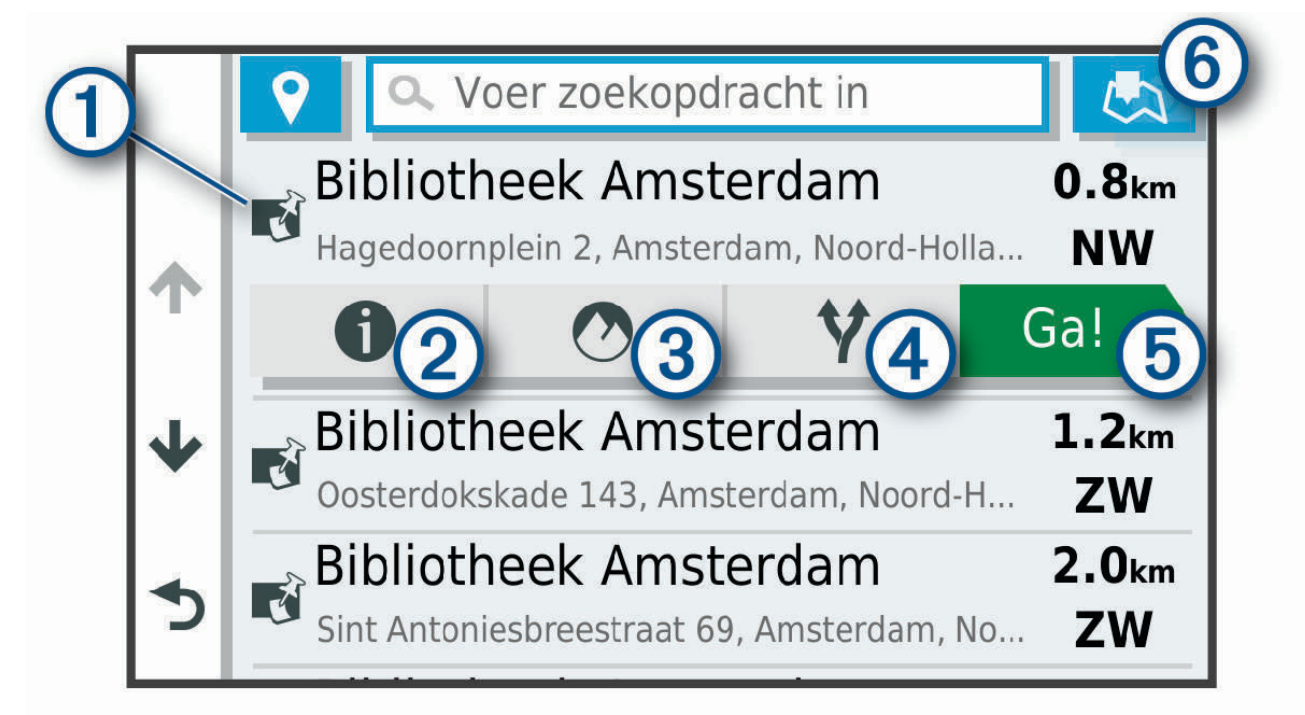

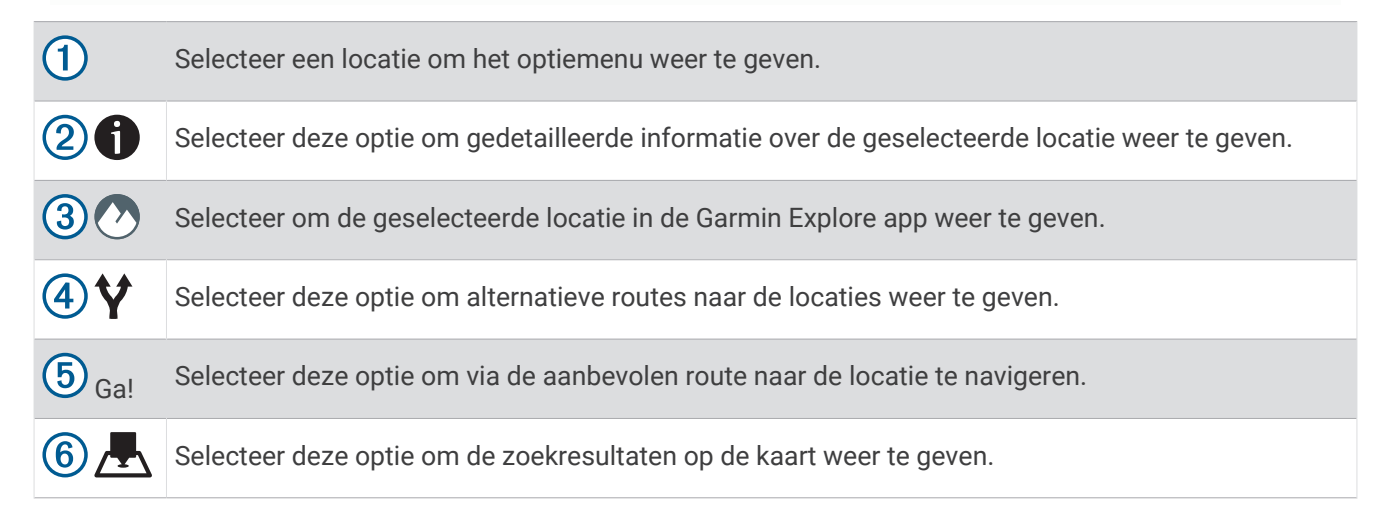

#### <span id="page-31-0"></span>Locatiezoekresultaten weergeven op de kaart

U kunt de resultaten van het zoeken naar een locatie weergeven op de kaart in plaats van in een lijst.

Selecteer **in** de zoekresultaten voor de locatie. De dichtstbijzijnde locatie wordt weergegeven in het midden van de kaart en basisinformatie over de geselecteerde locatie onderaan de kaart.

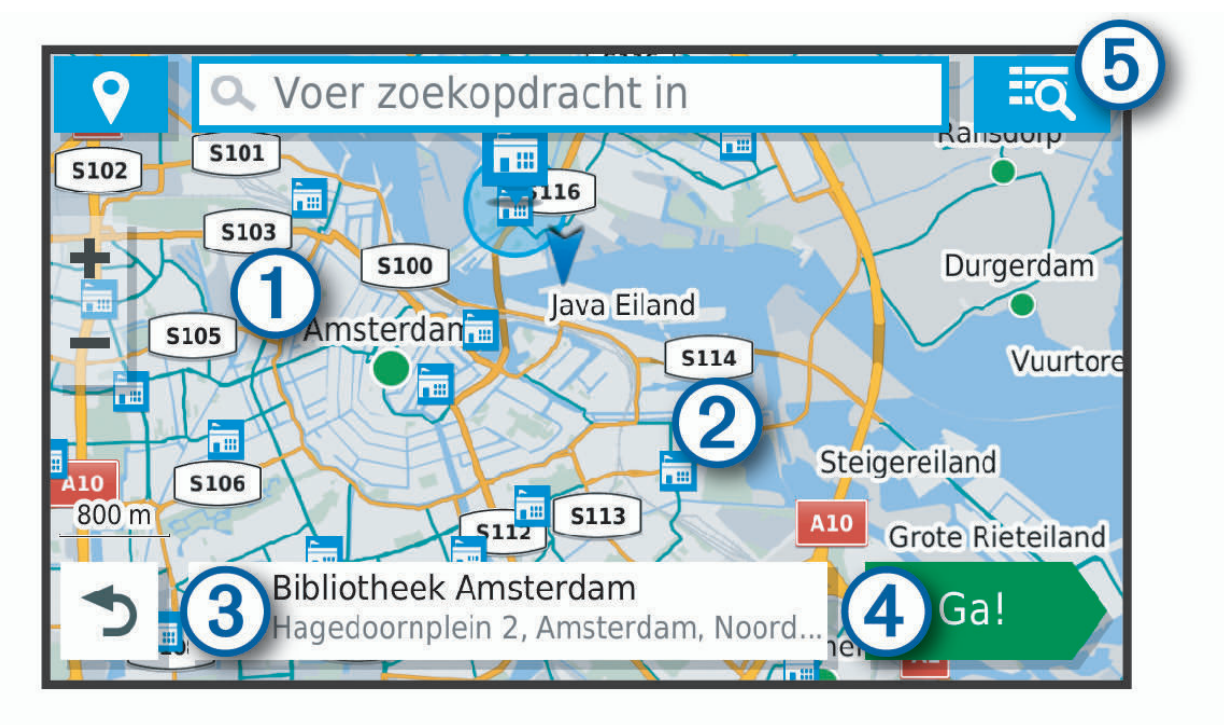

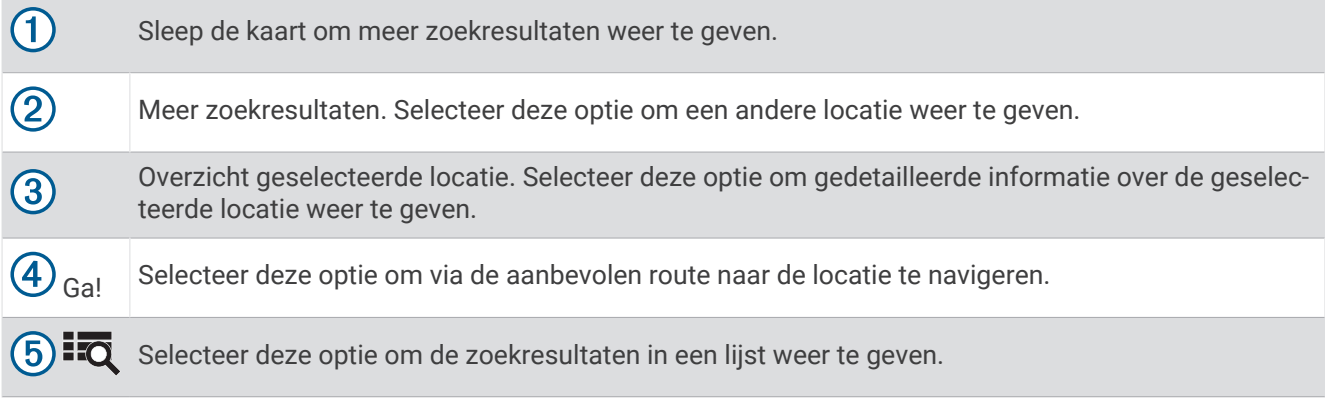

## <span id="page-32-0"></span>Het zoekgebied wijzigen

Het toestel zoekt standaard naar locaties in de buurt van uw huidige locatie. U kunt ook zoeken in andere gebieden, bijvoorbeeld in de buurt van uw bestemming, een andere stad of langs de route die u rijdt.

- **1** Selecteer  $Q$ .
- 2 Selecteer  $\bigcirc$  naast het huidige zoekgebied  $(1)$ .

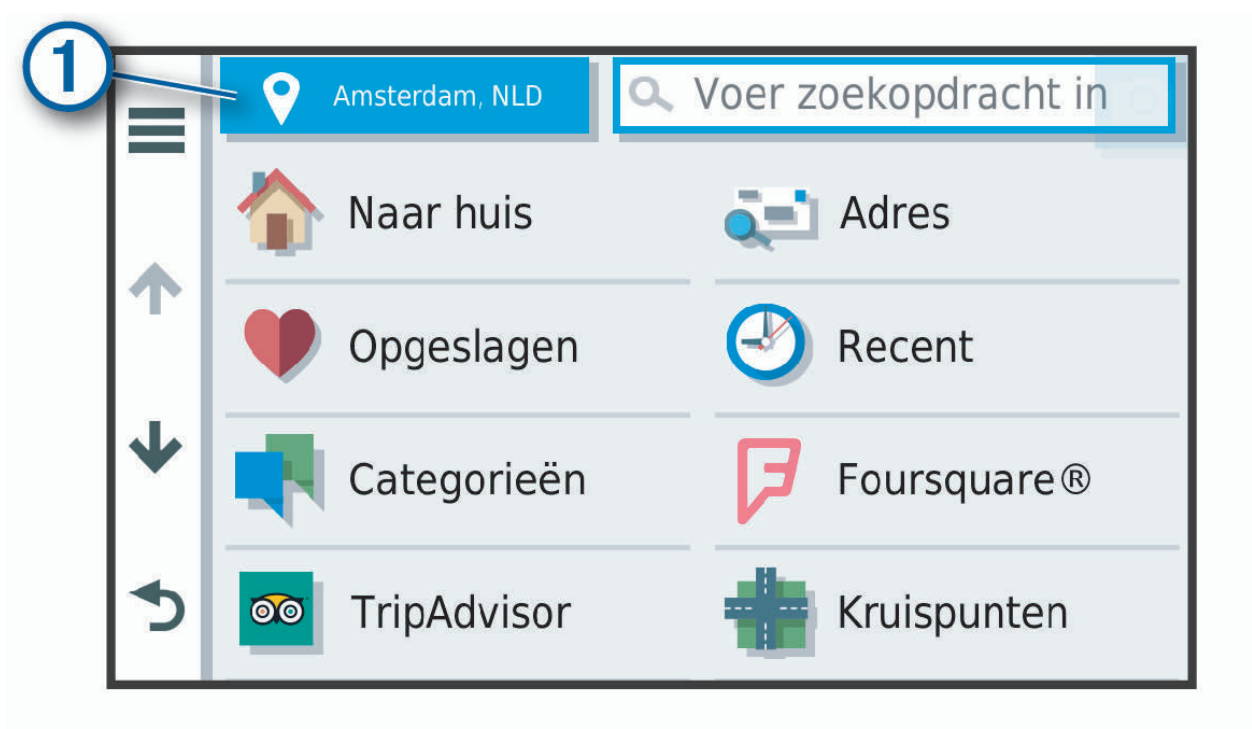

- **3** Selecteer een zoekgebied.
- **4** Volg indien nodig de instructies op het scherm om een specifieke locatie te selecteren.

Het geselecteerde zoekgebied verschijnt naast  $\bullet$ . Wanneer u zoekt naar een locatie met behulp van een van de opties in het menu  $\mathsf Q$ , stelt het toestel eerst locaties voor in de buurt van dit gebied.

## Eigen nuttige punten

Eigen nuttige punten zijn punten die u zelf hebt ingesteld op de kaart. Dit kunnen waarschuwingen zijn dat u zich dicht bij een aangewezen punt bevindt of bijvoorbeeld sneller gaat dan een bepaalde snelheid.

#### POI Loader installeren

U kunt eigen lijsten met nuttige punten maken of op uw computer downloaden en die op uw toestel installeren met behulp van de POI Loader-software.

- **1** Ga naar [www.garmin.com/poiloader](http://www.garmin.com/poiloader).
- **2** Volg de instructies op het scherm.

#### Eigen nuttige punten zoeken

Voordat u eigen nuttige punten kunt zoeken, moet u eigen nuttige punten op uw toestel laden met behulp van de POI Loader-software (*POI Loader installeren*, pagina 25).

- **1** Selecteer **Q** > **Categorieën**.
- **2** Schuif naar de sectie Andere categorieën en selecteer een categorie.

## <span id="page-33-0"></span>**Parkeerplaats**

Uw Overlander toestel bevat gedetailleerde parkeergegevens aan de hand waarvan u parkeerplaatsen in de buurt kunt vinden op basis van waarschijnlijke beschikbaarheid, type parkeerterrein, tarief of geaccepteerde betalingsmethoden.

#### Parkeergelegenheid zoeken in de buurt van uw huidige locatie

- **1** Selecteer > **Categorieën** > **Parkeerplaatsen**.
- **2** Selecteer **Filter parkeerplaatsen** en daarna een of meer categorieën om parkeerplaatsen te filteren op beschikbaarheid, type, tarief of betalingsmethoden (optioneel). **OPMERKING:** Gedetailleerde parkeerinformatie is niet beschikbaar in alle gebieden of voor alle
- **3** Selecteer een parkeerplaats.
- **4** Selecteer **Ga!**.

parkeerlocaties.

#### Betekenis van parkeerkleuren en -symbolen

Parkeerlocaties met gedetailleerde parkeergegevens zijn voorzien van een kleurcodering om aan te geven hoe groot de kans is dat u een parkeerplaats vindt. Symbolen geven aan welk type parkeergelegenheid beschikbaar is (straat of parkeerterrein), wat de geldende tarieven zijn en op welke wijze kan worden betaald.

U kunt de bijschriften bij deze kleuren en symbolen op het toestel bekijken.

Selecteer  $\bigodot$  in de zoekresultaten voor parkeerplaatsen.

## **Zoekfuncties**

Met behulp van de zoekfuncties kunt u bepaalde locatiesoorten zoeken door instructies te volgen op het scherm.

#### Een kruispunt zoeken

U kunt een kruispunt of knooppunt tussen twee straten, snelwegen of andere wegen zoeken.

- **1** Selecteer > **Categorieën** > **Kruispunten**.
- **2** Volg de instructies op het scherm om de straatnamen in te voeren.
- **3** Selecteer het kruispunt.

#### Een locatie zoeken met behulp van coördinaten

U kunt een locatie zoeken door de lengtegraad en de breedtegraad in te voeren.

- **1** Selecteer  $\mathbf{Q}$  > **Coördinaten**.
- **2** Selecteer indien noodzakelijk sen wijzig de coördinaatindeling of datum.
- **3** Voer de breedte- en lengtecoördinaten in.
- **4** Selecteer **Geef weer op kaart**.

## Recent gevonden locaties bekijken

Een overzicht van de 50 laatst gevonden locaties wordt op het toestel opgeslagen.

Selecteer **Q** > **Recent**.

#### De lijst met recent gevonden locaties wissen

Selecteer  $Q >$  **Recent**  $\geq$   $\equiv$  > Wis  $>$  Ja.

## De huidige locatiegegevens weergeven

U kunt de pagina Waar ben ik? gebruiken om informatie over uw huidige locatie weer te geven. Deze functie komt van pas als u uw locatie moet doorgeven aan hulpdiensten.

Selecteer het voertuig op de kaart.

#### <span id="page-34-0"></span>Nooddiensten en tankstations vinden

U kunt de pagina Waar ben ik? gebruiken om de dichtstbijzijnde ziekenhuizen, politiebureaus of benzinestations te vinden.

- **1** Selecteer het voertuig op de kaart.
- **2** Selecteer **Ziekenhuizen**, **Politiebureaus**, **Brandstof** of **Hulp onderweg**.

**OPMERKING:** Sommige servicecategorieën zijn niet in alle gebieden beschikbaar.

Voor de geselecteerde service wordt een lijst met locaties weergegeven, met de dichtstbijzijnde locatie bovenaan.

- **3** Selecteer een locatie.
- **4** Selecteer een optie:
	- Als u naar de locatie wilt navigeren, selecteert u **Ga!**.
	- Als u het telefoonnummer en andere locatiegegevens wilt weergeven, selecteert u $\bigcirc$ .

#### Routebeschrijving naar uw huidige locatie

Als u aan iemand anders uw huidige locatie moet doorgeven, kan uw toestel u een routebeschrijving geven.

- **1** Selecteer het voertuig op de kaart.
- **2** Selecteer > **Routebeschr. naar mij**.
- **3** Selecteer een beginlocatie.
- **4** Selecteer **Selecteer**.

#### Een snelkoppeling toevoegen

U kunt snelkoppelingen toevoegen aan het menu Waarheen?. Een snelkoppeling kan verwijzen naar een locatie, een categorie of een zoekfunctie.

Het menu Waarheen? kan tot wel 36 snelkoppelingspictogrammen bevatten.

- **1** Selecteer  $Q$  > **Snelkoppeling maken.**
- **2** Selecteer een item.

#### Een snelkoppeling verwijderen

- **1** Selecteer  $Q > \blacksquare$  > Wis snelkoppeling(en).
- **2** Selecteer een snelkoppeling die u wilt verwijderen.
- **3** Selecteer de snelkoppeling opnieuw om te bevestigen.
- **4** Selecteer **OK**.

#### Locaties opslaan

#### Een locatie opslaan

- **1** Zoek naar een locatie (*[Een locatie zoeken op categorie](#page-26-0)*, pagina 19).
- **2** Selecteer een locatie in de zoekresultaten.
- **3** Selecteer  $\bullet$  > Sla op.
- **4** Voer een naam in en selecteer **OK**.

#### Uw huidige locatie opslaan

- **1** Selecteer het voertuigpictogram op de kaart.
- **2** Selecteer **Sla op**.
- **3** Voer een naam in en selecteer **OK**.
- **4** Selecteer **OK**.

#### <span id="page-35-0"></span>Een opgeslagen locatie bewerken

- **1** Selecteer  $Q$  > **Opgeslagen**.
- **2** Selecteer indien nodig een categorie.
- **3** Selecteer een locatie.
- 4 Selecteer **1**
- **5** Selecteer  $\equiv$  > Bewerk.
- **6** Selecteer een optie:
	- Selecteer **Naam**.
	- Selecteer **Telefoonnummer**.
	- Selecteer **Categorieën** om categorieën aan de opgeslagen locatie toe te wijzen.
	- Selecteer **Wijzig kaartsymbool** om het symbool te wijzigen waarmee de opgeslagen locatie op de kaart wordt gemarkeerd.
- **7** Wijzig de informatie.
- **8** Selecteer **OK**.

#### Categorieën aan een opgeslagen locatie toewijzen

U kunt uw eigen categorieën toevoegen om uw opgeslagen locaties te ordenen.

**OPMERKING:** Categorieën worden in het menu met opgeslagen locaties weergegeven nadat u ten minste 12 locaties hebt opgeslagen.

- **1** Selecteer  $Q$  > **Opgeslagen**.
- **2** Selecteer een locatie.
- **3** Selecteer **1**
- **4** Selecteer > **Bewerk** > **Categorieën**.
- **5** Voer een of meer categorienamen in, van elkaar gescheiden met een komma.
- **6** Selecteer indien nodig een voorgestelde categorie.
- **7** Selecteer **OK**.

#### Een opgeslagen locatie verwijderen

**OPMERKING:** Verwijderde locaties kunnen niet worden teruggezet.

- **1** Selecteer  $Q$  > **Opgeslagen**.
- **2** Selecteer > **Wis opgeslagen plaatsen**.
- **3** Selecteer het vak naast de opgeslagen locaties die u wilt wissen en selecteer **Verwijder**.

## De wegenkaart gebruiken

U kunt de wegenkaart gebruiken om een route te volgen (*[Uw route op de kaart](#page-20-0)*, pagina 13) of om uw directe omgeving te bekijken, als er geen route actief is.

- **1** Selecteer **Drive**.
- **2** Selecteer een willekeurig punt op de kaart.
- **3** Selecteer een optie:
	- Versleep de kaart om naar links en naar rechts of naar boven en naar beneden over de kaart te bewegen.
	- Selecteer  $\blacktriangleright$  of  $\blacktriangleright$  als u wilt inzoomen of uitzoomen.
	- Selecteer  $\triangle$  als u wilt schakelen tussen Noord boven en 3D-weergave.
	- Als u de weergegeven nuttige punten op categorie wilt filteren, selecteert u $\mathsf Q$ .
	- Als u een route wilt starten, selecteert u een locatie op de kaart en vervolgens **Ga!** (*[Een route starten op de](#page-18-0) kaart*[, pagina 11](#page-18-0)).
# Kaartfuncties

Kaartfuncties bieden snel toegang tot informatie en toestelfuncties, terwijl u op de kaart kijkt. Wanneer u een kaartfunctie activeert, wordt deze weergegeven in een paneel aan de rand van de kaart.

**Stop**: Stopt de navigatie van de actieve route.

**Wijzig route**: Hiermee kunt u een omweg maken of locaties in uw route overslaan (*[Uw actieve route wijzigen](#page-22-0)*, [pagina 15\)](#page-22-0).

**Dempen**: Hiermee dempt u het hoofdvolume.

**Steden op de route**: Toont komende steden en diensten langs uw actieve route of langs een snelweg.

**Verderop**: Geeft naderende locaties op de route of de weg waarop u rijdt weer (*Verderop*, pagina 29).

**Hoogte**: Geeft hoogtewijzigingen vóór u weer.

- **Verkeersinfo**: Geeft informatie over verkeerssituaties op uw route of in uw gebied weer (*[Verkeersproblemen op](#page-39-0) [uw route weergeven](#page-39-0)*, pagina 32). Deze functie is niet beschikbaar in alle gebieden of voor alle toestelmodellen.
- **Reisgegevens**: Geeft aanpasbare reisgegevens weer, zoals snelheid of afstand (*[Reisgegevens op de kaart](#page-39-0)  weergeven*[, pagina 32](#page-39-0)).
- **Koerswijzigingen**: Geeft een lijst van naderende afslagen op uw route weer (*[Afslagen en richtingaanwijzingen](#page-21-0) bekijken*[, pagina 14](#page-21-0)).
- **Telefoon**: Geeft een lijst weer van recente telefoonoproepen vanaf uw verbonden telefoon, plus opties die u kunt kiezen tijdens een telefoongesprek (*[De gespreksopties gebruiken](#page-49-0)*, pagina 42).

### Een kaartfunctie weergeven

- **1** Selecteer: op de kaart.
- **2** Selecteer een kaartfunctie.

De kaartfunctie wordt weergegeven in een paneel aan de rand van de kaart.

**3** Als u klaar bent met de kaartfunctie, selecteert u $\mathbf{\times}$ .

# Verderop

De functie Verderop geeft informatie over naderende locaties op uw route of de weg waarop u rijdt. U kunt naderende nuttige punten, zoals restaurants, tankstations of rustplaatsen bekijken. Als u op een snelweg rijdt, kunt u ook informatie over naderende afslagen en steden en daar beschikbare services bekijken, zoals de informatie op verkeersborden op de snelweg.

U kunt drie categorieën aanpassen voor weergave met de functie Verderop.

### Naderende locatie weergeven

- **1** Selecteer op de kaart  $\frac{1}{2}$  > **Verderop**.
- **2** Selecteer een optie:
	- $\cdot$  U kunt de eerstvolgende locatie in elke categorie weergeven door zo nodig  $\bullet$  te selecteren.
	- Als u informatie over naderende afslagen of steden langs de snelweg of over daar beschikbare services wilt weergeven, selecteert u $\mathbf{\ddot{+}}$ .

**OPMERKING:** Deze optie is alleen beschikbaar als u op een snelweg rijdt of als een snelweg deel uitmaakt van uw route.

**3** Selecteer een item om voor die categorie, afslag of stad een lijst met locaties weer te geven.

### De categorieën verderop aanpassen

U kunt de locatiecategorieën die met de functie Verderop worden weergegeven, wijzigen.

- **1** Selecteer op de kaart > **Verderop**.
- **2** Selecteer een categorie.
- **3** Selecteer
- **4** Selecteer een optie:
	- Als u een categorie omhoog of omlaag wilt verplaatsen in de lijst, selecteert en sleept u het pijltje naast de categorienaam naar de gewenste positie.
	- Als u een categorie wilt wijzigen, selecteert u de desbetreffende categorie.
	- Als u een eigen categorie wilt maken, selecteert u een categorie, selecteert u **Aangepast zoeken** en voert u de naam van een bedrijf of categorie in.
- **5** Selecteer **Sla op**.

# Waarschuwings- en gevarensymbolen

### **WAARSCHUWING**

Het opgeven van uw voertuigprofiel is geen garantie dat altijd met alle kenmerken van uw voertuig bij routesuggesties rekening wordt gehouden of dat u in alle gevallen bovenstaande waarschuwingspictogrammen krijgt te zien. Er zijn mogelijk beperkingen in de kaartgegevens waardoor uw toestel niet altijd met deze beperkingen of wegomstandigheden rekening houdt. Houd u altijd aan de verkeersborden en houd rekening met de wegomstandigheden tijdens het rijden.

Op de kaart of in routeomschrijvingen kunnen waarschuwingssymbolen worden weergegeven om u te attenderen op mogelijke gevaren en wegomstandigheden.

# Beperkingen

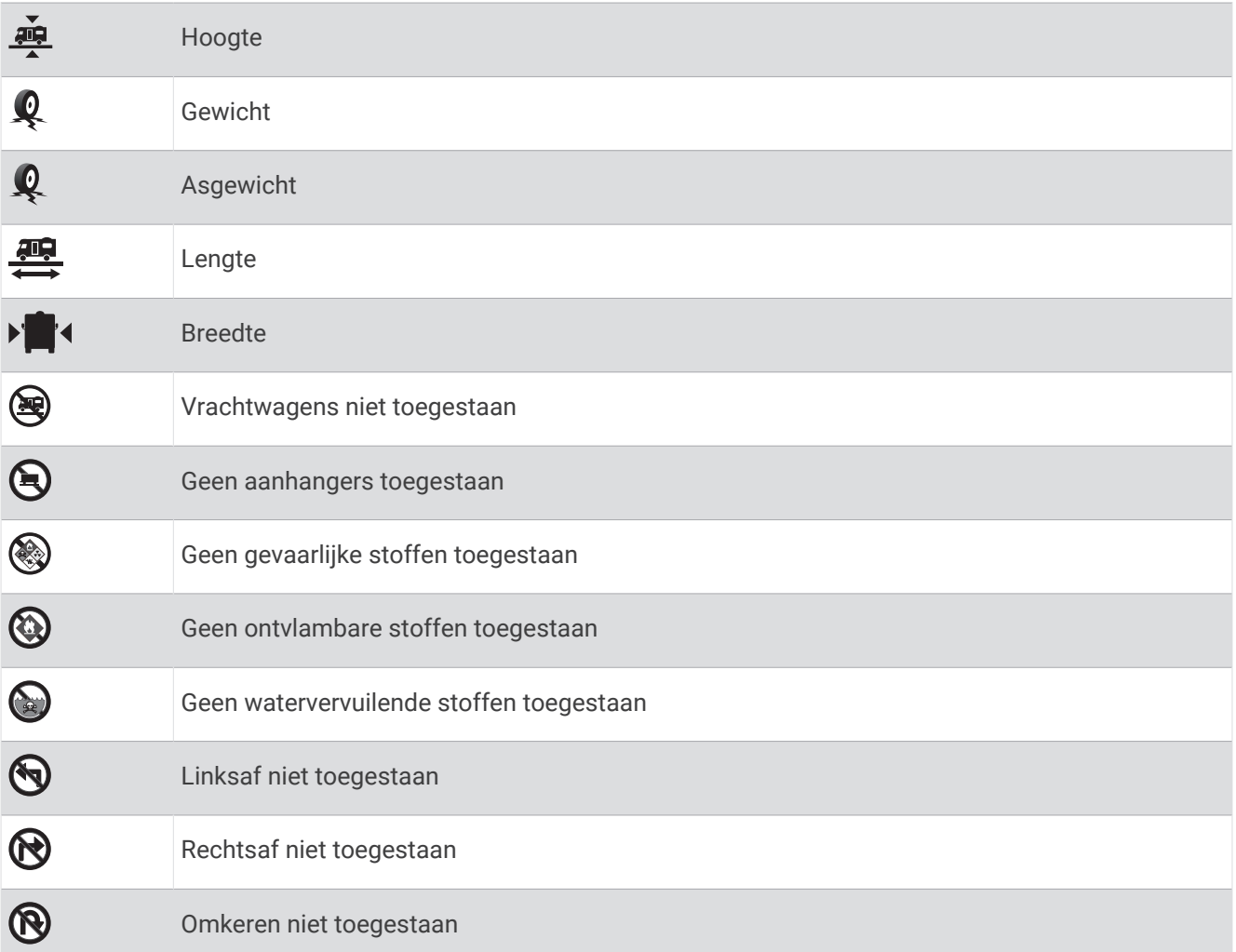

# Waarschuwingen over de wegomstandigheden

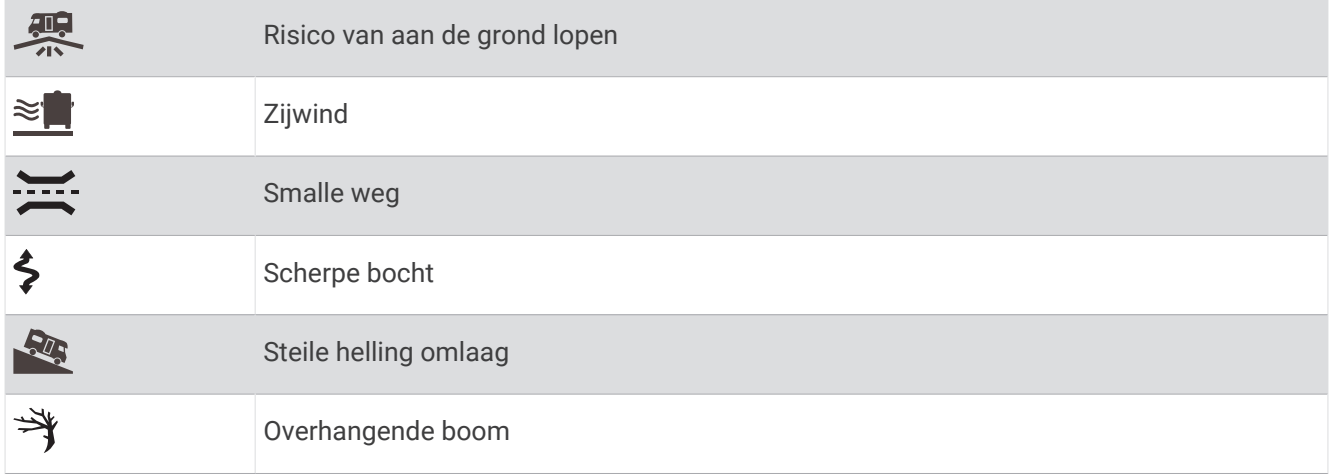

## <span id="page-39-0"></span>Waarschuwingen

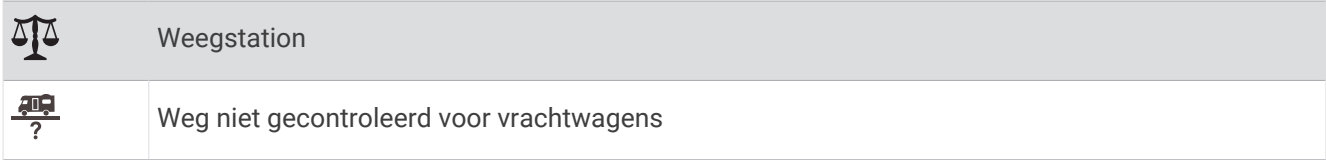

# Reisinformatie

### Reisgegevens op de kaart weergeven

Voordat u reisgegevens op de kaart kunt weergeven, moet u de functie toevoegen aan het menu met kaartfuncties.

Selecteer op de kaart > **Reisgegevens**.

#### De reisgegevensvelden aanpassen

Voordat u de gegevens kunt wijzigen die worden weergegeven in de reisgegevensvelden op de kaart, moet u de reisgegevensfunctie toevoegen aan het menu met kaartfuncties.

- **1** Selecteer op de kaart > **Reisgegevens**.
- **2** Selecteer een reisgegevensveld.
- **3** Selecteer een optie.

Het nieuwe reisgegevensveld wordt in de kaartfunctie Reisgegevens weergegeven.

### De pagina met reisinformatie weergeven

Op de reisinformatiepagina wordt uw snelheid weergegeven en wordt nuttige informatie over uw reis gegeven. **OPMERKING:** Als u onderweg regelmatig stopt, schakel het toestel dan niet uit. Op die manier kan de verstreken reistijd nauwkeurig worden gemeten.

Selecteer op de kaart **Snelheid**.

#### Het reislog weergeven

Uw toestel houdt een reislog bij; een overzicht van de door u afgelegde weg.

- **1** Selecteer > **Navigatie** > **Kaart en voertuig** > **Kaartlagen**.
- **2** Schakel het selectievakje **Reislog** in.

### Reisinformatie herstellen

- **1** Selecteer op de kaart **Snelheid**.
- 2 Selecteer  $\equiv$  > Herstel veld(en).
- **3** Selecteer een optie:
	- Selecteer terwijl u niet navigeert **Selecteer alles** als u alle gegevensvelden op de eerste pagina, behalve de snelheidsmeter, opnieuw wilt instellen.
	- Selecteer **Herstel reisgegevens** als u de informatie op de tripcomputer opnieuw wilt instellen.
	- Selecteer **Herstel max. snelheid** als u de maximumsnelheid opnieuw wilt instellen.
	- Selecteer **Herstel reis B** als u de kilometerteller opnieuw wilt instellen.

### Verkeersproblemen op uw route weergeven

Voordat u deze functie kunt gebruiken, moet uw toestel verkeersinformatie ontvangen (*[Verkeersinformatie](#page-50-0)*, [pagina 43\)](#page-50-0).

U kunt de naderende verkeersproblemen langs de route waarop u zich bevindt, weergeven.

**1** Selecteer tijdens het navigeren > **Verkeersinfo**.

Het dichtstbijzijnde verkeersprobleem wordt rechts van de kaart in een deelvenster weergegeven.

**2** Selecteer het verkeersprobleem om meer informatie weer te geven.

### <span id="page-40-0"></span>Verkeersinformatie op de kaart weergeven

Op de kaart met verkeersinformatie worden met kleurcodes de verkeersstroom en vertragingen op wegen in de buurt weergegeven.

- **1** Ga naar het hoofdmenu en selecteer > > **Verkeersinfo**.
- **2** Selecteer indien noodzakelijk > **Legenda** om de legenda voor de verkeerskaart weer te geven.

### Verkeersproblemen zoeken

- 1 Ga naar het hoofdmenu en selecteer **<b>1** >  $\bullet$  > Verkeersinfo.
- **2** Selecteer > **Problemen**.
- **3** Selecteer een item in de lijst.
- **4** Als er meerdere problemen zijn, gebruikt u de pijlen om de overige problemen weer te geven.

# De kaart aanpassen

### De kaartlagen aanpassen

U kunt aanpassen welke informatie op de kaart wordt weergegeven, zoals pictogrammen voor nuttige punten en wegomstandigheden.

- **1** Selecteer > **Navigatie** > **Kaart en voertuig** > **Kaartlagen**.
- **2** Schakel het selectievakje in naast elke laag die u wilt weergeven op de kaart.

### Het kaartgegevensveld aanpassen

- **1** Selecteer een gegevensveld op de kaart. **OPMERKING:** U kunt Snelheid niet wijzigen.
- **2** Selecteer welk type gegevens u wilt weergeven.

### Het kaartperspectief wijzigen

- **1** Selecteer > **Navigatie** > **Kaart en voertuig** > **Autokaartweergave**.
- **2** Selecteer een optie:
	- Selecteer **Koers boven** om de kaart tweedimensionaal weer te geven, met uw reisrichting bovenaan.
	- Selecteer **Noord boven** om de kaart tweedimensionaal weer te geven, met het noorden bovenaan.
	- Selecteer **3D** om de kaart driedimensionaal weer te geven.

# Offroad-navigatie

# Garmin Explore

Met de Garmin Explore website en mobiele app kunt u reizen plannen en gebruikmaken van cloudopslag voor uw waypoints, routes en tracks. Garmin Explore biedt geavanceerde planningsfuncties, zowel online als offline, waardoor u gegevens kunt delen en synchroniseren met uw toestel. U kunt de meegeleverde app gebruiken om kaarten te downloaden voor offlinetoegang en vervolgens overal navigeren zonder uw mobiele gegevensservice te gebruiken.

De Garmin Explore app is met uw toestel geïnstalleerd. U kunt de Garmin Explore app ook downloaden vanaf de app store op uw smartphone, of u kunt naar [explore.garmin.com](http://explore.garmin.com) gaan.

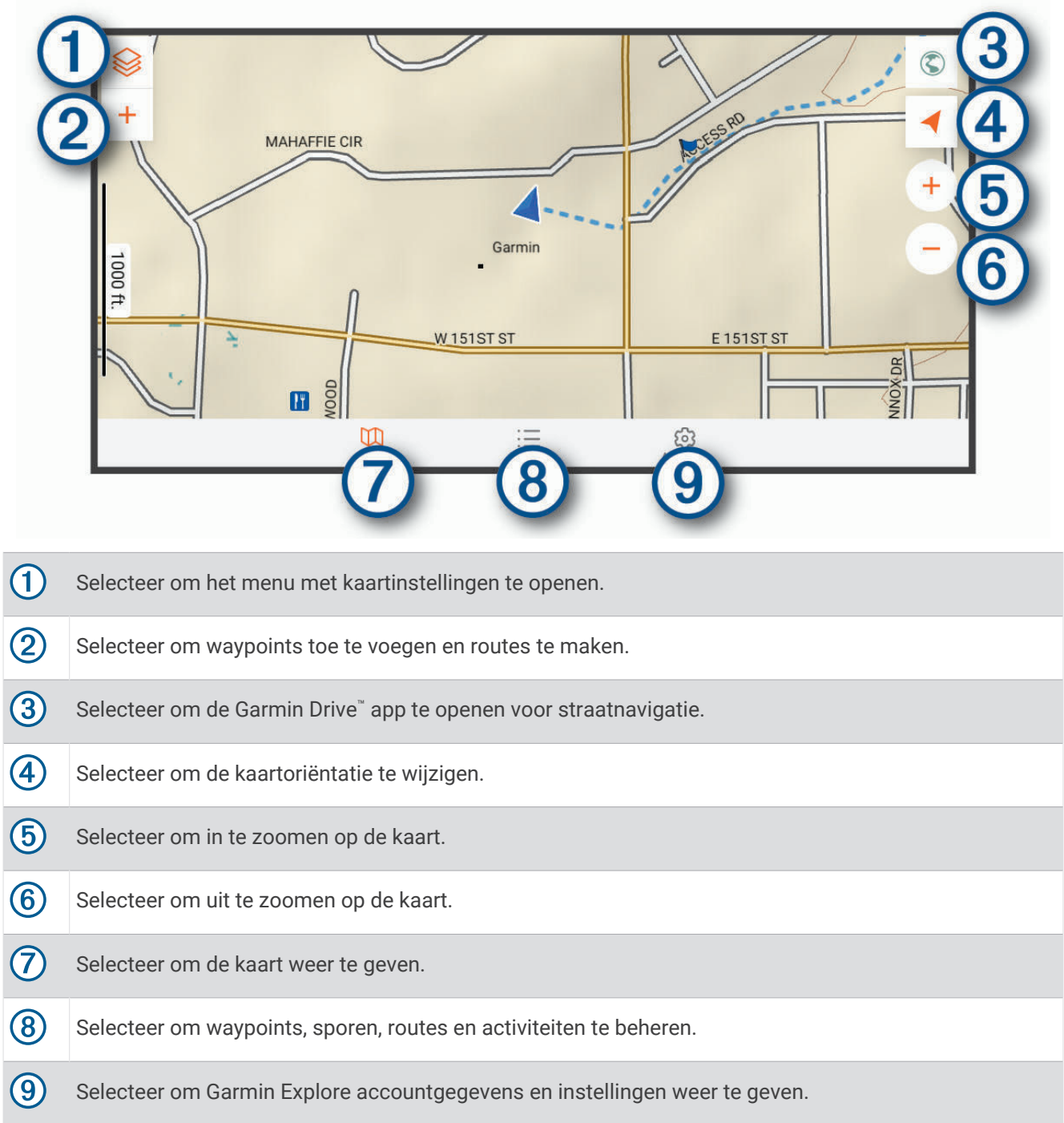

## Aanmelden bij een Garmin Explore account

De eerste keer dat u uw toestel gebruikt, wordt u gevraagd u aan te melden bij een Garmin Explore account.

- **1** Selecteer **Explore**.
- **2** Lees de licentieovereenkomst voor eindgebruikers en ga ermee akkoord.

**OPMERKING:** Als u niet akkoord gaat met de licentievoorwaarden, kunt u Selecteren om de Garmin Explore app af te sluiten. U kunt de Garmin Explore app pas gebruiken nadat u de licentieovereenkomsten hebt geaccepteerd.

- **3** Selecteer **Volgende**.
- **4** Selecteer een optie:
	- Als u uw toestelgegevens automatisch wilt synchroniseren met uw Garmin Explore account, selecteert u **Synchroniseer mijn gegevens**.
	- Als u een Garmin Explore account wilt maken zonder gegevens te synchroniseren, selecteert u **Niet nu**.
- **5** Selecteer een optie:
	- Als u al een Garmin Explore account hebt, voert u uw e-mailadres en wachtwoord in en selecteert u **Volgende**.
	- Als u geen Garmin Explore account hebt, selecteert u **Maak er een**.
- **6** Volg de instructies op het scherm om uw Garmin Explore account te maken of om u bij uw account aan te melden.

### Kaart

#### Garmin Explore kaarten downloaden

Voordat u Garmin Explore kaarten kunt downloaden, moet u verbinding maken met een draadloos netwerk (*[Verbinding maken met een draadloos netwerk](#page-61-0)*, pagina 54).

- **1** Selecteer in de **Explore** app <sup>≥</sup> > **Kaarten** > **Kaarten downloaden**. Er wordt een lijst met kaarten voor uw locatie weergegeven.
- **2** Selecteer **Toon meer kaarttypes** om extra kaarttypen weer te geven (optioneel).
- **3** Selecteer een kaarttype en selecteer  $\mathbb{C}$ .
- **4** Selecteer indien nodig **Selecteer een regio** of **Selecteer waypoint** om kaarten te downloaden voor een andere regio of waypointlocatie.

#### Garmin Explore kaarten bijwerken

- **1** Selecteer in de **Explore** app  $\mathcal{L}$  > **Kaarten** > **Kaartupdates**.
	- Er wordt een lijst met kaartupdates weergegeven.
- **2** Selecteer een optie:
	- Selecteer  $\mathbb{Q}$  om een bepaalde kaart te downloaden.
	- Selecteer **Alles bijwerken** als u alle beschikbare updates wilt installeren.

#### Kaartgegevens filteren

- **1** Selecteer **Kaart** >  $\otimes$ .
- **2** Selecteer een optie:
	- Om kaartgegevens van verzamelingen te filteren, selecteert u **Verzamelingen** en selecteert u een optie.
	- Als u wilt filteren op kaartgegevens van activiteiten, selecteert u **Activiteiten** en selecteert u een optie.

### Garmin Explore kaartinstellingen

Ga naar de Explore app en selecteer Account.

**Gegevensvelden**: Hiermee voegt u gegevensvelden voor koers, hoogte, snelheid en GPS-coördinaten toe aan de kaart.

**Schaalbalk**: Hiermee voegt u een afstandsschaal toe aan de kaart.

**Zoomknoppen**: Hiermee schakelt u de zoomknoppen op de kaart in of uit.

**Eenheden**: Hiermee wijzigt u de maateenheden.

#### Een waypoint maken

U kunt de Garmin Explore app gebruiken om waypoints te maken en op te slaan. U kunt uw toestel gebruiken om naar waypoint-locaties te navigeren.

- **1** Selecteer **Kaart**.
- **2** Selecteer een optie.
	- Als u een waypoint op uw huidige locatie wilt maken, selecteert u **+** > Voeg waypoint toe.
	- Als u een waypoint op een andere locatie op de kaart wilt maken, raakt u een locatie op de kaart aan en selecteert u **Voeg waypoint toe**.
- **3** Selecteer zo nodig **Selecteer om notities te bewerken.** en voeg notities over de locatie toe.

#### Een route maken

- **1** Ga naar de **Explore** app en selecteer **Kaart** > > **Voeg route toe**.
- **2** Selecteer een beginlocatie.
- **3** Selecteer extra punten om een lijn te maken voor uw route.
- **4** Selecteer indien nodig **Bewerk**, selecteer een punt en verplaats dit.
- **5** Selecteer indien nodig **Verwijder**, en selecteer een punt.
- **6** Selecteer **Sla op**.

### Bibliotheek

#### Uw bibliotheek weergeven

- **1** Ga naar de **Explore** app en selecteer **Bibliotheek**.
- **2** Selecteer een gegevenstype.
- **3** Selecteer een item om de details weer te geven.
- **TIP:** U kunt  $\triangle$  selecteren om het hoogteprofiel voor een track, route of activiteit weer te geven.
- **4** Selecteer indien nodig  $\mathbb{Q}$  om kaarten voor het gebied te downloaden.

#### Naar een opgeslagen locatie navigeren

U kunt een route starten naar een opgeslagen waypoint, spoor of route in uw Garmin Explore bibliotheek.

- **1** Ga naar de **Explore** app en selecteer **Bibliotheek**.
- **2** Selecteer **Waypoints**, **Sporen**, of **Routes**.
- **3** Selecteer een locatie.
- **4** Selecteer  $\mathcal{D}$ .

#### Een verzameling maken

- **1** Selecteer **Bibliotheek** > **Nieuwe verzameling**.
- **2** Voer een naam voor de verzameling in.
- **3** Selecteer de verzameling en selecteer **Voeg toe**.
- **4** Selecteer een gegevenstype.
- **5** Selecteer een of meer items en selecteer **Voeg toe**.

### Verzamelingen bekijken

- **1** Selecteer **Bibliotheek**.
- **2** Selecteer een verzameling.
- **3** Selecteer een gegevenstype.
- **4** Selecteer een item om de details weer te geven.
- **5** Selecteer indien nodig  $\mathbb{D}$ , om kaarten voor het gebied te downloaden.

### Garmin Explore accountgegevens synchroniseren

Voordat u accountgegevens kunt synchroniseren, moet u verbinding maken met een Wi‑Fi netwerk.

U kunt gegevens, zoals waypoints, routes en activiteiten synchroniseren met uw Garmin Explore account. Dit kan handig zijn om uw gegevens beschikbaar te houden op al uw compatibele toestellen. Het toestel zorgt ervoor dat gegevens regelmatig automatisch met uw account worden gesynchroniseerd. U kunt de gegevens ook op ieder gewenst moment handmatig synchroniseren.

- **1** Ga naar de **Explore** app en selecteer **Account**.
- **2** Controleer of de optie **Gebruikersgegevens synchroniseren** is geselecteerd.
- **3** Selecteer  $\Omega$ .

### GPX-bestanden importeren met een geheugenkaart

U kunt gegevens, zoals waypoints, routes en sporen, importeren in .gpx-bestandsindeling vanaf een compatibele microSD® kaart.

- **1** Plaats een compatibele microSD kaart met een of meer .gpx-bestanden in de geheugenkaartsleuf van uw toestel (*[Een geheugenkaart installeren voor kaarten en gegevens](#page-78-0)*, pagina 71).
- **2** Selecteer op uw Overlander toestel **Explore** > **Bibliotheek** > **Importeren naar Explore** > **Geheugenkaart**.
- **3** Selecteer een of meer .gpx-bestanden en selecteer **SELECTEER**.
- **4** Selecteer een optie:
	- Als u de bestanden wilt importeren als ongeorganiseerde locaties, selecteert u **Importeren als ongeorganiseerd**.
	- Als u de bestanden naar een verzameling wilt importeren, selecteert u een verzameling.
- **5** Selecteer **Importeer**.

### GPX-bestanden exporteren met een geheugenkaart

U kunt gegevens, zoals waypoints, routes en sporen, exporteren naar een compatibele microSD kaart.

- **1** Plaats een compatibele microSD kaart in de geheugenkaartsleuf van uw toestel (*[Een geheugenkaart](#page-78-0) [installeren voor kaarten en gegevens](#page-78-0)*, pagina 71).
- **2** Selecteer op uw Overlander toestel **Explore** > **Bibliotheek** > **Exporteren vanuit Explore** > **Geheugenkaart**.
- **3** Selecteer een of meer waypoints, routes of sporen.
- **4** Selecteer **Exporteer**.

# Sporen vastleggen

Met de functie Tracking wordt uw route vastgelegd. Wanneer u begint met het maken van een spoor, registreert uw toestel uw locatie en wordt het spoor bijgewerkt. Als uw toestel is gekoppeld aan een inReach® toestel, legt uw toestel spoorpunten vast en verzendt deze met het opgegeven verzendinterval via het satellietnetwerk.

- **1** Selecteer  $\mathbf{H} > \mathbf{W}$  > Trackrecorder.
- **2** Selecteer **Start**.

### Interval van een spoor wijzigen

U moet het toestel koppelen met een compatibel inReach toestel voordat u de interval van een spoor kunt wijzigen.

U kunt de intervallen van een spoor wijzigen om te bepalen hoe vaak uw toestel spoorpunten registreert en verzendt.

- **1** Selecteer  $\mathbf{\oplus}$  >  $\mathbf{\bullet}$  > Trackrecorder >  $\mathbf{\bullet}$ .
- **2** Selecteer een optie:
	- Als u de frequentie wilt wijzigen waarmee het toestel een spoorpunt vastlegt en verzendt via het satellietnetwerk, selecteert u **Verzendinterval**.
	- Als u de frequentie wilt wijzigen waarmee het toestel uw locatie registreert en het spoor bijwerkt, selecteert u **Vastleginterval**.
- **3** Selecteer een interval.

**TIP:** U kunt Uit selecteren om verzend- of logfuncties uit te schakelen.

### De functie Tracking stoppen

- **1** Selecteer > > **Trackrecorder** > **Stop**.
- **2** Selecteer een optie.
	- Als u wilt doorgaan met het vastleggen van een spoor, selecteert u **Hervat vastleggen**.
	- Als u een spoor wilt opslaan voor weergave in Garmin Explore, selecteert u **Sla track op in Garmin Explore**.
	- Als u het spoor wilt verwijderen, selecteert u **Verwijder track**.

# Pitch & Roll

#### **WAARSCHUWING**

De Pitch & Roll app is uitsluitend bedoeld om voertuighoeken te tonen op basis van gekalibreerde metingen. U bent verantwoordelijk voor het kalibreren van het toestel. Wijzigingen in de positie van het toestel na kalibratie kunnen de nauwkeurigheid van de metingen beïnvloeden. Gemeten waarden zijn alleen suggesties op basis van uw invoer in het toestel. Lees de meetwaarden regelmatig en zorgvuldig af en laat ze stabiliseren na significante veranderingen in de omgevingsomstandigheden. Houd altijd een veiligheidsmarge aan voor veranderende omstandigheden en leesfouten. Als u geen rekening houdt met uw voertuig en uw omgeving, kan dit leiden tot ernstig of dodelijk letsel.

Het toestel waarschuwt u als uw voertuig schuin staat of rolt onder een hoek die de stabiliteit van het voertuig kan beïnvloeden.

### Pitch en roll kalibreren

U kunt de hoek van uw voertuig op elk gewenst moment op nul instellen.

- **1** Parkeer uw voertuig op een vlakke, horizontale ondergrond.
- **2** Pas de positie van uw toestel in de houder aan zodat u comfortabel op het scherm kunt kijken.

#### **3** Selecteer  $\mathbf{H}$  >  $\mathbf{A}$  > Pitch & Roll > Kalibreer.

De pitch- en rollwaarden worden teruggezet op 0 graden.

#### **WAARSCHUWING**

Voor de beste nauwkeurigheid moet u pitch en roll telkens wanneer u uw toestel verplaatst opnieuw kalibreren.

#### Waarschuwingshoeken aanpassen

U kunt de hoeken aanpassen waarmee het toestel een waarschuwing voor pitch en roll activeert. U bent verantwoordelijk voor het instellen van de juiste pitch & roll-hoek voor uw voertuig.

- **1** Selecteer > > **Pitch & Roll** > > **Waarschuwingshoeken**.
- **2** Veeg omhoog of omlaag om de pitch- en rollwaarschuwingshoeken aan te passen.
- **3** Selecteer **Accepteer**.

### <span id="page-46-0"></span>Waarschuwingen voor de waarschuwingshoek in- of uitschakelen

- **1** Selecteer  $\mathbf{\oplus}$  >  $\mathbf{\bullet}$  > Pitch & Roll >  $\mathbf{\cdot}$ .
- **2** Selecteer een optie:
	- Als u pitch & roll-meldingen wilt in- of uitschakelen, selecteert u **Pitch- en roll-meldingen**.
	- Als u hoorbare waarschuwingen wilt in- of uitschakelen, selecteert u **Geluidssignalen**.

## Hoogtemeter, barometer en kompas weergeven

Het toestel bevat interne hoogtemeter-, barometer- en kompassensoren met automatische kalibratie. Selecteer  $\mathbf{\oplus}$  >  $\bullet$  > ABC.

### Het kompas kalibreren

#### *LET OP*

Kalibreer het elektronische kompas buiten. Om de nauwkeurigheid van de koers te verbeteren, mag u niet in de buurt staan van metalen voorwerpen of objecten die invloed hebben op magnetische velden, zoals voertuigen, elektronische toestellen, gebouwen of bovengrondse hoogspanningskabels.

Wanneer uw toestel is aangesloten op de magnetische steun, gebruikt het GPS-gegevens om uw kompaskoers te bepalen. Wanneer u het toestel uit de magnetische steun verwijdert, wordt uw koers weergegeven met een ingebouwd kompas.

Telkens wanneer u uw toestel uit de magnetische steun verwijdert, vraagt het toestel u het kompas te kalibreren. Als uw kompas niet goed werkt, bijvoorbeeld nadat u lange afstanden hebt afgelegd of na extreme temperatuurveranderingen, kunt u het handmatig kalibreren om de nauwkeurigheid te verbeteren.

- **1** Verwijder het toestel uit de magnetische steun en blijf uit de buurt van objecten die magnetische velden beïnvloeden.
- **2** Selecteer > **Kalibreer kompas**.
- **3** Volg de instructies op het scherm.

# inReach afstandsbediening

Met de inReach afstandsbediening kunt u uw inReach toestel bedienen met behulp van uw Overlander toestel. U kunt berichten verzenden, weerberichten bekijken, een SOS-waarschuwing activeren en meer. Ga naar [buy.garmin.com](http://buy.garmin.com) om een inReach toestel aan te schaffen.

# Verbinding maken met een inReach toestel

- **1** Houd het inReach toestel op minder dan 3 m (10 ft.) afstand van uw Overlander toestel.
- **2** Selecteer **<sup>11</sup>** op het Overlander toestel.
- **3** Selecteer het tabblad **Explore**.
- **4** Selecteer **inReach**.
- **5** Volg de aanwijzingen op het scherm van uw Overlander toestel om het koppelingsproces te voltooien.

Nadat het koppelingsproces is voltooid, maken de inReach en Overlander toestellen automatisch verbinding wanneer ze zich binnen elkaars bereik bevinden.

# Een inReach bericht verzenden

Voordat u een inReach bericht kunt verzenden met uw Overlander toestel, moet u het toestel koppelen met een compatibel inReach toestel (*Verbinding maken met een inReach toestel*, pagina 39).

U kunt uw toestel gebruiken om inReach berichten naar uw contactpersonen te verzenden.

- **1** Selecteer  $\mathbf{\oplus}$  >  $\mathbf{\bullet}$  > inReach >  $\mathbf{\oplus}$ .
- **2** Selecteer  $\bigoplus$  om een of meer contactpersonen toe te voegen.
- **3** Voer een bericht in.
- **4** Selecteer **Verzend**.

# SOS

In noodgevallen kunt u contact opnemen met het GEOS International Emergency Rescue Coordination Center (IERCC) en om hulp vragen. Door op de SOS-knop te drukken wordt een bericht verzonden naar het Rescue Coordination Center dat vervolgens de juiste hulpverleners op de hoogte brengt van uw situatie. Terwijl u wacht op de hulpverleners, kunt u in contact blijven met het Rescue Coordination Center. U dient de SOS-functie alleen te gebruiken in een werkelijke noodsituatie.

## Een SOS-reddingsactie initiëren

Voordat u een SOS-reddingsactie kunt starten met uw Overlander toestel, moet u het koppelen met een compatibel inReach toestel (*[Verbinding maken met een inReach toestel](#page-46-0)*, pagina 39).

**OPMERKING:** Wanneer de SOS-modus is ingeschakeld, kan het inReach toestel niet worden uitgeschakeld.

- **1** Selecteer  $\mathbf{\oplus}$  >  $\mathbf{\odot}$  > inReach >  $\mathbf{\equiv}$  > SOS.
- **2** Schuif het **SOS**-pictogram naar rechts.
- **3** Wacht tot SOS-aftelling begint.

Het toestel stuurt een standaardbericht naar de noodhulpdienst met details over uw locatie.

**4** Beantwoord het bevestigingsbericht van de noodhulpdienst.

Door uw antwoord is de noodhulpdienst ervan op de hoogte dat u tijdens de reddingsactie met hun in contact kunt blijven.

Gedurende de eerste 10 minuten van de operatie worden elke minuut bijgewerkte locatiegegevens naar de noodhulpdienst gestuurd. Om de batterij te sparen worden na de eerste 10 minuten minder frequent bijgewerkte locatiegegevens gestuurd, namelijk om de 10 minuten als de locatie verandert, en om de 30 minuten als de locatie niet verandert.

### Een SOS-noodoproep annuleren

Als u geen hulp meer nodig hebt, kunt u een SOS-noodoproep die naar de noodhulpdienst is gestuurd annuleren.

Selecteer **Annuleer SOS** > **Annuleer SOS**.

Uw toestel verzendt het annuleringsverzoek. Nadat u een bevestigingsbericht van de noodhulpdienst hebt ontvangen, keert het toestel terug in de normale gebruiksstand.

# Handsfree bellen

**OPMERKING:** Weliswaar worden de meeste telefoons en headsets ondersteund, maar er is geen garantie dat een bepaalde telefoon of headset kan worden gebruikt. Mogelijk zijn niet alle functies beschikbaar voor uw telefoon.

Via draadloze Bluetooth technologie kunt u het toestel als handsfree-toestel aansluiten op uw mobiele telefoon en draadloze headset of helm. Om vast te stellen of uw toestel met Bluetooth technologie compatibel is, verwijzen wij u naar [www.garmin.com/bluetooth](http://www.garmin.com/bluetooth).

# Uw telefoon koppelen

U moet het toestel koppelen met een compatibele mobiele telefoon voordat u handsfree kunt bellen.

- **1** Plaats uw telefoon en uw Overlander toestel binnen 3 m (10 ft.) van elkaar.
- **2** Schakel op uw telefoon draadloze Bluetooth technologie in en stel de telefoon in op waarneembaar of detecteerbaar voor andere toestellen.
	- Raadpleeg voor meer informatie de gebruikershandleiding bij uw telefoon.
- **3** Selecteer op uw Overlander toestel > **Bluetooth**.
- **4** Selecteer de schakelaar om Bluetooth technologie in te schakelen. U ziet een lijst met Bluetooth toestellen in de buurt.
- **5** Selecteer uw telefoon in de lijst.
- **6** Controleer, indien nodig, of de pincode die op de telefoon wordt weergegeven overeenkomt met de pincode op uw Overlander toestel.
- **7** Selecteer **Koppel**.

**OPMERKING:** Als u contactpersonen en gesprekslogboeken op uw Overlander toestel wilt bekijken, moet u mogelijk naar de Bluetooth instellingen op uw telefoon gaan en de machtiging voor het delen van contacten met het gekoppelde Overlander toestel inschakelen. Raadpleeg voor meer informatie de gebruikershandleiding bij uw telefoon.

### Tips na het koppelen van de toestellen

- Nadat de toestellen eenmaal zijn gekoppeld, kunnen ze automatisch verbinding maken zodra u ze inschakelt.
- Wanneer uw telefoon is verbonden met uw toestel, kunt u spraakoproepen ontvangen.
- Wanneer u het toestel inschakelt, probeert het toestel een koppeling tot stand te brengen met de laatste telefoon waaraan het was gekoppeld.
- Mogelijk dient u uw telefoon zodanig in te stellen dat deze automatisch koppelt met het toestel wanneer het toestel wordt ingeschakeld.
- De machtiging voor het delen van contacten moet ingeschakeld zijn om telefoongesprekken te kunnen beginnen. U kunt de machtiging voor het navigatietoestel inschakelen bij de Bluetooth instellingen op uw telefoon.
- U moet nagaan of de Bluetooth functies die u wilt gebruiken zijn ingeschakeld.

## Extra Bluetooth toestellen koppelen

- **1** Plaats uw headset of telefoon en uw Bluetooth toestel binnen 10 m (33 ft.) van elkaar.
- **2** Schakel op het toestel de draadloze Bluetooth technologie in.
- **3** Schakel op uw headset of telefoon de draadloze Bluetooth technologie in en maak de headset zichtbaar voor andere Bluetooth toestellen.
- **4** Selecteer op uw toestel > **Bluetooth**. U ziet een lijst met Bluetooth toestellen in de buurt.
- **5** Selecteer uw headset of telefoon in de lijst.
- **6** Selecteer **Koppel**.

# Telefoneren

- 1 Selecteer **S**.
- **2** Selecteer een optie:
	- Als u een nummer wilt bellen, selecteert u  $\blacksquare$ , voert u een telefoonnummer in en selecteert u  $\blacklozenge$ .
	- Als u een onlangs gekozen of ontvangen nummer wilt bellen, selecteert u  $\mathbb O$  en vervolgens het nummer.
	- Als u een van uw contactpersonen in uw telefoonboek wilt bellen, selecteert using en vervolgens een contactpersoon.

# <span id="page-49-0"></span>Een oproep ontvangen

Selecteer **Antwoord** of **Negeer** als u een oproep ontvangt.

# De gespreksopties gebruiken

Opties voor tijdens een telefoongesprek worden weergegeven wanneer u een oproep beantwoordt. Sommige opties zijn mogelijk niet compatibel met uw telefoon.

**TIP:** Als u de pagina met opties voor tijdens telefoongesprekken sluit, kunt u deze opnieuw openen door  $\bm{f}$  te selecteren in het hoofdmenu.

- Als u een conferentiegesprek wilt opzetten, selecteert u $\blacksquare$ .
- Als u geluid wilt overzetten naar uw telefoon, selecteert u  $\mathcal{L}$ .

**TIP:** Gebruik deze functie als u de Bluetooth verbinding wilt verbreken terwijl u het telefoongesprek voortzet of als u behoefte hebt aan privacy.

- Als u het kiesvenster wilt gebruiken, selecteer dan  $\frac{1}{2}$ .
- **TIP:** U kunt deze functie gebruiken zodat u automatische systemen kunt gebruiken, zoals voicemail.
- Als u de microfoon wilt dempen, selecteer dan  $\mathcal{L}$ .
- Als u het gesprek wilt beëindigen, selecteer dan  $\bullet$ .

# Een telefoonnummer als voorinstelling instellen

U kunt maximaal drie contactpersonen als voorinstelling opslaan op het kiesvenster. Hiermee kunt snel naar huis, naar familie of vaak gebelde contactpersonen bellen.

- **1** Selecteer  $\mathcal{S}$  >  $\mathbf{H}$
- **2** Houd een vooringesteld nummer ingedrukt, zoals **Voorkeuze 1**.
- **3** Selecteer een contactpersoon.

# Verbinding met een Bluetooth toestel verbreken

U kunt tijdelijk de verbinding met een Bluetooth toestel verbreken zonder het toestel te verwijderen uit de lijst met gekoppelde toestellen. Het Bluetooth toestel kan dan in de toekomst nog steeds automatisch verbinding maken met uw Overlander toestel.

- 1 Selecteer **草本** > **Bluetooth**.
- **2** Selecteer het toestel dat u wilt ontkoppelen.

# Een gekoppeld Bluetooth toestel verwijderen

U kunt een gekoppeld Bluetooth toestel verwijderen, zodat het in de toekomst niet meer automatisch verbinding kan maken met uw Overlander toestel. Wanneer u een gekoppelde smartphone verwijdert, worden ook alle gesynchroniseerde contactpersonen uit het telefoonboek en de oproepinfo op uw Overlander toestel verwijderd.

- 1 Selecteer  $\ddot{\mathbf{\Omega}}$  **b** > **Bluetooth**.
- **2** Selecteer  $\bullet\bullet$  > Vergeet naast de naam van het Bluetooth toestel.

# Een gekoppelde telefoon verwijderen

U kunt een gekoppelde telefoon verwijderen zodat de telefoon niet langer automatisch verbinding kan maken met uw toestel.

- **1** Selecteer > **Bluetooth**.
- **2** Selecteer  $\bullet$  > Vergeet naast de naam van uw telefoon.

# Verkeersinformatie

#### *LET OP*

<span id="page-50-0"></span>Garmin is niet verantwoordelijk voor de nauwkeurigheid van de verkeersinformatie.

Uw toestel kan informatie verstrekken over verkeer op de weg vóór u of op uw route. U kunt instellen dat uw toestel verkeersdrukte mijdt bij het berekenen van routes en een nieuwe route zoekt naar uw bestemming als er op uw actieve route een lange file staat (*[Verkeersinstellingen](#page-61-0)*, pagina 54). U kunt de verkeerskaart doorbladeren om te zien of er files staan in uw gebied.

Om verkeersinformatie te kunnen geven moet uw toestel verkeersgegevens ontvangen.

• Alle toestelmodellen kunnen verkeersgegevens ontvangen via een OTA-verkeersinformatie-ontvangerkabel (*Verkeerinformatie ontvangen met behulp van een verkeersinformatie-ontvanger*, pagina 43). Ga naar uw productpagina op [garmin.com](http://www.garmin.com) om een compatibele verkeersinformatie-ontvangerkabel uit te zoeken en aan te schaffen.

Verkeersinformatie is niet overal beschikbaar. Ga naar [garmin.com/traffic](http://www.garmin.com/traffic) voor meer informatie over dekkingsgebieden voor verkeersinformatie.

# Verkeerinformatie ontvangen met behulp van een verkeersinformatie-ontvanger

*LET OP* Door verwarmde (gemetalliseerde) ruiten kunnen de prestaties van de verkeersinformatie-ontvanger afnemen.

Een verkeersinformatie-ontvanger kan verkeersgegevens ontvangen via een OTA-signaal, indien beschikbaar. Een OTA-verkeersinformatie-ontvangerkabel is bij alle toestelmodellen verkrijgbaar als accessoire. Ga naar uw productpagina op [garmin.com](http://www.garmin.com) om een compatibele verkeersinformatie-ontvangerkabel uit te zoeken en aan te schaffen. Verkeersinformatie is niet overal beschikbaar.

Sluit het toestel met de verkeersinformatie-ontvangerkabel aan op de voertuigvoeding (*[Het toestel in uw](#page-10-0)  [voertuig bevestigen en aansluiten](#page-10-0)*, pagina 3).

**OPMERKING:** De verkeersinformatie-ontvangerkabel heeft een ingebouwde antenne voor de ingebouwde digitale verkeersinformatie-ontvanger. De digitale verkeersinformatie-ontvanger ontvangt, indien beschikbaar, verkeersinformatie van FM-radiostations via HD Radio™ technologie.

Als u zich in een dekkingsgebied van verkeersinformatie bevindt, kan uw toestel verkeersinformatie weergeven en u helpen files te vermijden.

# Verkeersinformatie inschakelen

Voordat u verkeersinformatie kunt inschakelen, moet u uw toestel aansluiten op een compatibele verkeersinformatie-ontvangerkabel (*Verkeerinformatie ontvangen met behulp van een verkeersinformatieontvanger*, pagina 43).

U kunt verkeersinformatie in- of uitschakelen.

- **1** Selecteer > **Navigatie** > **Verkeersinfo**.
- **2** Schakel het selectievakje **Verkeersinfo** in.

## Verkeersinformatie op de kaart weergeven

Op de kaart met verkeersinformatie worden met kleurcodes de verkeersstroom en vertragingen op wegen in de buurt weergegeven.

- **1** Ga naar het hoofdmenu en selecteer > > **Verkeersinfo**.
- **2** Selecteer indien noodzakelijk  $\blacksquare$  > **Legenda** om de legenda voor de verkeerskaart weer te geven.

#### Verkeersproblemen zoeken

- **1** Ga naar het hoofdmenu en selecteer  $\mathbf{\mathbf{\Theta}} > \mathbf{\mathbf{\diamond}}$  > **Verkeersinfo**.
- **2** Selecteer > **Problemen**.
- **3** Selecteer een item in de lijst.
- **4** Als er meerdere problemen zijn, gebruikt u de pijlen om de overige problemen weer te geven.

# Spraakopdracht

**OPMERKING:** Spraakopdracht is niet voor alle talen of regio's beschikbaar en is wellicht niet beschikbaar op alle modellen.

**OPMERKING:** Spraakgestuurde navigatie functioneert mogelijk niet naar wens in een rumoerige omgeving.

Met de functie Spraakopdracht kunt u het toestel bedienen door middel van gesproken opdrachten. Het menu Spraakopdracht biedt gesproken aanwijzingen en een lijst met beschikbare opdrachten.

# De activeerzin instellen

De activeerzin bestaat uit een of meer woorden die u moet uitspreken om de modus Spraakopdracht te activeren. De standaardactiveerzin is OK, Garmin.

**TIP:** U kunt het per ongeluk activeren van Spraakopdracht voorkomen door een ongebruikelijke zin als activeerzin te gebruiken.

- 1 Selecteer  $\bigoplus$  >  $\bigotimes$  > Spraakopdracht >  $\bigotimes$  > Activeerzin.
- **2** Voer een nieuwe activeerzin in.

De moeilijkheidsgraad van de activeerzin wordt weergegeven terwijl u de zin inspreekt.

**3** Selecteer **OK**.

# Spraakopdrachten activeren

**1** Zeg **OK, Garmin**.

Het menu Spraakopdracht wordt weergegeven.

- **2** Geef een gesproken opdracht uit het menu.
- **3** Reageer op de gesproken meldingen om de zoekopdracht of actie te voltooien.

# Tips voor spraakopdrachten

- Spreek op normale toon in de richting van het toestel.
- Zorg voor weinig achtergrondgeluiden, zoals stemmen of de radio, om de nauwkeurigheid van de stemherkenning te verbeteren.
- Spreek de opdrachten uit zoals deze op het scherm worden weergegeven.
- Reageer indien nodig op de gesproken aanwijzingen van het toestel.
- Maak uw activeerzin langer om de kans dat de spraakbediening per ongeluk wordt geactiveerd, te verkleinen.
- Luister naar de twee tonen die aangeven dat de modus Spraakopdracht wordt gestart en gestopt.

# Een route starten met een spraakopdracht

U kunt hierbij de namen van populaire, bekende locaties uitspreken.

- **1** Zeg de activeerzin (*De activeerzin instellen*, pagina 44).
- **2** Zeg **Zoek op naam**.
- **3** Wacht op de gesproken melding en zeg de naam van de locatie.
- **4** Zeg het regelnummer.
- **5** Zeg **Navigeren**.

# Instructies dempen

U kunt de gesproken instructies voor spraakopdrachten uitschakelen zonder het toestel te dempen.

- **1** Selecteer  $\bigoplus$  >  $\bigotimes$  > **Spraakopdracht** >  $\bigotimes$ .
- **2** Selecteer **Dempinstructies** > **Ingeschakeld**

# De apps gebruiken

# De gebruikershandleiding op uw toestel weergeven

U kunt de volledige gebruikershandleiding op het scherm van uw toestel weergeven. De handleiding is beschikbaar in allerlei talen.

**1** Selecteer  $\mathbf{\oplus}$  > Help.

De gebruikershandleiding wordt weergegeven in dezelfde taal als de softwaretekst (*[De taal instellen](#page-62-0)*, [pagina 55\)](#page-62-0).

**2** Selecteer  $\mathbf Q$  om de gebruikershandleiding te zoeken (optioneel).

## Recente routes en bestemmingen weergeven

Voordat u deze functie kunt gebruiken, moet u de functie voor reisgeschiedenis inschakelen (*[Toestelinstellingen](#page-63-0)*, [pagina 56\)](#page-63-0).

U kunt uw voorgaande routes en plaatsen waar u bent gestopt op de kaart bekijken.

Selecteer  $\bigoplus$  > Waar ik was.

# Fusion-Link™ Draadloze afstandsbedienings-app

U kunt de Fusion-Link afstandsbedieningsapp op uw Overlander toestel gebruiken om een compatibele Fusion® stereo te bedienen. U kunt het volume aanpassen, de bron wijzigen, het afspelen bedienen, voorinstellingen van de radio selecteren en beheren, stereo-instellingen aanpassen en DSP-profielen op de stereo configureren.

De app communiceert met de stereo via een draadloze verbinding met het Overlander toestel. U moet uw toestel via Bluetooth technologie met de stereo verbinden om de app te gebruiken.

Als u de stereo aansluit op een Wi‑Fi netwerk, kan de app communiceren met de stereo via dat netwerk, dat een groter bereik biedt dan een Bluetooth verbinding.

### Verbinding maken met een stereo via Bluetooth

- **1** Schakel de Bluetooth detectiemodus in op uw compatibele Fusion stereo.
- **2** Schakel uw Overlander toestel in en plaats het toestel binnen 10 m (33 ft.) van de stereo.
- **3** Selecteer op uw Overlander toestel,  $\Phi$ 女 > Bluetooth.
- **4** Selecteer uw Fusion stereo in de lijst met beschikbare toestellen.

### Verbinding maken met een stereo via een draadloos netwerk

U kunt uw Overlander toestel aansluiten op een compatibele Fusion stereo die is verbonden met hetzelfde draadloze netwerk.

- **1** Selecteer een optie:
	- Sluit uw Fusion stereo aan op het Ethernet- of draadloze netwerk van de auto.
	- Als uw Fusion stereo een ingebouwd draadloos netwerk heeft, schakelt u draadloze netwerken in de stereo-instellingen in.
- **2** Selecteer op uw Overlander toestel,  $\Phi$   $\alpha$  > Wi-Fi.
- **3** Selecteer hetzelfde draadloze netwerk waarop uw stereo is aangesloten.
- **4** Voer zo nodig een wachtwoord in.

### Muziek afspelen

#### Muziek afspelen

- **1** Selecteer  $\mathbf{\oplus}$  >  $\mathbf{\odot}$  > Fusion Link.
- **2** Selecteer een stereo in de lijst.
- **3** Selecteer indien nodig een muzieknummer of zender.

### Een bron selecteren

**1** Selecteer het bronpictogram.

Dit pictogram staat linksboven in het stereoscherm en geeft aan welke bron momenteel geselecteerd is.

**2** Selecteer een bron.

### De afspeelknoppen

De afspeelknoppen op het scherm kunnen verschillen al naar gelang de geselecteerde bron.

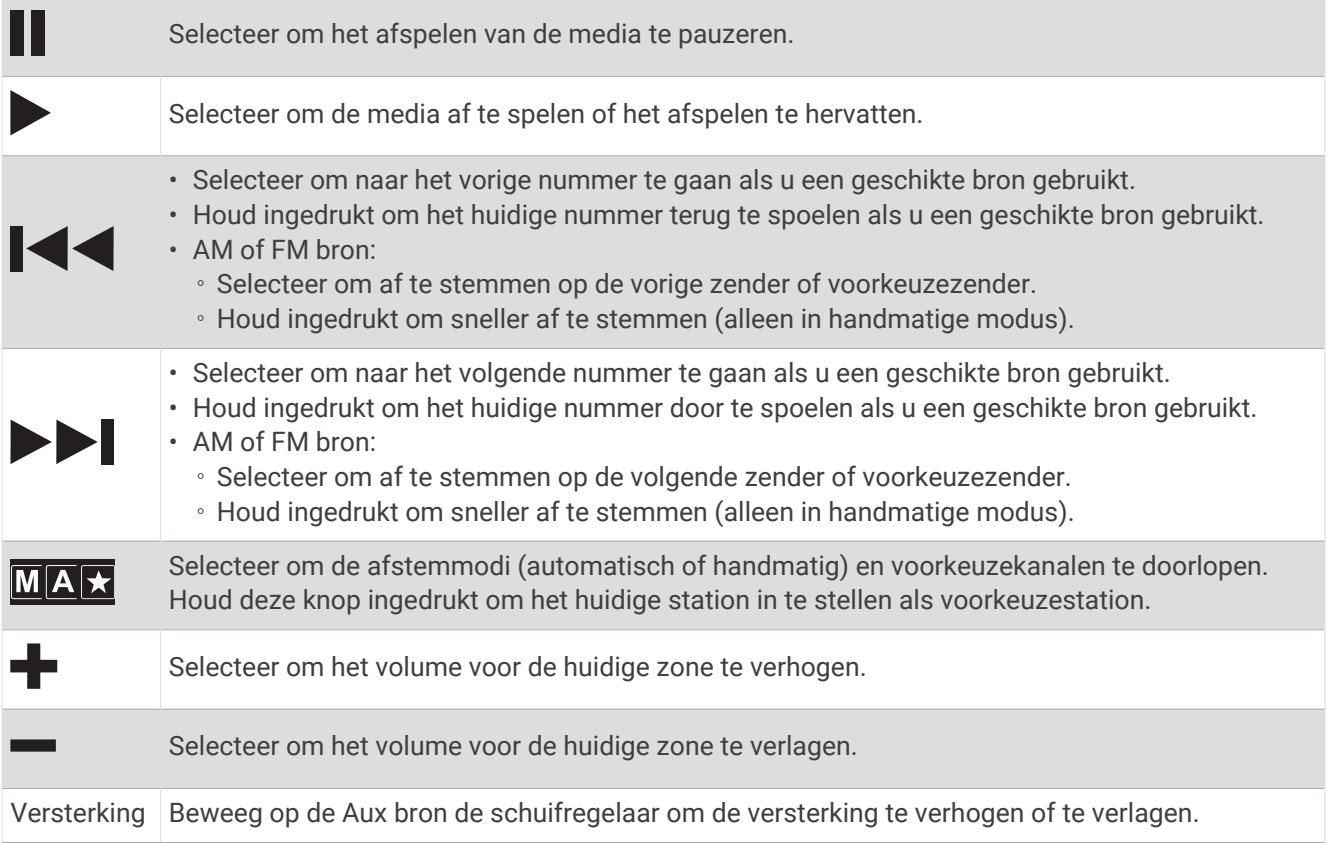

## Audiobediening

#### Het volume van een zone aanpassen

- **1** Selecteer  $\bigoplus$  >  $\bigodot$  > Fusion Link >  $\bigcup_{i=1}^{n}$ .
- **2** Gebruik de schuifregelaar om het volume voor een zone te regelen.

### Alle aangesloten stereo's dempen

U kunt snel het geluid dempen van deze stereo of van alle stereo's die op het netwerk zijn aangesloten. Selecteer  $\mathbb{N}$  op een bron.

Het dempsymbool verschijnt en het geluid van deze stereo wordt onderdrukt.

### Tonen aanpassen

- **1** Selecteer  $\mathbf{\Theta} > \mathbf{\Theta}$  > Fusion Link >  $\mathbf{\Omega}$  > Muziek.
- **2** Selecteer een zone.
- **3** Selecteer **Toon**.
- **4** Gebruik de schuifregelaar om het niveau van elke toon aan te passen.

#### De instelling Luid uitschakelen voor een zone

De instelling Luid behoudt de frequentieweergave bij lage volumes en verhoogt de waargenomen luidheid bij hoge volumes. Deze instelling is standaard ingeschakeld in alle zones.

- **1** Selecteer  $\mathbf{\Theta} > \mathbf{\Theta}$  > Fusion Link >  $\mathbf{\ddot{O}}$  > Muziek.
- **2** Selecteer een zone.
- **3** Selecteer **Luid** om de instelling in of uit te schakelen.

#### De versterking aanpassen voor een extern toestel

U kunt de versterking voor een aangesloten extern toestel aanpassen om een volumeniveau te bereiken dat gelijk is aan dat van andere mediabronnen. U kunt de versterking aanpassen in stappen van 1 dB.

- **1** Selecteer een externe bron.
- **2** Beweeg de schuifregelaar om de versterking te verhogen of te verlagen.

**OPMERKING:** Om bij gebruik van een draadbare mediaspeler met hoofdtelefoonuitgang de audiokwaliteit te optimaliseren kan het nodig zijn om de volumeregeling op de mediaspeler aan te passen in plaats van de versterking.

#### Luidsprekerzones

U kunt luidsprekers in één gebied groeperen in een luidsprekerzone. Hierdoor kunt u het geluidsniveau van de zones apart regelen. U kunt bijvoorbeeld het geluid in de cabine zachter zetten en aan dek harder.

U kunt de balans, het maximale volume, de toon, het subwooferniveau, de subwooferfrequentie en de naam van elke zone instellen en de andere zonespecifieke instellingen configureren.

#### De audio-instellingen voor een zone aanpassen

- **1** Selecteer  $\mathbf{\Theta} > \mathbf{\Theta}$  > Fusion Link >  $\mathbf{\bullet}$  > Muziek.
- **2** Selecteer een zone.
- **3** Selecteer **Meer**.
- **4** Selecteer een of meer opties:

**OPMERKING:** Niet alle opties zijn beschikbaar voor alle zones.

- Als u het maximumvolumeniveau voor deze zone wilt beperken, selecteert u **Volumelimiet** en stelt u het niveau in.
- Als u het subwooferniveau voor deze zone wilt instellen, selecteert u **Subwooferniveau** en stelt u het niveau in.
- Als u de balans van rechter- en linkerluidspreker voor deze zone wilt bijstellen, selecteert u **Balans** en stelt u de balans in.

#### Het subwooferfilter aanpassen

U kunt via de instelling voor het subwooferfilter de subwooferafsluitfrequentie voor elke zone regelen om de door luidsprekers en subwoofer geproduceerde geluidsmix te verbeteren. Audiosignalen boven de geselecteerde afsluitfrequentie worden niet doorgegeven aan de subwoofer.

**OPMERKING:** Als een DSP-instelling is toegepast op de zone, kan deze instelling niet worden gewijzigd op de stereo. U kunt de DSP-instelling voor de optimale afsluitfrequentie weergeven zoals berekend door de DSPcontroller, maar u kunt deze niet aanpassen.

- **1** Selecteer  $\mathbf{\Theta} > \mathbf{\Theta}$  > Fusion Link >  $\mathbf{\ddot{Q}}$  > Muziek.
- **2** Selecteer een zone.
- **3** Selecteer **Subwooferfilter**.
- **4** Selecteer een frequentie.

#### DSP-instellingen

Sommige Fusion stereo's zijn uitgerust met digitale signaalverwerking (DSP). U kunt vooraf geconfigureerde DSP-instellingen selecteren voor Fusion luidsprekers en versterkers om de geluidskwaliteit te optimaliseren.

Alle DSP-instellingen worden geconfigureerd met de Fusion-Link afstandsbediening-app.

**OPMERKING:** Deze functie is niet op alle stereomodellen beschikbaar.

### De DSP-instellingen configureren

U kunt de DSP-instellingen configureren om het geluid te optimaliseren in elke zone waarin Fusion luidsprekers en versterkers worden gebruikt.

- **1** Selecteer  $\mathbf{\Theta} > \mathbf{\Theta}$  > Fusion Link >  $\mathbf{\ddot{O}}$  > Muziek.
- **2** Selecteer een zone.
- **3** Selecteer **DSP-instellingen**.
- **4** Configureer indien nodig de DSP-instellingen, afhankelijk van de modellen van de Fusion luidsprekers en versterkers die zijn aangesloten op de zone.
- **5** Herhaal deze stappen voor elke zone.
- **6** Nadat u klaar bent met het configureren van de DSP-instellingen voor alle zones, selecteert u **DSPinstellingen verzenden**.

### Voorinstellingen

U kunt uw favoriete AM- en FM-stations opslaan als voorkeuzezenders.

#### Een zender als voorinstelling instellen

- **1** Selecteer een geschikte bron en stem de stereo af op een station of een kanaal.
- **2** Houd **MAX** ingedrukt.

#### Een voorinstelling in een lijst selecteren

- **1** Selecteer de juiste bron en vervolgens  $\star$ .
- **2** Selecteer een voorkeuze.

#### Voorinstellingen verwijderen

- **1** Selecteer de juiste bron en vervolgens  $\star$ .
- 2 Selecteer  $\overline{\mathbf{W}}$ .
- **3** Selecteer elke voorinstelling die u wilt verwijderen.
- **4** Nadat u de voorinstellingen hebt verwijderd, selecteert u $\blacksquare$ .

### Audio-instellingen

### $\text{Selecteer} \bigoplus \text{> } \text{Q}$  > Fusion Link >  $\bullet$ .

**Muziek**: Hiermee configureert u de luidsprekerzones.

**Tuner-regio**: Hiermee stelt u de regio in die wordt gebruikt door de diverse radiobronnen.

**Toestelnaam:**: Hiermee stelt u een naam in voor deze stereo.

**Zoeken**: Hiermee schakelt u de Fusion Alpha Search Technology (FAST) in, waarmee u snel tracks kunt zoeken op letters of cijfers. U kunt het minimaal vereiste aantal nummers voor inschakeling van het FAST menu instellen. FAST zoeken is beschikbaar wanneer uw toestel meer dan dit aantal nummers bevat.

**Bijwerken**: Hiermee kunt u de software voor stereo- en DSP-instellingen bijwerken.

**Over**: Geeft de softwareversie-informatie van de stereo weer.

#### Instellingen voor luidsprekerzone

#### Een zonenaam instellen

U kunt een naam voor een luidsprekerzone instellen om deze gemakkelijker te kunnen identificeren.

- **1** Selecteer  $\mathbf{\Theta} > \mathbf{\Theta}$  > Fusion Link >  $\mathbf{\bullet}$  > Muziek.
- **2** Selecteer een zone.
- **3** Selecteer **Zonenaam**.
- **4** Voer een naam in met behulp van het toetsenbord op het scherm en selecteer **OK**.

### Zones koppelen

U kunt de zones 1 en 2 koppelen om de volumeniveaus gesynchroniseerd te houden. Als u het volume van een van de gekoppelde zones aanpast, wordt het volume voor beide zones gewijzigd.

Selecteer > > **Fusion Link** > > **Muziek** > **Zone 2** > **Koppel aan zone 1**.

**OPMERKING:** Nadat de zones 1 en 2 zijn gekoppeld, kunt u het volume van de zones niet apart aanpassen.

#### Een zone uitschakelen

U kunt een ongebruikte zone uitschakelen en uit de audioniveaupagina's verwijderen. Als een zone is uitgeschakeld, kunt u geen wijzigingen aanbrengen in de instellingen voor die zone. U kunt alleen de zones 3 en 4 uitschakelen.

- **1** Selecteer  $\mathbf{\Theta} > \mathbf{\Theta}$  > Fusion Link >  $\mathbf{\ddot{O}}$  > Muziek.
- **2** Selecteer een zone.
- **3** Selecteer **Zone ingeschakeld**.

#### De interne versterkers uitschakelen

Als u geen luidsprekers direct aansluit op zone 1 en 2, kunt u de interne versterkers uitschakelen om het stroomverbruik te verlagen.

- **1** Selecteer  $\bigoplus$  >  $\bigodot$  > Fusion Link >  $\bigodot$  > Algemeen.
- **2** Selecteer **Interne versterkers**.

# Garmin PowerSwitch™ app

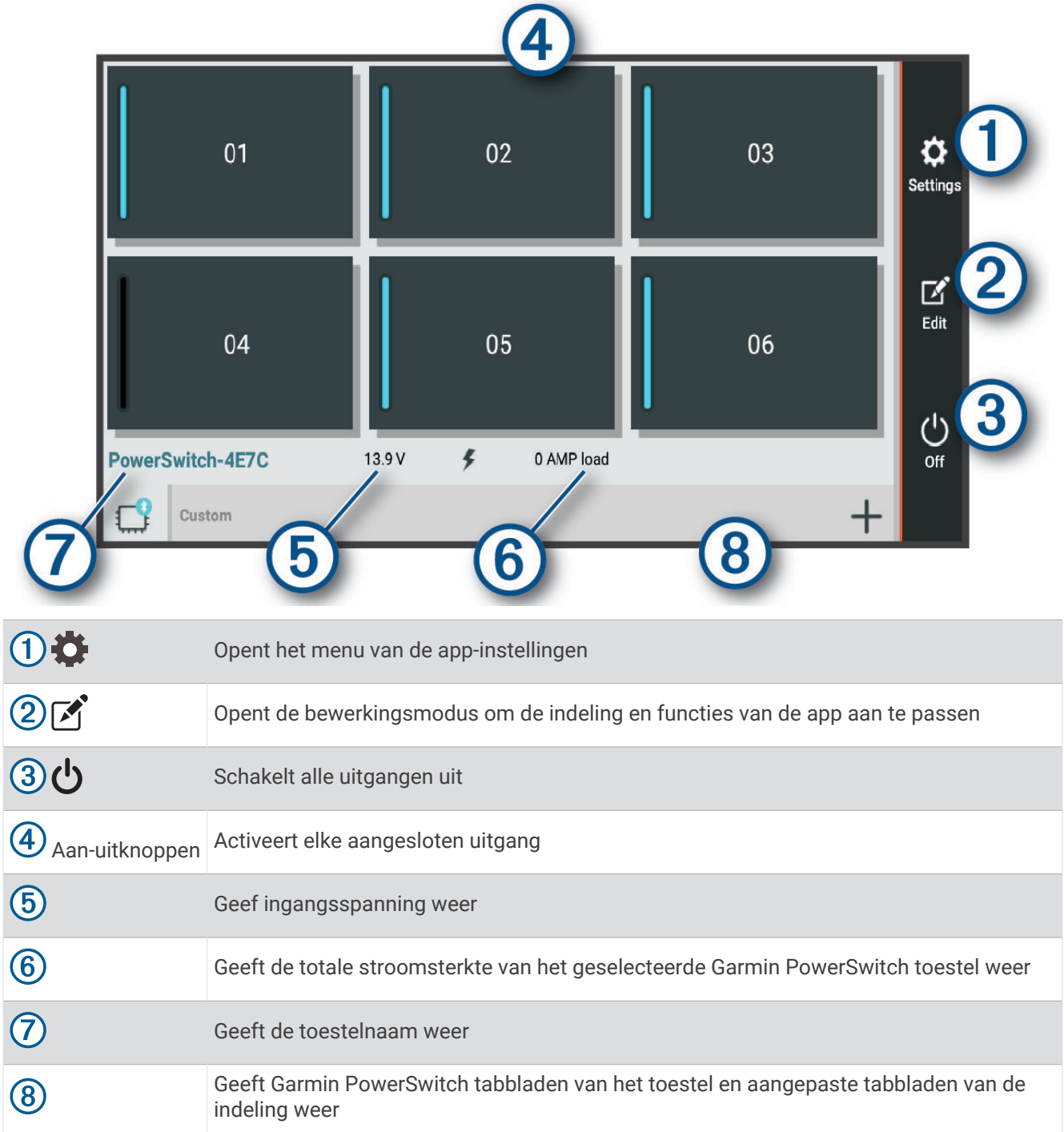

## Een aan-uitschakelaar activeren

Voordat u de Garmin PowerSwitch app kunt gebruiken om een schakelaar te activeren, moet u uw Garmin PowerSwitch toestel in uw auto installeren en koppelen met de Garmin PowerSwitch app.

Selecteer in de Garmin PowerSwitch app een aan-uitknop om een schakelaar in of uit te schakelen.

## Alle schakelaars uitschakelen

Selecteer  $\mathbf{\dot{U}}$ .

### Een knop aanpassen

- 1 Selecteer in het Garmin PowerSwitch app-scherm, het  $\mathbf{A}$ . De app wordt in de bewerkingsmodus geopend.
- **2** Selecteer **on** de knop die u wilt aanpassen.
- **3** Selecteer een optie:
	- Als u de naam van de knop wilt wijzigen, selecteert u het veld **Knoplabel** en voert u een naam in.
	- Als u een pictogram aan de knop wilt toevoegen, selecteert u het veld **Pictogram** en selecteert u een pictogram.
	- Selecteer een kleur om de kleur van de knop te wijzigen.
	- Als u de knopmodus wilt wijzigen, selecteert u een knopmodus.
	- Gebruik de schuifregelaar om de intensiteit van de schakelaar aan te passen.
	- Als u de knop wilt instellen op activering met een besturingsingang, selecteert u een besturingsingang.
- 4 Selecteer  $\langle$ .
- **5** Selecteer **OK**.

### Een schakelaar toewijzen aan een besturingsingang

Voordat u de functies voor besturingsingangen kunt gebruiken, moet u een besturingsingang met uw Garmin PowerSwitch toestel verbinden (*[Een besturingsingang aansluiten](#page-74-0)*, pagina 67).

U kunt een of meer schakelaars toewijzen om in te schakelen wanneer het Garmin PowerSwitch toestel een signaal van een besturingsingang ontvangt.

- 1 Selecteer<sup>1</sup>.
- **2** Selecteer uw Garmin PowerSwitch toestel.
- **3** Selecteer een besturingsingang.
- **4** Selecteer een of meer schakelaars.

### Een aangepaste indeling toevoegen

U kunt een tabblad met een aangepaste indeling toevoegen aan de Garmin PowerSwitch app. Via knoppen die zijn toegevoegd aan een aangepaste lay-out kunnen meerdere schakelaars tegelijk worden bediend.

**1** Selecteer vanuit de Garmin PowerSwitch app,  $\mathbf{[} \mathbf{[} \mathbf{$ 

Het toestel schakelt over op de bewerkingsmodus.

2 Selecteer $\biguparrow$ 

#### Een knop toevoegen aan een aangepaste indeling

- **1** Selecteer in de Garmin PowerSwitch app een tabblad met een aangepaste indeling.
- 2 Selecteer het veld  $\vec{A}$ .

De app wordt in de bewerkingsmodus geopend.

- **3** Selecteer **Knop toevoegen**.
- **4** Selecteer op de knop Nieuw het veld  $\vec{P}$ .
- **5** Selecteer een optie:
	- Als u de naam van de knop wilt wijzigen, selecteert u het veld **Knoplabel** en voert u een naam in.
	- Als u een pictogram aan de knop wilt toevoegen, selecteert u het veld **Pictogram** en selecteert u een pictogram.
	- Selecteer een kleur om de kleur van de knop te wijzigen.
- **6** Selecteer **Actie toevoegen**.
- **7** Selecteer indien nodig een Garmin PowerSwitch toestel en een schakelaar.
- **8** Selecteer een actie:
	- Als u de knop zo wilt instellen dat de schakelaar met elke druk op de knop wordt in- of uitgeschakeld, selecteert u **Schakelen**.
	- Als u de knop wilt instellen om de schakelaar in te schakelen, selecteert u **Schakel in**.
	- Als u de knop wilt instellen om de schakelaar uit te schakelen, selecteert u **Schakel uit**.
- **9** Selecteer een knopmodus:
	- Als u de knop met één druk wilt activeren, selecteert u **Normaal**.
	- Als u de knop alleen wilt activeren als u deze aanraakt, selecteert u **Tijdelijk**.
	- Als u de knop wilt instellen op herhaaldelijk in- en uitschakelen, selecteert u **Stroboscoop** en selecteert u tijdsintervallen.
- **10** Gebruik de schuifregelaar om de helderheid van de lampjes in te stellen, indien van toepassing.

11 Selecteer $\langle$ .

**12** Selecteer zo nodig **Actie toevoegen** om extra acties voor de knop toe te voegen.

U kunt één actie toevoegen voor elke schakelaar op het Garmin PowerSwitch toestel.

#### Knoppen rangschikken in een aangepaste indeling

- **1** Selecteer in de Garmin PowerSwitch app een tabblad met een aangepaste indeling.
- 2 Selecteer<sup>7</sup>.

De app wordt in de bewerkingsmodus geopend.

**3** Houd op de knop die u wilt verplaatsen  $\sum_{i=1}^{R}$  ingedrukt en sleep de knop naar een nieuwe locatie.

#### Een aangepaste indeling of knop verwijderen

- **1** Selecteer in de Garmin PowerSwitch app een tabblad met een aangepaste indeling.
- **2** Selecteer het veld  $\boxed{3}$ .

De app wordt in de bewerkingsmodus geopend.

- **3** Selecteer een optie:
	- Als u een knop wilt verwijderen, selecteert u $\overline{m}$  op de knop die u wilt verwijderen.
	- Als u een indelingstabblad wilt verwijderen, selecteert u $\overline{\mathbb{II}}$  op het indelingstabblad.

# Overlander instellingen

# Navigatie-instellingen

### Selecteer  $\ddot{\mathbf{\Omega}}$  **x** > **Navigatie**.

**Voertuigprofiel**: Hiermee stelt u een voertuigprofiel in voor elk voertuig waarin u uw toestel gebruikt.

**Kaart en voertuig**: Hiermee stelt u het kaartdetailniveau en het voertuigpictogram in dat wordt weergegeven op uw toestel.

**Routevoorkeuren**: Hiermee stelt u de routevoorkeuren voor navigatie in.

**Hulp voor de bestuurder**: Hiermee stelt u waarschuwingen voor de bestuurder in.

**Verkeersinfo**: Hiermee stelt u de verkeersinformatie in die het toestel gebruikt. U kunt instellen dat uw toestel verkeersdrukte mijdt bij het berekenen van routes en een nieuwe route zoekt naar uw bestemming als er op uw huidige route vertraging voorkomt (*[Files op uw route vermijden](#page-23-0)*, pagina 16).

**Eenheden**: Hiermee stelt u de eenheid voor afstanden in.

## Kaart- en voertuiginstellingen

### Selecteer > **Navigatie** > **Kaart en voertuig**.

**Voertuig**: Hiermee kiest u het voertuigpictogram voor het aangeven van uw positie op de kaart.

**Autokaartweergave**: Hiermee stelt u het perspectief van de kaart in.

**Kaartdetail**: Hiermee stelt u het detailniveau van de kaart in. Als er meer details worden weergegeven, wordt de kaart mogelijk langzamer opnieuw getekend.

**Kaartthema**: Hiermee kunt u de kleuren van de kaartgegevens wijzigen.

- **Kaartlagen**: Hiermee stelt u de gegevens in die op de kaartpagina worden weergegeven (*[De kaartlagen](#page-40-0) aanpassen*[, pagina 33\)](#page-40-0).
- **Automatisch zoomen**: Hiermee wordt automatisch het juiste zoomniveau geselecteerd voor optimaal gebruik van de kaart. Als u deze functie uitschakelt, moet u handmatig in- en uitzoomen.

**Mijn Kaarten**: Hiermee stelt u in welke geïnstalleerde kaarten het toestel gebruikt.

### Kaarten inschakelen

U kunt kaartproducten inschakelen die op het toestel zijn geïnstalleerd.

- **TIP:** Ga voor het aanschaffen van andere kaartproducten naar<http://buy.garmin.com>.
- **1** Selecteer > **Navigatie** > **Kaart en voertuig** > **Mijn Kaarten**.
- **2** Selecteer een kaart.

### <span id="page-61-0"></span>Instellingen voor routevoorkeur

#### Selecteer > **Navigatie** > **Routevoorkeuren**.

**Routevoorbeeld**: Toont een voorbeeld van de belangrijke wegen op uw route wanneer u begint met navigeren. **Berekenmodus**: Hiermee stelt u de methode voor routeberekening in.

**Te vermijden**: Hiermee stelt u in welke wegonderdelen u op een route wilt vermijden.

**Aangepast vermijden**: Hiermee kunt u opgeven welke specifieke wegen en gebieden u wilt vermijden.

**Milieuzones**: Hiermee stelt u uw voorkeuren in voor te vermijden gebieden waarin milieu- of uitstootbeperkingen gelden die van toepassing zijn op uw voertuig.

**Tolwegen**: Hiermee stelt u voorkeuren in voor het vermijden van tolwegen.

**OPMERKING:** Deze functie is niet in alle regio's beschikbaar.

**Tol en kosten**: Hiermee stelt u voorkeuren in voor het vermijden van tolwegen en tolvignetten.

**OPMERKING:** Deze functie is niet in alle regio's beschikbaar.

**Beperkte modus**: Hiermee schakelt u alle functies uit die veel aandacht van de gebruiker vragen.

**Taal voor spraak**: Hiermee stelt u de taal van de gesproken navigatie-aanwijzingen in.

**Reisgeschiedenis**: Hiermee kan het toestel informatie registreren voor de myTrends, Waar ik was en Reislogfuncties.

**Wis reisgeschiedenis**: Hiermee wordt uw reisgeschiedenis gewist voor de functies myTrends, Waar ik was en Reislog.

### Instellingen hulpsysteem voor de bestuurder

#### Selecteer > **Navigatie** > **Hulp voor de bestuurder**.

**Hoorbare waarschuwingen voor bestuurder**: Hiermee schakelt u hoorbare waarschuwingen in voor elk type waarschuwing voor de bestuurder (*[Functies voor het waarschuwen van de bestuurder](#page-17-0)*, pagina 10).

**Gevarenzonealarm**: Waarschuwt u wanneer u een flitser of roodlichtcamera nadert.

### Verkeersinstellingen

Selecteer > **Navigatie** > **Verkeersinfo** in het hoofdmenu.

**Verkeersinfo**: Hiermee wordt verkeersinformatie ingeschakeld.

**Huidige aanbieder**: Hiermee wordt de verkeersinfoprovider ingesteld voor verkeersinformatie. Met de optie Auto selecteert u automatisch de beste beschikbare verkeersinformatie.

**Abonnementen**: Hiermee worden de huidige verkeersabonnementen vermeld.

- **Optimaliseer route**: Hiermee kan het toestel automatisch of op verzoek optimale alternatieve routes kiezen (*[Files op uw route vermijden](#page-23-0)*, pagina 16).
- **Verkeerswaarschuwingen**: Hiermee stelt u de ernst van de vertraging in waarbij het toestel een verkeerswaarschuwing weergeeft.

# Draadloze Bluetooth technologie inschakelen

Selecteer > **Bluetooth**.

# Verbinding maken met een draadloos netwerk

- **1** Selecteer  $\mathbf{\nabla}$   $\mathbf{\nabla}$  > Wi-Fi.
- **2** Selecteer indien nodig de schakelaar om draadloze netwerktechnologie in te schakelen.
- **3** Selecteer een draadloos netwerk.
- **4** Voer indien nodig de coderingssleutel in.

Het toestel maakt verbinding met het draadloze netwerk. Het toestel onthoudt de netwerkinformatie van deze locatie en maakt in de toekomst automatisch verbinding.

# <span id="page-62-0"></span>Scherminstellingen

### Selecteer **章<sub>章</sub> > Scherm.**

**Helderheidsniveau**: Stelt het helderheidsniveau op uw toestel in.

- **Adaptieve helderheid**: Past de helderheid van de schermverlichting automatisch aan het omgevingslicht aan als het toestel uit de houder is genomen.
- **Thema**: Hiermee stelt u de dag- of nachtkleurmodus in. Als u de optie Automatisch selecteert, schakelt het toestel automatisch over naar dag- of nachtkleuren op basis van de tijd van de dag.
- **Achtergrond**: Stelt een achtergrond op uw toestel in.
- **Slaap**: Hiermee stelt u de periode in waarna het toestel in de slaapstand gaat wanneer u batterijvoeding gebruikt.
- **Dagdroom**: Schakelt de schermbeveiliging Dagdroom in of uit.
- **Lettergrootte**: Vergroot of verkleint de lettergrootte op uw toestel.
- **Wanneer toestel wordt gedraaid**: Hiermee kan het scherm automatisch schakelen tussen de staande en liggende weergavemodi op basis van de oriëntatie van het toestel of de huidige weergavemodus behouden.

**OPMERKING:** Wanneer het toestel verbonden is met de voertuigsteun ondersteunt het alleen een liggende modus.

**Cast**: Hiermee kunt u de inhoud van het toestelscherm draadloos weergeven op een compatibel extern scherm.

# Instellingen voor geluid en meldingen

### Selecteer  $\ddot{\mathbf{Q}}$  > Geluid en meldingen.

**Volumeschuifregelaars**: Hiermee stelt u het volume voor navigatie, media, oproepen, alarmen en meldingen in.

**Niet storen**: Hiermee stelt u de regels voor de automatische functie Niet storen in. Met deze functie kunt u geluidswaarschuwingen tijdens bepaalde perioden of gebeurtenissen uitschakelen.

**Standaard beltoon voor meldingen**: Stelt de standaard beltoon voor meldingen op uw toestel in.

### Volume van geluid en meldingen aanpassen

- **1** Selecteer > **Geluid en meldingen**.
- **2** Gebruik de schuifbalken om het volume van het geluid en de meldingen aan te passen.

# Locatieservices in- of uitschakelen

De functie Locatieservices moet zijn ingeschakeld, zodat uw toestel uw locatie kan vinden, routes kan berekenen en navigatiehulp kan bieden. U kunt Locatieservices uitschakelen om de levensduur van de batterij te verlengen of een route te plannen wanneer uw toestel binnen is en geen GPS-signalen kan ontvangen. Wanneer Locatieservices zijn uitgeschakeld, schakelt het toestel een GPS-simulator in om routes te berekenen en simuleren.

- 1 Selecteer  $\ddot{\mathbf{\Omega}}$   $\dot{\mathbf{\Omega}}$  > Locatie.
- **2** Selecteer de schakelaar om Locatieservices in of uit te schakelen.

**OPMERKING:** Voor de meeste toepassingen mag u de Modus-instelling van de standaardoptie Alleen toestel niet wijzigen. Het toestel heeft een hoogwaardige GPS-antenne die tijdens het navigeren zeer nauwkeurige locatiegegevens levert.

# De taal instellen

U kunt de taal voor tekst in de toestelsoftware selecteren.

- **1** Selecteer > **Taal en invoer** > **Taal voor tekst**.
- **2** Selecteer een taal.

# <span id="page-63-0"></span>Datum- en tijdinstellingen

### Selecteer  $\ddot{\mathbf{\nabla}}\mathbf{g}$  > Datum en tijd.

**Automatische tijd en datum**: Hiermee wordt de tijd automatisch ingesteld op basis van de informatie van het verbonden netwerk.

**Stel datum in**: Hiermee worden de maand, de dag en het jaar ingesteld op uw toestel.

**Stel tijd in**: Hiermee wordt de tijd ingesteld op uw toestel.

**Selecteer tijdzone**: Hiermee wordt de tijdzone ingesteld op uw toestel.

**Gebruik 24-uurs klok**: Hiermee wordt de 24-uurs tijdnotatie in- of uitgeschakeld.

# Toestelinstellingen

### Selecteer  $\ddot{\bullet}$  **p** > **Over toestel**.

**Systeemupdates**: Hiermee kunt u kaart- en toestelsoftware bijwerken.

**Status**: Geeft de batterijstatus en netwerkinformatie weer.

**Juridische informatie**: Hiermee kunt u de eindgebruikerslicentieovereenkomst (EULA) en softwarelicentieinformatie bekijken.

**Informatie over regelgeving**: Geeft informatie over e-label regelgeving en compliance weer.

**Garmin toestelinformatie**: Geeft informatie over hardware- en software-versie weer.

# De instellingen herstellen

U kunt een categorie instellingen herstellen naar de standaardinstellingen.

- 1 Selecteer<sup>1</sup>75.
- **2** Selecteer een instellingscategorie.
- **3** Selecteer > **Herstel**.

# Gegevens en instellingen herstellen

Het toestel biedt verschillende opties voor het verwijderen van uw gebruikersgegevens en het herstellen van alle fabrieksinstellingen.

- 1 Selecteer **草<sub>草</mark>.**</sub>
- **2** Selecteer een optie:
	- Selecteer **Navigatie** > **Routevoorkeuren** > **Wis reisgeschiedenis** als u uw reisgeschiedenis wilt wissen. Met deze optie verwijdert u alle records van de plaatsen waar u naartoe bent gereisd. U verwijdert zo geen opgeslagen locaties, accounts, apps of geïnstalleerde kaarten.
	- Als u alle navigatie-instellingen wilt terugzetten naar de fabrieksinstellingen, selecteert u **Navigatie** > : **Herstel**.

Met deze optie verwijdert u geen gebruikersgegevens.

• Als u alle opgeslagen draadloze netwerken en gekoppelde toestellen wilt verwijderen, selecteert u **Herstel toestel** > **Netwerkinstellingen herstellen**.

Met deze optie verwijdert u geen gebruikersgegevens.

• Als u alle gebruikersgegevens wilt wissen en alle fabrieksinstellingen wilt herstellen, selecteert u **Herstel toestel** > **Fabrieksinstellingen herstellen**.

Met deze optie verwijdert u uw reisgeschiedenis, apps, accounts, instellingen, opgeslagen netwerken, gekoppelde toestellen en alle andere gebruikersgegevens. Geïnstalleerde kaarten worden niet verwijderd. Gebruikersbestanden in de map Garmin kunnen niet worden verwijderd.

# Toestelinformatie

# Informatie over regelgeving en compliance op e-labels weergeven

- **1** Veeg in het instellingenmenu naar de onderkant.
- **2** Selecteer **Over toestel** > **Informatie over regelgeving**.

# **Specificaties**

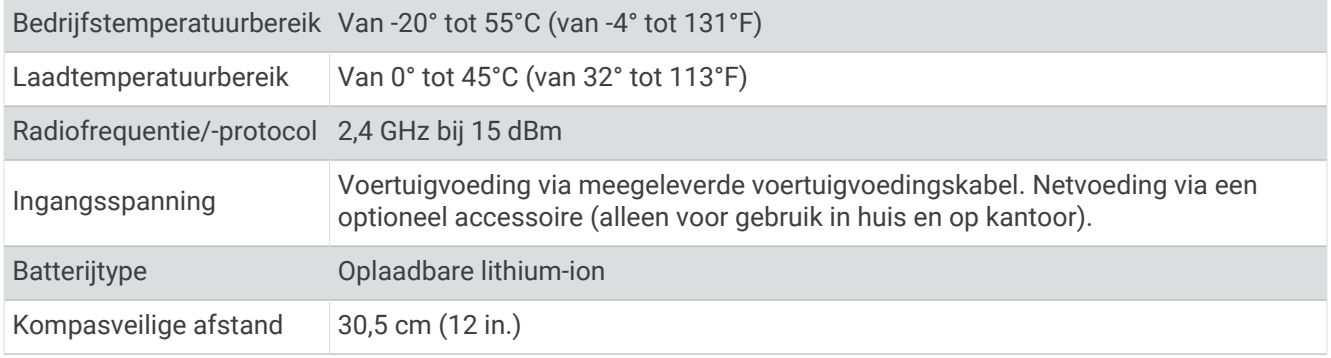

# Het toestel opladen

**OPMERKING:** Dit Klasse III-product dient van stroom te worden voorzien door een LPS-voedingsbron (Limited Power Supply).

U kunt de batterij in het toestel op een van de volgende manieren opladen.

- Plaats het toestel in de houder en sluit de houder aan op de voertuigvoeding.
- Sluit het toestel aan op een optionele voedingsadapter, zoals een netspanningsadapter.

U kunt een goedgekeurde Garmin netspanningsadapter voor gebruik in huis en op kantoor aanschaffen bij een Garmin dealer of op [www.garmin.com](http://www.garmin.com). Het toestel wordt mogelijk langzaam opgeladen als het is aangesloten op een adapter van een andere leverancier.

# Onderhoud van het toestel

# Garmin Support Center

Ga naar [support.garmin.com](http://support.garmin.com) voor hulp en informatie, zoals producthandleidingen, veelgestelde vragen video's en klantondersteuning.

# Kaarten en software bijwerken via een Wi**‑**Fi netwerk

#### *LET OP*

Kaart- en software-updates kunnen grote bestanden zijn die op het toestel moeten worden gedownload. Gebruikelijke datalimieten of -kosten van uw internetprovider kunnen van toepassing zijn. Neem contact op met uw internetprovider voor meer informatie over datalimieten of -kosten.

U kunt de kaarten en de software bijwerken door uw toestel te verbinden met een Wi‑Fi netwerk met internettoegang. Op die manier kunt u uw toestel up-to-date houden zonder het op een computer te hoeven aansluiten.

- **1** Sluit het toestel op de externe voeding aan met behulp van de meegeleverde USB-kabel. **OPMERKING:** Er wordt geen USB-voedingsadapter meegeleverd. Ga naar de productpagina [op garmin.com](http://garmin.com) om een adapter te kopen.
- **2** Verbind het toestel met een Wi‑Fi netwerk (*[Verbinding maken met een draadloos netwerk](#page-61-0)*, pagina 54).

Als het toestel is verbonden met een Wi‑Fi netwerk, wordt automatisch gecontroleerd of er updates beschikbaar zijn. Er wordt een melding weergegeven als een update beschikbaar is.

- **3** Selecteer een optie:
	- Wanneer een updatemelding wordt weergegeven, veegt u omlaag vanaf de bovenrand van het scherm en selecteert u **Er is een update beschikbaar.**.
	- Selecteer > **Over toestel** > **Systeemupdates** om handmatig te controleren of er updates zijn.

De beschikbare kaart- en software-updates worden dan weergegeven. Als een update beschikbaar is, wordt **Update beschikbaar** weergegeven onder Kaart of Software.

- **4** Selecteer een optie:
	- Als u alle beschikbare updates wilt installeren, selecteert u **Download**.
	- Als u alleen kaartupdates wilt installeren, selecteert u **Kaart**.
	- Als u alleen software-updates wilt installeren, selecteert u **Software**.
- **5** Lees indien nodig de licentieovereenkomsten en selecteer **Accepteer alles** om de overeenkomsten te accepteren.

**OPMERKING:** Als u niet akkoord gaat met de licentievoorwaarden, kunt u Weiger selecteren. Het updateproces wordt dan gestopt. U kunt pas updates installeren wanneer u de licentieovereenkomsten hebt geaccepteerd.

**6** Zorg dat het toestel gedurende het updateproces is aangesloten op een externe voedingsbron en binnen bereik is van het Wi‑Fi netwerk.

**TIP:** Als een kaartupdate wordt onderbroken of geannuleerd voordat het proces is voltooid, kunnen er op uw toestel kaartgegevens ontbreken. U moet de kaarten opnieuw bijwerken om ontbrekende kaartgegevens te herstellen.

# Kaarten en software bijwerken met Garmin Express

Gebruik de Garmin Express toepassing om de nieuwste kaart- en software-updates voor uw toestel te downloaden en installeren.

- **1** Als de Garmin Express toepassing niet op uw computer is geïnstalleerd, ga dan naar [garmin.com/express](http://www.garmin.com/express) en volg de instructies op het scherm om deze te installeren (*[Garmin Express installeren](#page-67-0)*, pagina 60).
- **2** Open de **G** Garmin Express toepassing.
- **3** Sluit uw toestel met een micro-USB-kabel aan op de computer.

Het kleine uiteinde van de kabel wordt aangesloten op de micro-USB-poort  $\Omega$  op uw Overlander toestel en het grote uiteinde wordt aangesloten op een beschikbare USB-poort op uw computer.

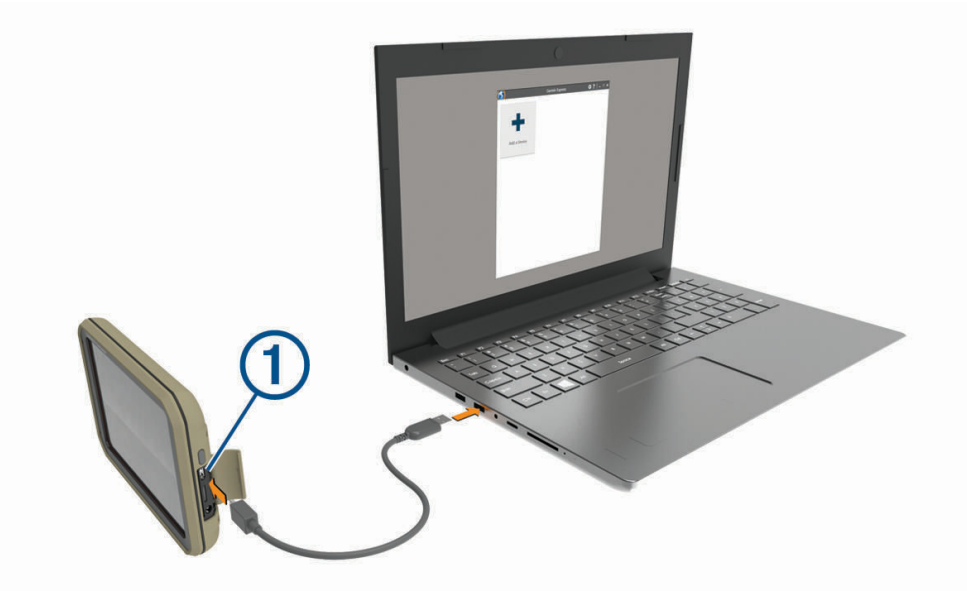

- **4** Klik in de Garmin Express toepassing op **Voeg een toestel toe**. De Garmin Express toepassing zoekt naar uw toestel en geeft de toestelnaam en het serienummer weer.
- **5** Klik op **Voeg toestel toe** en volg de instructies op het scherm om uw toestel aan de Garmin Express toepassing toe te voegen.

Wanneer de installatie is voltooid, geeft de Garmin Express toepassing de updates weer die voor uw toestel beschikbaar zijn.

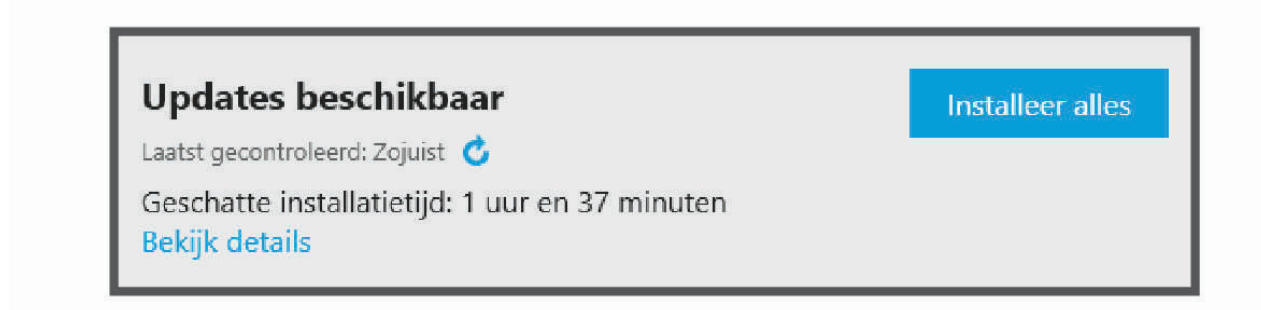

- <span id="page-67-0"></span>**6** Selecteer een optie:
	- Als u alle beschikbare updates wilt installeren, klikt u op **Installeer alles**.
	- Als u een specifieke update wilt installeren, klikt u op **Bekijk details** en klikt u op **Installeer** naast de update die u wilt hebben.

De Garmin Express toepassing downloadt en installeert de updates op uw toestel. Kaartupdates zijn erg groot en dit proces kan veel tijd in beslag nemen met een langzame internetverbinding.

**OPMERKING:** Als een kaartupdate te groot is voor de interne opslag van het toestel, kan de software u vragen om een microSD kaart in uw toestel te plaatsen om de opslagruimte te vergroten (*[Een geheugenkaart](#page-78-0) [installeren voor kaarten en gegevens](#page-78-0)*, pagina 71).

**7** Volg de instructies op het scherm tijdens het updateproces om de installatie van updates te voltooien. Tijdens het updateproces kan de Garmin Express toepassing u bijvoorbeeld vragen om het toestel los te koppelen en weer aan te sluiten.

### Garmin Express installeren

De Garmin Express toepassing is beschikbaar voor Windows® en Mac® computers.

- **1** Ga op uw computer naar [garmin.com/express](http://www.garmin.com/express).
- **2** Selecteer een optie:
	- Om de systeemvereisten te bekijken en te controleren of de Garmin Express toepassing compatibel is met uw computer, selecteert u **Systeemvereisten**.
	- Als u wilt installeren op een Windows computer, selecteert u **Download voor Windows**.
	- Als u wilt installeren op een Mac computer, selecteert u **Download voor Mac**.
- **3** Open het gedownloade bestand en volg de instructies op het scherm om de installatie te voltooien.

# **Toestelonderhoud**

*LET OP*

Laat uw toestel niet vallen.

Bewaar het toestel niet op een plaats waar het langdurig aan extreme temperaturen kan worden blootgesteld omdat dit onherstelbare schade kan veroorzaken.

Gebruik nooit een hard of scherp object om het aanraakscherm te bedienen omdat het scherm daardoor beschadigd kan raken.

Stel het toestel niet bloot aan water.

### De behuizing schoonmaken

*LET OP*

Vermijd chemische schoonmaakmiddelen en oplosmiddelen die de kunststofonderdelen kunnen beschadigen.

- **1** Maak de behuizing van het toestel (niet het aanraakscherm) schoon met een doek die is bevochtigd met een mild schoonmaakmiddel.
- **2** Veeg het toestel vervolgens droog.

### Het aanraakscherm schoonmaken

- **1** Gebruik een zachte, schone, pluisvrije doek.
- **2** Bevochtig de doek zo nodig licht met water.
- **3** Als u een vochtige doek gebruikt, schakel het toestel dan uit en koppel het los van de voeding.
- **4** Veeg het scherm voorzichtig met de doek schoon.

## <span id="page-68-0"></span>**Diefstalpreventie**

- Om diefstal te voorkomen raden we u aan het toestel en de bevestiging uit het zicht te verwijderen wanneer u deze niet gebruikt.
- Verwijder de afdruk van de zuignapsteun op de voorruit.
- Bewaar het toestel niet in het handschoenenvak.
- Registreer uw toestel via de Garmin Express software [\(garmin.com/express\)](http://www.garmin.com/express).

# De zekering in de voertuigvoedingskabel vervangen

#### *LET OP*

Bij het vervangen van zekeringen moet u ervoor zorgen dat u geen onderdeeltjes verliest en dat u deze op de juiste plek terugplaatst. De voertuigvoedingskabel werkt alleen als deze op juiste wijze is samengesteld.

Als het toestel in het voertuig is aangesloten maar niet kan worden opgeladen, moet u mogelijk de zekering aan het uiteinde van de voertuigadapter vervangen.

**1** Draai de dop  $\left(\overline{1}\right)$  linksom om deze los te maken.

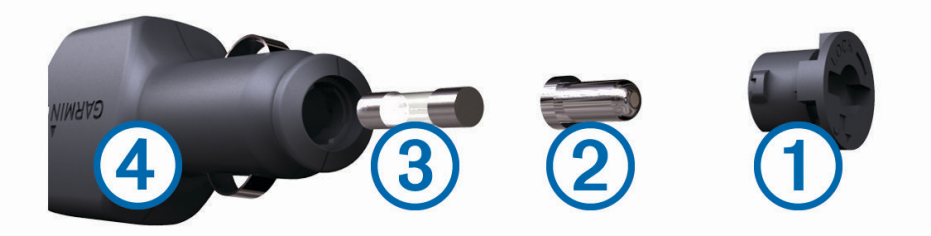

**TIP:** U dient wellicht een munt te gebruiken om de dop te verwijderen.

- **2** Verwijder de dop, het zilverkleurige pinnetje  $(2)$  en de zekering  $(3)$ .
- **3** Plaats een nieuwe snelle zekering met hetzelfde voltage, zoals 1 A of 2 A.
- **4** Plaats het zilverkleurige pinnetje in de dop.
- 5 Plaats de dop terug en draai de dop rechtsom om deze weer te bevestigen op de voertuigvoedingskabel 4.

# Het toestel herstellen

U kunt het toestel herstellen als het niet meer reageert.

Houd de aan-uitknop 12 seconden ingedrukt.

# Het toestel, de steun en de zuignap verwijderen

#### De steun van de zuignap verwijderen

- **1** Draai de steun naar rechts of links.
- **2** Blijf kracht uitoefenen tot de steun los komt van de bal aan de zuignap.

### De zuignap van de voorruit halen

- **1** Kantel de hendel op de zuignap naar u toe.
- **2** Trek het lipje van de zuignap naar u toe.

# Problemen oplossen

# De zuignap blijft niet op de voorruit zitten

- **1** Reinig de zuignap en de voorruit met schoonmaakalcohol.
- **2** Droog af met een schone, droge doek.
- **3** Bevestig de zuignap (*[Het toestel in uw voertuig bevestigen en aansluiten](#page-10-0)*, pagina 3).

# De steun houdt mijn toestel niet op zijn plaats als ik rijd

Voor de beste resultaten dient u de voertuigsteun schoon te houden en het toestel in de buurt van de zuignap te plaatsen.

Als het toestel tijdens het rijden verschuift, moet u deze handelingen uitvoeren.

- Verwijder de steun van de zuignaparm en veeg de ronde aansluiting met een doek schoon.
- Stof en ander vuil kunnen de wrijving in de ronde aansluiting verminderen en ervoor zorgen dat deze tijdens het rijden gaat schuiven.
- Roteer de scharnierarm op uw voorruit zo ver mogelijk naar de zuignap. Als u het toestel dichter bij de voorruit plaatst, hebben de schokken en trillingen van de weg minder effect.

# Mijn toestel ontvangt geen satellietsignalen

- Controleer of de functie Locatieservices is ingeschakeld.
- Neem uw toestel mee naar een open plek, buiten parkeergarages en uit de buurt van hoge gebouwen en bomen.
- Blijf enkele minuten stilstaan.

# Het toestel wordt niet opgeladen in mijn auto

- Controleer de zekering in de voertuigvoedingskabel (*[De zekering in de voertuigvoedingskabel vervangen](#page-68-0)*, [pagina 61\)](#page-68-0).
- Het voertuig moet zijn ingeschakeld om stroom aan de stroomvoorziening te kunnen leveren.
- Controleer of de binnentemperatuur van het voertuig binnen het in de specificaties vermelde laadtemperatuurbereik ligt.
- Controleer of de zekering van de voertuigvoeding niet kapot is.

# De batterij blijft niet erg lang opgeladen

- Verminder de helderheid van het scherm (*[Scherminstellingen](#page-62-0)*, pagina 55).
- Verkort de time-out voor het scherm (*[Scherminstellingen](#page-62-0)*, pagina 55).
- Verlaag het volume (*[Volume van geluid en meldingen aanpassen](#page-62-0)*, pagina 55).
- Schakel de Wi-Fi radio uit als deze niet wordt gebruikt (*[Verbinding maken met een draadloos netwerk](#page-61-0)*, [pagina 54\)](#page-61-0).
- Zet het toestel in de energiezuinige modus als het niet wordt gebruikt (*[Het toestel in- of uitschakelen](#page-13-0)*, [pagina 6](#page-13-0)).
- Stel uw toestel niet bloot aan sterke temperatuurschommelingen.
- Laat het toestel niet in direct zonlicht liggen.

# Mijn toestel maakt geen verbinding met mijn telefoon

• Selecteer  $\ddot{\mathbf{\nabla}}$   $\ddot{\mathbf{a}}$  > Bluetooth.

De optie Bluetooth moet zijn ingeschakeld.

- Schakel Bluetooth draadloze technologie op uw telefoon in en houd uw telefoon op minder dan 10 meter (33 ft.) afstand van het toestel.
- Controleer of uw telefoon compatibel is. Ga naar [www.garmin.com/bluetooth](http://www.garmin.com/bluetooth) voor meer informatie.
- Voer het koppelingsproces nogmaals uit. Om het koppelingsproces te kunnen herhalen, moet u eerst de koppeling tussen uw telefoon en uw toestel verbreken (*[Een gekoppelde telefoon verwijderen](#page-49-0)*, pagina 42), en dan het koppelingsproces uitvoeren.

# Appendix

# Garmin PowerSwitch

 **WAARSCHUWING**

Garmin raadt aan dat een ervaren installateur met kennis van elektrische systemen het toestel installeert. Het onjuist aansluiten van stroomkabels kan schade toebrengen aan het voertuig of de accu, en kan persoonlijk letsel veroorzaken.

U kunt een aangesloten Garmin PowerSwitch toestel gebruiken om lampen, ventilatoren en meer vanaf uw Overlander toestel te bedienen.

### Aandachtspunten bij de montage

- Het toestel moet dicht bij de accu worden gemonteerd en zich binnen het bereik van de meegeleverde voedingskabel bevinden.
- Het montageoppervlak moet sterk genoeg zijn om het gewicht van het toestel te dragen.
- Op de locatie moet ruimte beschikbaar zijn voor het geleiden en aansluiten van alle kabels.

### Het toestel bevestigen

Voordat u het toestel kunt monteren, moet u een montageplaats selecteren en de juiste bevestigingsmaterialen voor het montageoppervlak aanschaffen.

*LET OP*

Houd rekening met bedrading, meters, airbags, airbag-afdekkingen, airco en andere onderdelen wanneer u voorboorgaten boort en de steun in het voertuig bevestigt. Garmin is niet verantwoordelijk voor eventuele schade en gevolgen die voortvloeien uit de installatie.

**1** Plaats de steun op de geselecteerde locatie.

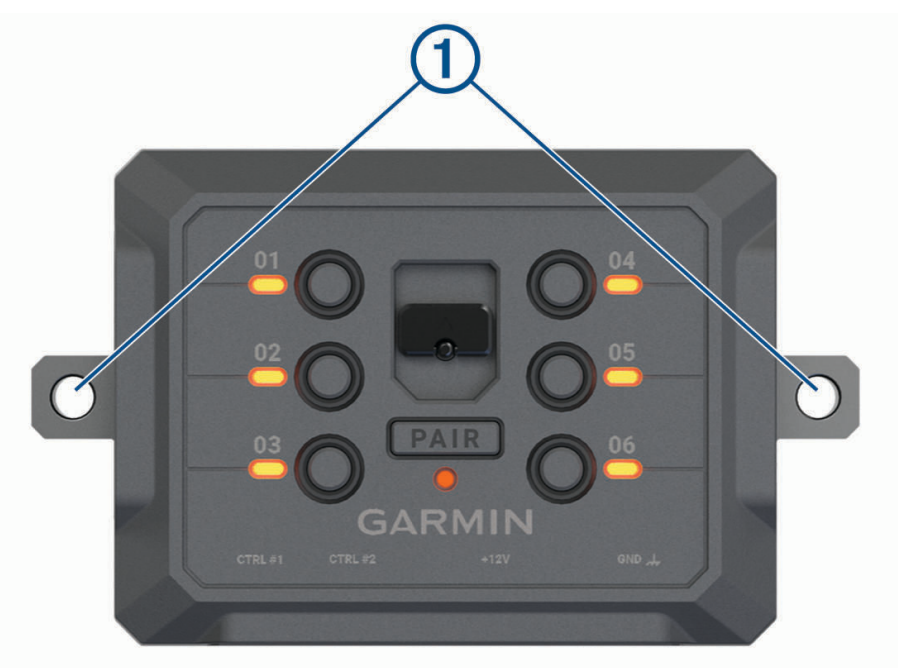

- **2** Gebruik de steun als sjabloon en teken de twee plekken voor de schroeven af  $(1)$ .
- **3** Boor voorboorgaten (optioneel).

Voor sommige bevestigingsplaatsen is het boren van voorboorgaten noodzakelijk. Boor niet door de steun heen.

**4** Bevestig de steun stevig aan het oppervlak met behulp van de juiste bevestigingsmaterialen voor uw montageoppervlak.
# De voorklep openen

U moet de voorklep openen om elektrische aansluitingen tot stand te kunnen brengen.

**1** Til de vergrendeling van de voorklep op  $\overline{1}$  en draai deze linksom.

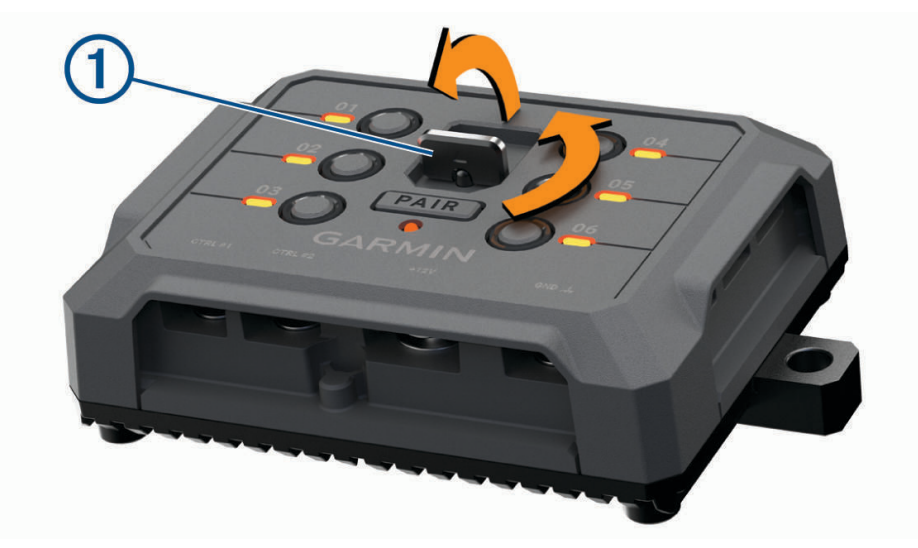

**2** Trek de voorklep van het toestel.

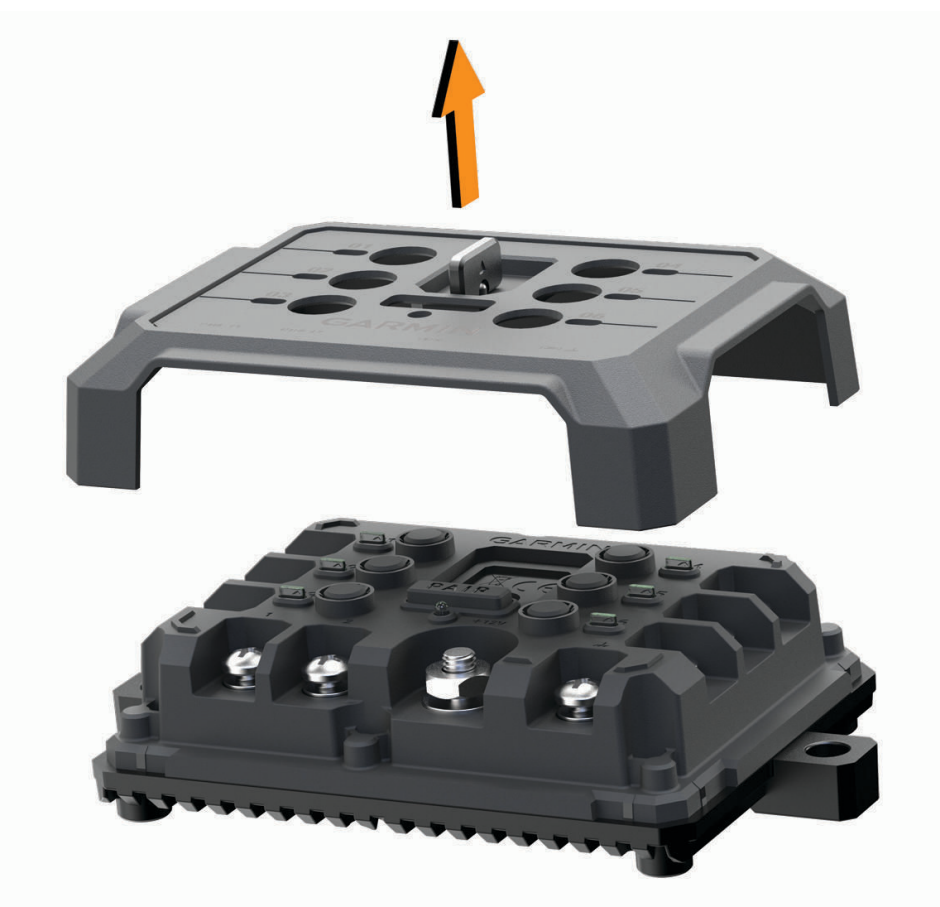

### Accessoires aansluiten

#### *LET OP*

Gebruik het toestel niet om een lier te bedienen of van stroom te voorzien. Als u deze waarschuwing niet opvolgt, kan dit schade aan uw voertuig of toestel veroorzaken.

Vereisten voor accessoires:

- Controleer de stroomsterkte van elk accessoire voordat u het op het Garmin PowerSwitch toestel aansluit. Het toestel ondersteunt accessoires tot 30 A voor elk kanaal en maximaal 100 A voor het gehele systeem.
- Gebruik bedrading van 10 AWG (6 mm<sup>2</sup> ) voor accessoires die 20 tot 30 A gebruiken.
- Gebruik bedrading van 12 AWG (4 mm<sup>2</sup>) voor accessoires met een diameter van 10 tot 20 A.
- Gebruik bedrading van 14 AWG (2,5 mm<sup>2</sup>) voor accessoires die minder dan 10 A gebruiken.
- Gebruik voor alle accessoireaansluitingen de juiste maat klemmen.
- Klik alle aansluitingen stevig vast.
- **1** Sluit de pluskabel van het accessoire  $\Omega$  aan op een van de accessoireaansluitingen  $\Omega$  van het Garmin PowerSwitch toestel.

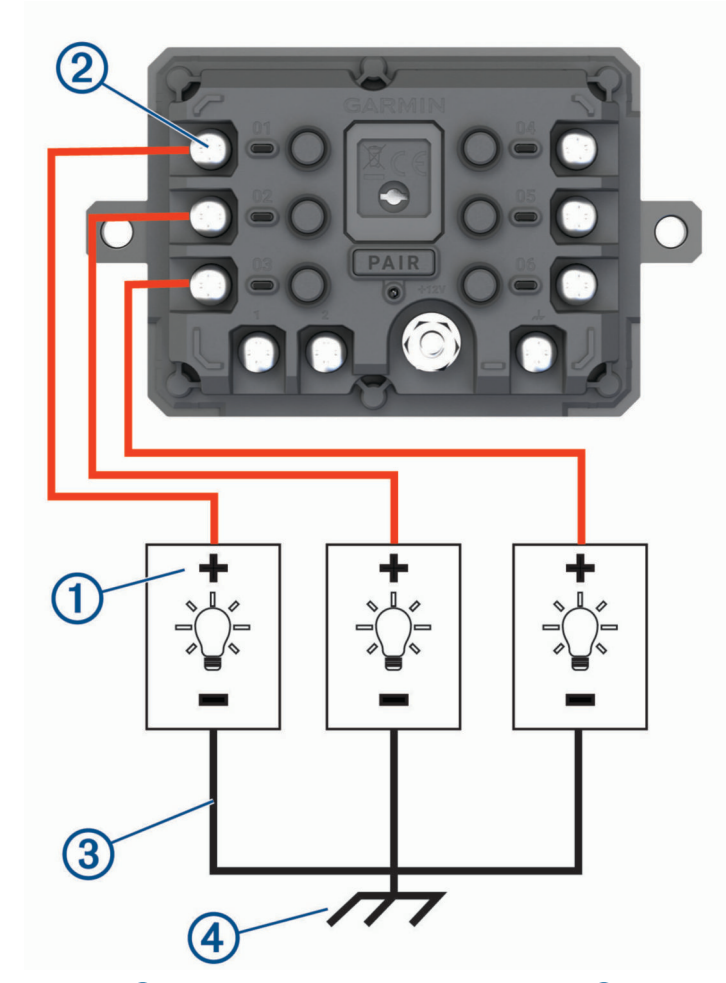

**2** Sluit de min- of aardingskabel  $\Im$  aan op een ongeverfde aardingspin  $\bigoplus$  op het voertuigframe, op een massaverdeelblok of rechtstreeks op de minpool van de accu.

#### *LET OP*

Sluit de hulpaardingskabel niet aan op de aardingsaansluiting (GND) op het Garmin PowerSwitch toestel. Het negeren van deze kennisgeving kan leiden tot persoonlijke of materiële schade of nadelige gevolgen voor de functionaliteit van het toestel.

**3** Controleer of alle elektrische aansluitingen goed vastzitten en niet losraken tijdens gebruik.

## Een besturingsingang aansluiten

U kunt verbinding maken met de besturingsaansluitingen om het Garmin PowerSwitch toestel in te schakelen om aanpasbare uitgangen aan te zetten. U kunt bijvoorbeeld de contactschakelaar van uw voertuig aansluiten op een contactingang om accessoires automatisch in te schakelen telkens wanneer u de auto start. De besturingsaansluitingen detecteren een signaal van 3,3 V tot 18 V. U kunt uitgangsfuncties configureren met de Garmin PowerSwitch app.

Sluit de besturingskabel van de besturingsbron in uw voertuig aan op een van de twee besturingsaansluitingen op het Garmin PowerSwitch toestel.

### Het toestel aansluiten op voertuigvoeding

Voordat u het toestel op de voertuigvoeding kunt aansluiten, moet u het waarschuwingslabel verwijderen van de +12V-aansluiting op het toestel.

Controleer altijd of alle elektrische aansluitingen goed vastzitten en niet losraken tijdens het gebruik van het toestel.

**1** Sluit het uiteinde met de grote ring van de meegeleverde aardingskabel  $\textcircled{1}$  aan op de minpool van de accu.

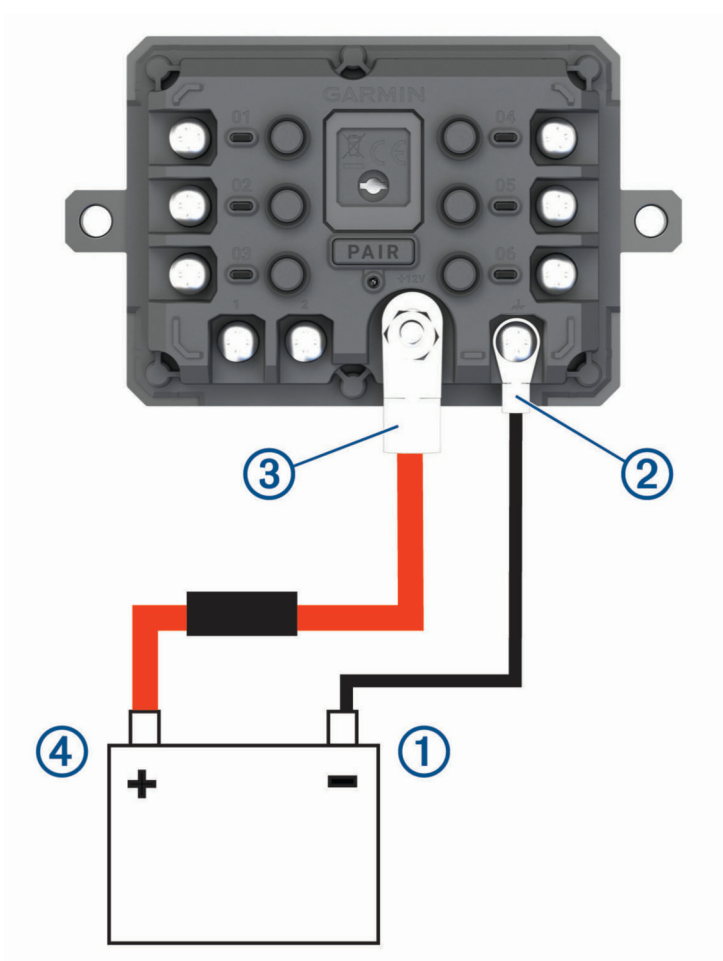

- **2** Sluit het uiteinde met de kleine ring van de aardingskabel aan op de GND-aansluiting (2) op het toestel.
- **3** Sluit het uiteinde met de kleine ring van de meegeleverde 12V-kabel aan op de +12V-aansluiting 3 op het toestel.

**4** Draai de moer van <sup>3</sup> /8 inch op de +12V-aansluiting vast met een maximale aanhaalmoment van 4,52 N-m (40 lbf-in.).

Controleer of de moer niet met de hand kan worden losgedraaid.

#### *LET OP*

Draai de +12V-aansluiting niet te strak vast om schade aan de aansluiting te voorkomen.

**5** Sluit het uiteinde met de grote ring van de 12V-kabel  $\overline{4}$ ) aan op de pluspool van de accu.

### Koppelen met een Garmin navigatietoestel

U kunt uw Garmin PowerSwitch toestel koppelen met een compatibel Garmin navigatietoestel.

- **1** Zet uw Garmin PowerSwitch toestel aan en plaats uw compatibele Garmin navigatietoestel binnen 1 m (3,3 ft.) van het toestel.
- **2** Open op uw compatibele navigatietoestel de Garmin PowerSwitch app.
- **3** Volg de instructies op het scherm om de koppeling en het installatieproces te voltooien.

Het hoofdscherm van het app dashboard verschijnt. Als de toestellen zijn gekoppeld, maken ze automatisch verbinding met elkaar als ze worden ingeschakeld en binnen bereik zijn.

#### Garmin PowerSwitch specificaties

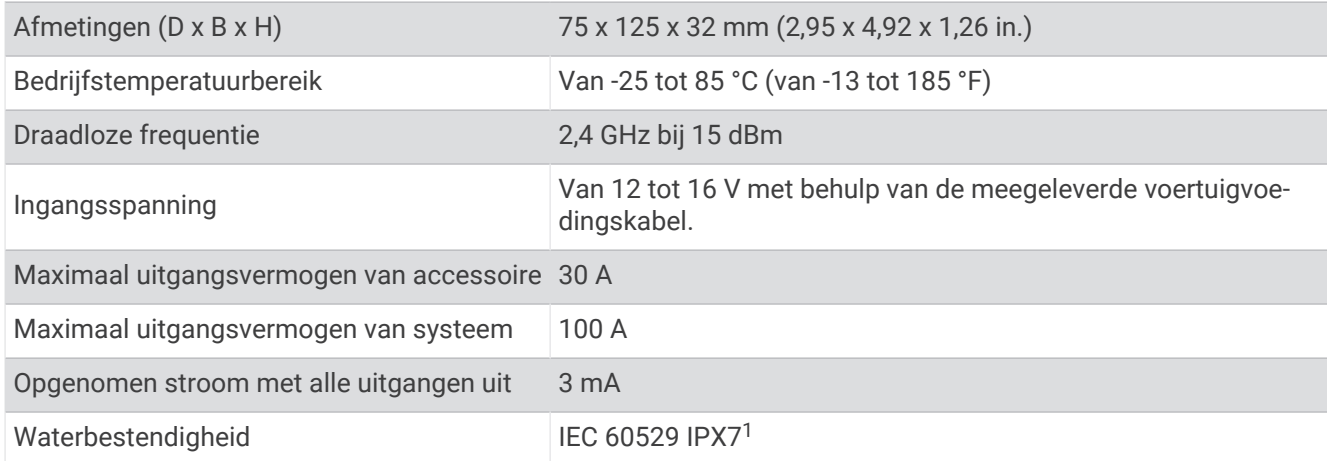

## Problemen oplossen

#### Mijn Garmin PowerSwitch blijft niet verbonden

- Controleer of het Garmin PowerSwitch toestel op een voeding is aangesloten.
- Controleer of Bluetooth technologie is ingeschakeld voor uw gekoppelde navigatietoestel of smartphone.
- Plaats het navigatietoestel of de smartphone dichter bij uw Garmin PowerSwitch toestel.
- Controleer of de accu van uw voertuig minstens 12 V vermogen levert.

Het Garmin PowerSwitch toestel schakelt automatisch alle uitgangen uit om de batterij van uw voertuig te sparen als deze minder dan 11 V aan vermogen ontvangt (*[Mijn accessoires krijgen geen stroom](#page-76-0)*, pagina 69).

<sup>&</sup>lt;sup>1</sup> Het toestel is bestand tegen incidentele blootstelling aan water tot een diepte van 1 meter gedurende maximaal 30 minuten. Ga voor meer informatie naar [www.garmin.com/waterrating](http://www.garmin.com/waterrating).

#### <span id="page-76-0"></span>Mijn accessoires krijgen geen stroom

- Controleer of het Garmin PowerSwitch toestel stroom krijgt van de batterij van het voertuig.
- Controleer of de accu van uw voertuig minstens 12 V vermogen levert.

Het Garmin PowerSwitch toestel schakelt automatisch alle uitgangen uit om de batterij van uw voertuig te sparen als deze minder dan 11 V aan vermogen ontvangt. Uitgangen worden weer ingeschakeld wanneer het toestel meer dan 12 V vermogen detecteert.

- Controleer of alle elektrische aansluitingen goed vastzitten en niet losraken tijdens het besturen van het voertuig.
- Controleer of elk aangesloten accessoire minder dan 30 A verbruikt.

Als een accessoire meer dan 30 A verbruikt, schakelt het toestel die uitgang automatisch uit.

• Controleer of de totale systeembelasting minder dan 100 A is.

Als het toestel een systeembelasting van meer dan 100 A detecteert, worden alle uitgangen automatisch uitgeschakeld.

• Controleer alle elektrische aansluitingen op kortsluiting.

# Achteruitrijcamera's

Uw toestel kan de videofeed van een of meer aangesloten achteruitrijcamera's. weergeven.

## Een BC™ 35 achteruitrijcamera koppelen met een Garmin navigatietoestel

U moet de Wi‑Fi instelling op uw Garmin navigatietoestel inschakelen voordat u een camera kunt koppelen.

De BC 35 draadloze achteruitrijcamera is compatibel met sommige Garmin navigatietoestellen met Android™ . Ga naar [garmin.com/bc35](http://www.garmin.com/bc35) voor meer informatie over compatibiliteit van toestellen.

U kunt maximaal vier BC 35 draadloze achteruitrijcamera's koppelen met uw compatibele Garmin navigatietoestel.

**1** Werk uw navigatietoestel bij met de nieuwste softwareversie.

Uw toestel ondersteunt de BC 35 camera mogelijk alleen met de nieuwste software. Raadpleeg de gebruikershandleiding van uw navigatietoestel voor meer informatie over het bijwerken van de software.

- **2** Schakel het Garmin navigatietoestel in en breng het binnen 3 m (10 ft.) van de camera.
- **3** Selecteer  $\mathbf{H} > \mathbf{Q} >$  Achterzicht.
- **4** Selecteer een optie:
	- Als dit de eerste camera is die u met het navigatietoestel koppelt, selecteert u **Voeg nieuwe camera toe**.
	- Als dit een extra camera is die u met het navigatietoestel koppelt, selecteert u : > **Kies camera** > **Voeg nieuwe camera toe**.
- **5** Volg de instructies op het scherm.

**OPMERKING:** De koppelingscode of het koppelingswachtwoord bevindt zich op de zender of de camera.

Nadat u het koppelingsproces met een camera voor de eerste keer hebt voltooid, maakt deze automatisch verbinding met het Garmin navigatietoestel.

### Opnamen van de achteruitrijcamera weergeven

#### **WAARSCHUWING**

Dit toestel kan, indien correct gebruikt, helpen het omgevingsbewustzijn te verbeteren. Als het toestel niet correct wordt gebruikt, kunt u worden afgeleid door het scherm. Dit kan leiden tot ongelukken met zwaar letsel of de dood tot gevolg. Bekijk de informatie op het toestel alleen in een oogopslag. Let altijd goed op uw omgeving. Blijf niet staren naar het scherm en voorkom dat u wordt afgeleid door het scherm. Als u zich op het scherm concentreert, kunt u obstakels en gevaren vermijden.

Er zijn verschillende manieren om de video-opnamen van de aangesloten achteruitrijcamera op uw toestel weer te geven, afhankelijk van de manier waarop de camera is aangesloten op de voeding.

- **1** Selecteer een optie voor het weergeven van videobeelden:
	- Als de camera is verbonden met een achteruitrijlicht (aanbevolen), zet het voertuig dan in zijn achteruit. Het toestel geeft automatisch videobeelden van de achteruitrijcamera weer.
	- Als de camera is verbonden met een vaste voedingsbron, selecteert u **B** > S > Achterzicht om de camerabeelden handmatig weer te geven.
- **2** Selecteer een optie om de normale werking van het toestel te hervatten:
	- Als de camera is verbonden met een achteruitrijlicht (aanbevolen), haal dan het voertuig uit zijn achteruit. De normale werking van het toestel wordt automatisch hervat.
	- $\cdot$  Als de camera is aangesloten op een vaste voedingsbron, selecteert u  $\rightarrow$  om de camera handmatig te verbergen.

#### Schakelen tussen camera's

Wanneer meerdere achteruitrijcamera's beelden naar uw toestel verzenden, kunt u schakelen tussen de camera's.

- **1** Selecteer  $\mathbf{\oplus}$  >  $\mathbf{\Diamond}$  > Achterzicht.
- **2** Selecteer > **Kies camera**.
- **3** Selecteer een camera.

De videofeed van de camera wordt weergegeven en de cameranaam verschijnt boven in het scherm.

#### De oriëntatie van de camera wijzigen

Afhankelijk van waar de camera op uw voertuig is geplaatst, kan het videobeeld op uw toestel standaard omgekeerd of gespiegeld worden weergegeven. U kunt het videobeeld horizontaal draaien of verticaal omkeren om het te corrigeren.

- **1** Selecteer > > **Achterzicht** > > **Instellingen**.
- **2** Selecteer een optie:
	- Selecteer **Video roteren**.

**OPMERKING:** Dit is nuttig voor camera's aan de voor- of achterkant van uw voertuig.

• Selecteer **Kantel video**.

**OPMERKING:** Dit is nuttig voor camera's aan beide zijden van uw voertuig.

## Verbinding maken met een draadloos scherm

U kunt de inhoud van het toestelscherm draadloos weergeven op een compatibel extern scherm.

- **1** Plaats uw toestel dicht bij het draadloze scherm.
- 2 Selecteer  $\ddot{\mathbf{\nabla}}\mathbf{B}$  > Scherm > Cast.
- **3** Selecteer een draadloos scherm.
- **4** Voer indien nodig de PIN in.

# Gegevensbeheer

U kunt bestanden opslaan op uw toestel. In de geheugenuitsparing van het toestel kan een extra geheugenkaart worden geplaatst.

**OPMERKING:** Het toestel is compatibel met Windows 7 of hoger en Mac OS 10.4 of hoger. Mac computers vereisen mogelijk extra software van derden om bestanden te lezen en schrijven op Android toestellen.

## Informatie over geheugenkaarten

Geheugenkaarten zijn verkrijgbaar bij elektronicawinkels. U kunt ook geheugenkaarten met vooraf geladen kaarten van Garmin aanschaffen [\(www.garmin.com](http://www.garmin.com)). Geheugenkaarten kunnen worden gebruikt om bestanden zoals kaarten en eigen nuttige punten op te slaan.

## Een geheugenkaart installeren voor kaarten en gegevens

U kunt een geheugenkaart installeren om de opslagruimte voor kaarten en andere gegevens op uw toestel te vergroten. Geheugenkaarten zijn verkrijgbaar bij elektronicawinkels. Het toestel ondersteunt microSD geheugenkaarten van 4 tot 256 GB. Geheugenkaarten moeten de FAT32-indeling voor het bestandssysteem gebruiken. Geheugenkaarten van meer dan 32 GB moeten worden geformatteerd met behulp van het toestel (*De geheugenkaart formatteren*, pagina 71).

- **1** Zoek de kaart- en data-geheugenkaartsleuf op uw toestel (*[Overzicht van het toestel](#page-8-0)*, pagina 1).
- **2** Plaats een geheugenkaart in de sleuf.
- **3** Druk op de kaart totdat deze vastklikt.

## De geheugenkaart formatteren

Het toestel heeft een geheugenkaart nodig die is geformatteerd met het FAT32-bestandssysteem. U kunt het toestel gebruiken om uw kaart te formatteren met dit bestandssysteem.

U moet ook een nieuwe geheugenkaart formatteren als deze niet is geformatteerd met het FAT32 bestandssysteem.

**OPMERKING:** Tijdens het formatteren van de geheugenkaart wordt alle opgeslagen informatie van de kaart verwijderd.

- **1** Selecteer > **Opslag en USB**.
- **2** Selecteer uw geheugenkaart.
- **3** Selecteer > **Instellingen** > **Indeling** > **WISSEN EN FORMATTEREN**.
- **4** Selecteer **OK**.

## Het toestel aansluiten op uw computer

Sluit het toestel aan op uw computer via een USB-kabel.

- **1** Steek het smalle uiteinde van de USB-kabel in de poort op het toestel.
- **2** Steek het bredere uiteinde van de USB-kabel in een USB-poort op uw computer.

Het toestel wordt op uw computer weergegeven als draagbaar toestel, verwisselbaar station of verwisselbaar volume, dit is afhankelijk van het besturingssysteem.

## Gegevens van uw computer overzetten

**1** Verbind het toestel met uw computer (*Het toestel aansluiten op uw computer*, pagina 71).

Het toestel wordt op uw computer weergegeven als draagbaar toestel, verwisselbaar station of verwisselbaar volume, dit is afhankelijk van het besturingssysteem.

- **2** Open de bestandsbrowser op de computer.
- **3** Selecteer een bestand.
- **4** Selecteer **Edit** > **Copy**.
- **5** Blader naar een map op het toestel.

**OPMERKING:** Plaats geen computerbestanden in de Garmin-map op verwisselbare stations en volumes.

**6** Selecteer **Edit** > **Paste**.

# Extra kaarten kopen

- **1** Ga naar de productpagina van uw toestel op [garmin.com](http://www.garmin.com).
- **2** Klik op het tabblad **Maps**.
- **3** Volg de instructies op het scherm.

# Accessoires aanschaffen

Ga naar [garmin.com/accessories](http://garmin.com/accessories).

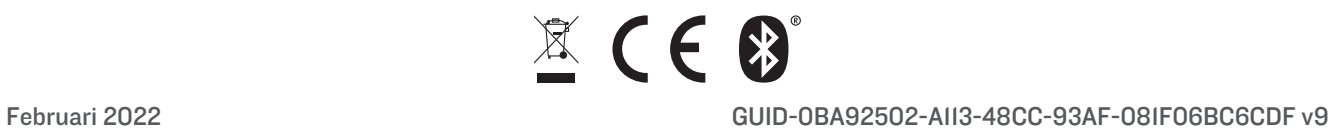